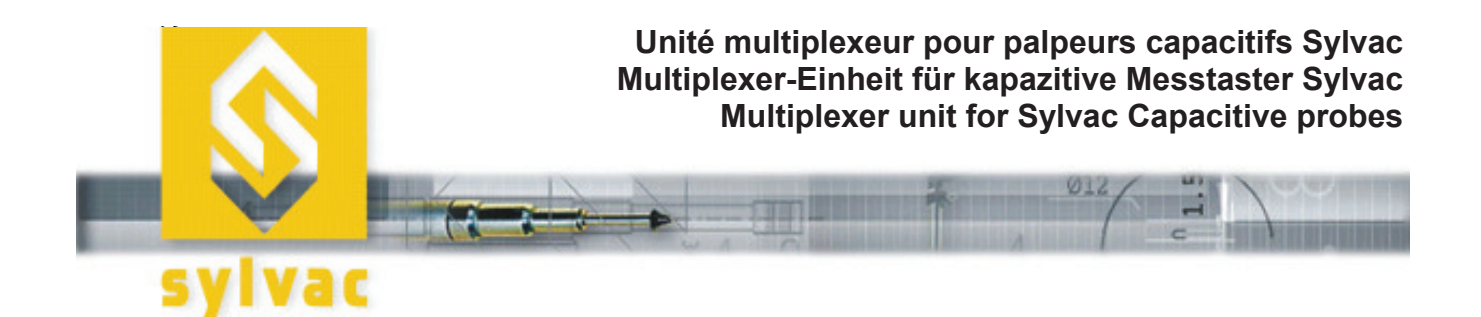

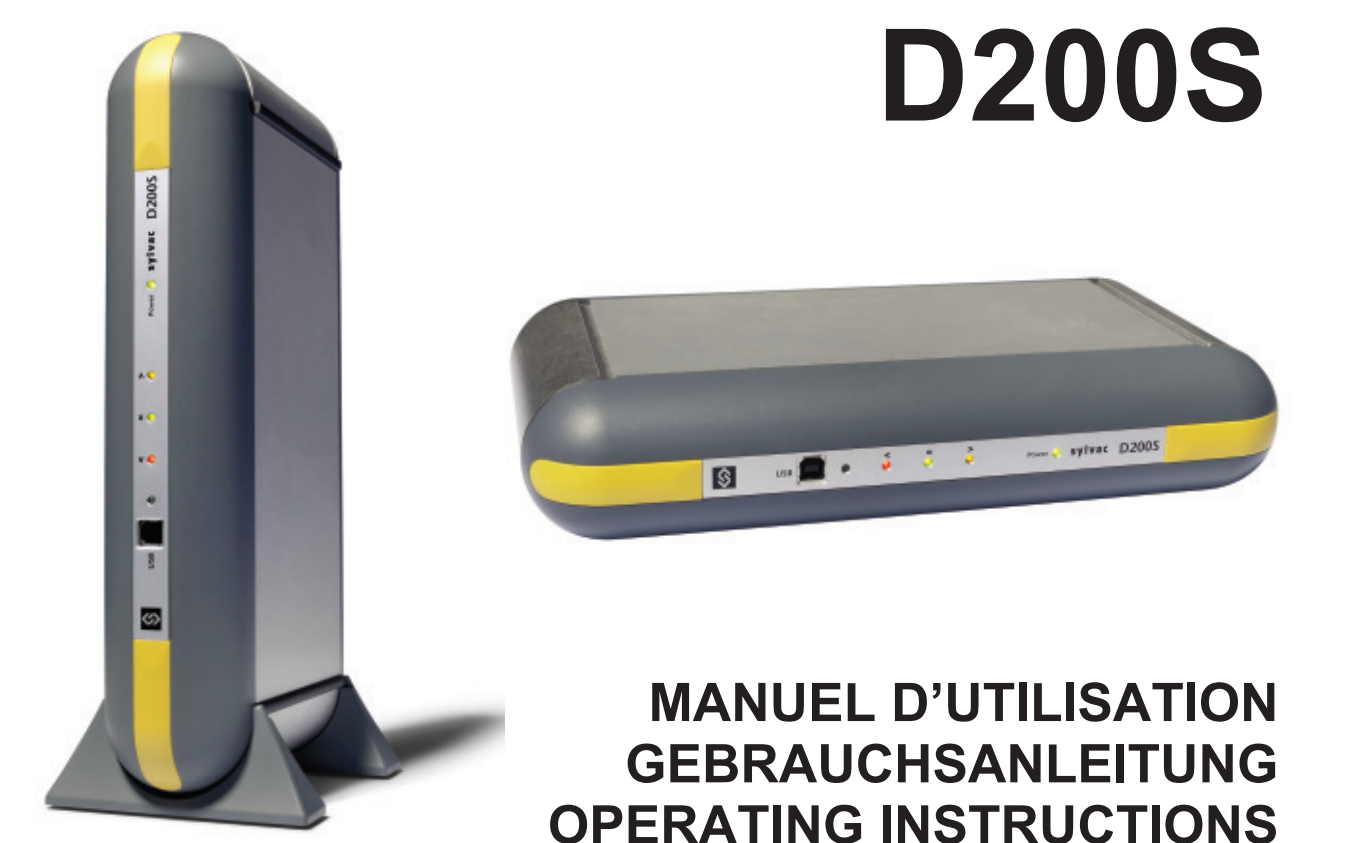

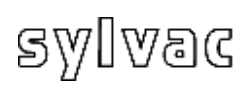

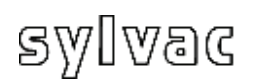

### Table des Matières

F

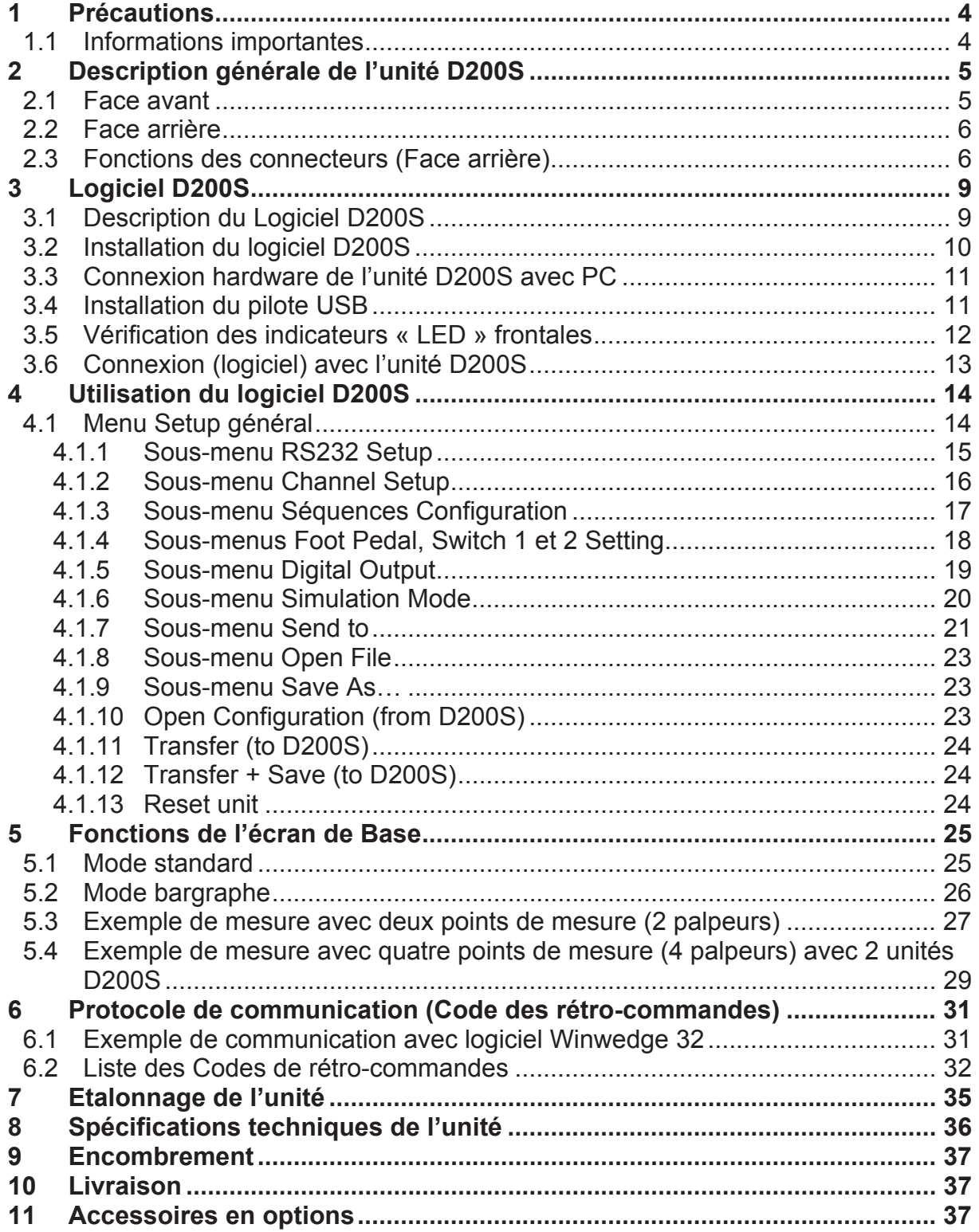

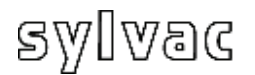

### **1 Précautions**

#### **ATTENTION :**

- N'exposez **jamais** l'unité D200S à l'eau ou à l'humidité.
- N'utilisez **jama**is l'unité D200S à l'extérieur.
- Utilisez l'unité D200S à une température comprise entre 0 et 40°C.

**F**

- Le fabricant décline toute responsabilité en cas de dommage dus à une utilisation inappropriée de l'unité D200S.
- Ne pas utiliser de produits agressifs (Alcool, trichloréthylène, etc.) pour le nettoyage des parties synthétiques.

### **1.1 Informations importantes**

Configuration (minimum) du système informatique.

Processeur Pentium ou équivalent (Pentium 600 Mhz ou supérieur est recommandé).

Un ordinateur fonctionnant sous le système d'exploitation Windows 2000 ou Windows XP.

#### Stabilité de l'unité :

L'unité D200S doit être enclenchée ~30 minutes avant toutes mesures.

### **2 Description générale de l'unité D200S**

**L'unité d'acquisition D200S** est une unité pouvant lire jusqu'à 8 palpeurs Sylvac P2, P5, P10, P25, P50 avec une résolution maximale de 0.1 µm et cela de façon dynamique. De nombreuses fonctions intégrées permettent de résoudre la plupart des problèmes de mesures rencontrés en atelier ou en laboratoire. Les paramètres introduits dans le logiciel peuvent être sauvegardés dans l'unité D200S. Plusieurs unités peuvent être couplées afin de connecter jusqu'à 24 palpeurs.

### **2.1 Face avant**

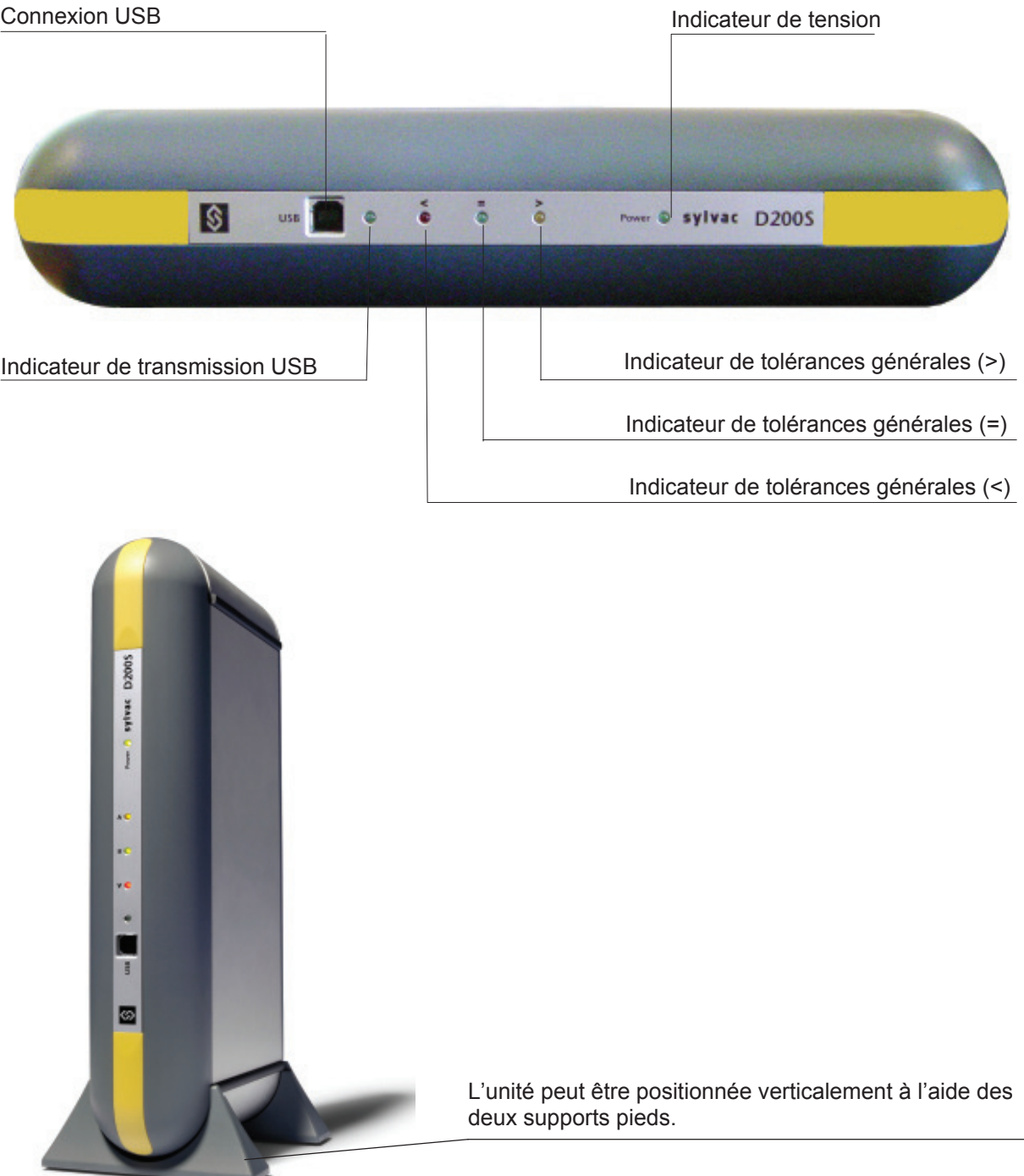

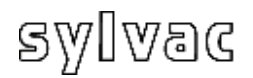

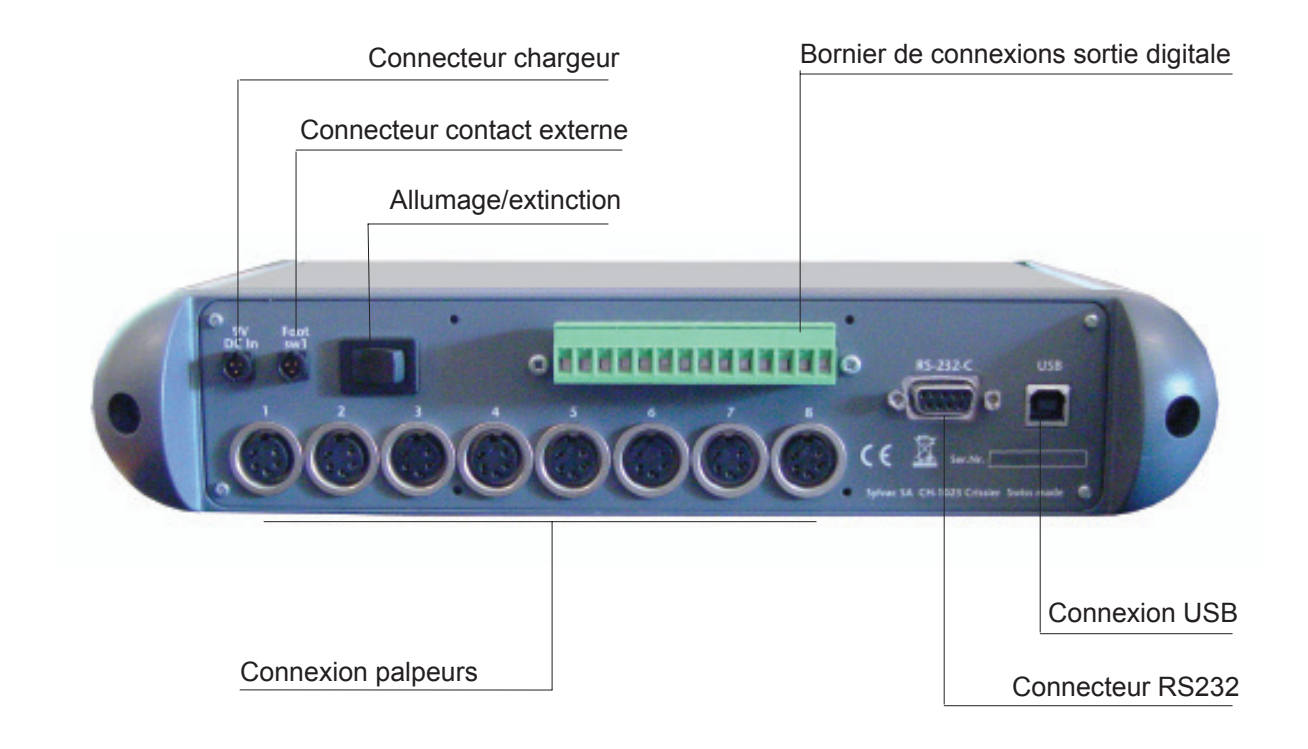

### **2.3 Fonctions des connecteurs (Face arrière)**

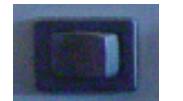

Connecteur enclenchement/déclenchement

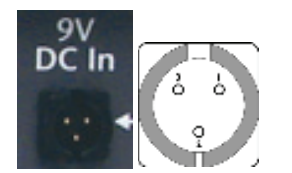

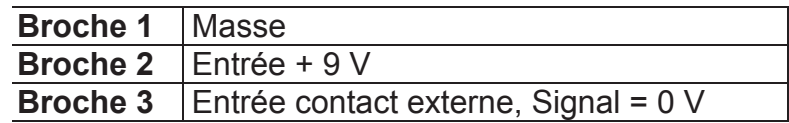

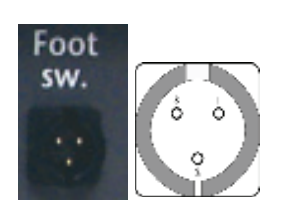

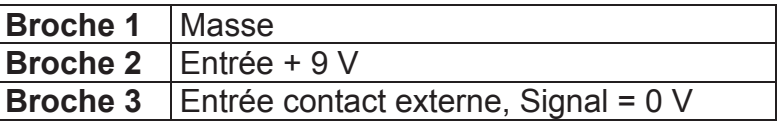

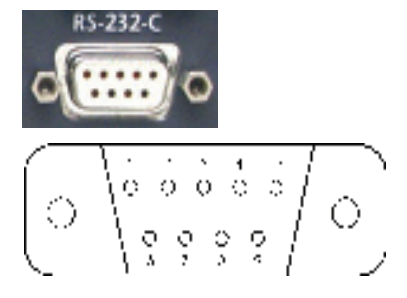

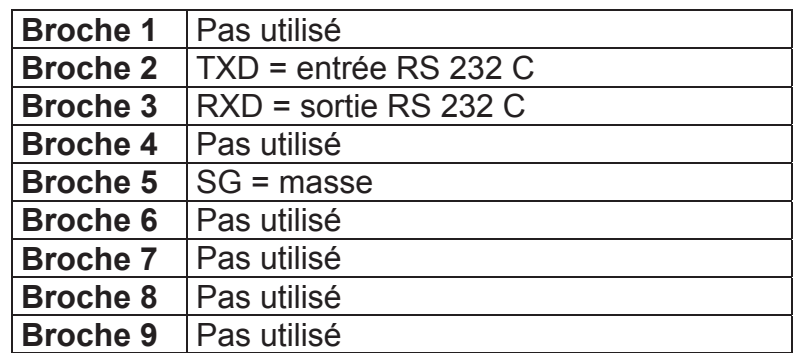

**F**

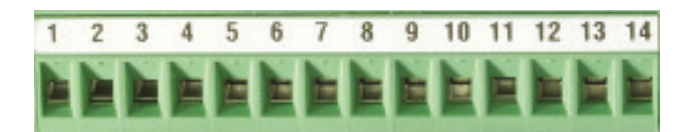

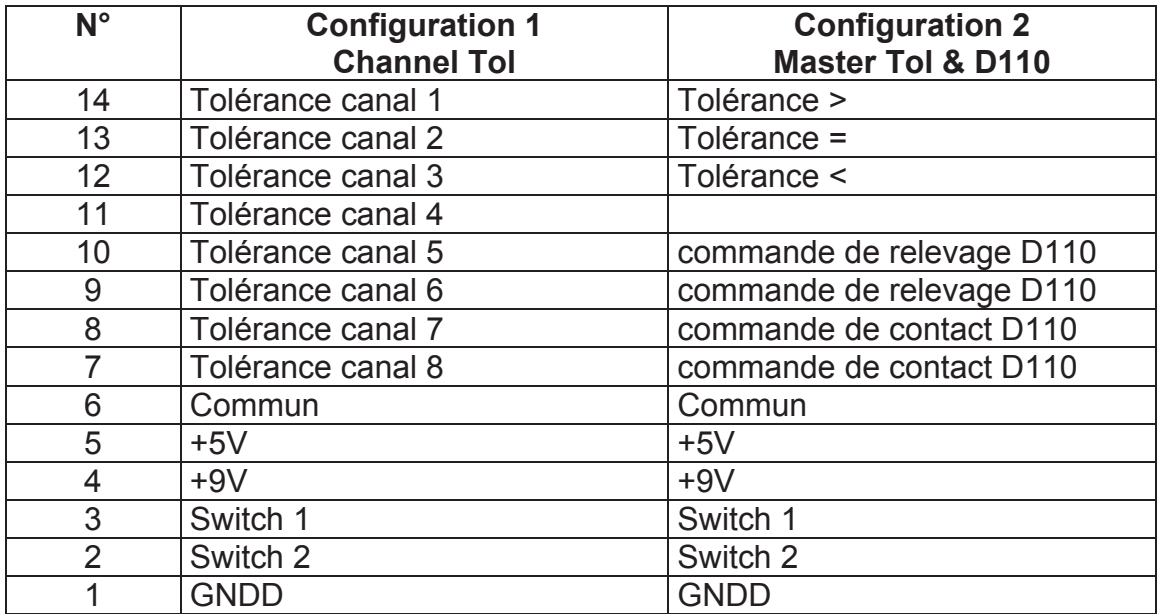

**Broche 7 à 14 :** Sorties opto-coupleurs pour signal ou commandes pneumatiques (D110) selon le mode utilisé.

*Remarque : En mode "Channel Tol", les broches 7 à 14 sont actives lorsque la mesure du canal correspondant est hors tolérance.* 

## sylvac

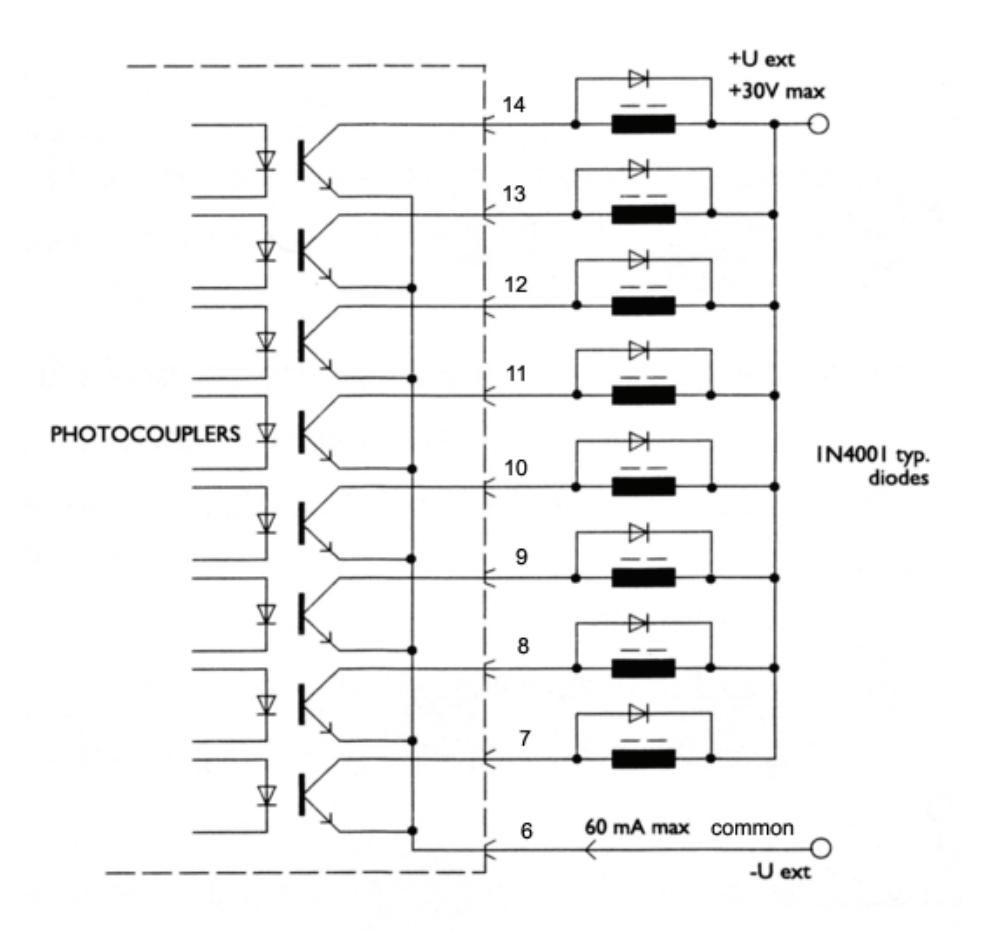

La tension max est de **30V** et le courant max est de **60 mA** par sortie.

**F**

La tension d'alimentation des sorties optocoupleurs est en principe amenée de l'extérieur, le pôle négatif sur les émetteurs communs (broche 6)

La diode de protection est indispensable en cas de commande de charge inductive (électrovanne, relais, solénoïde…)

**Broche 6 :** Commun pour 8 sorties opto-coupleurs **Broche 5 :** Sortie + 5V / 100 mA , pas régulée (protégée) **Broche 4** : Sortie + 9V / 200 mA , pas régulée (protégée)

**Broche 2 & 3** : Entrée pour contact externe. Utiliser uniquement une tension de 5V sur ces entrées.

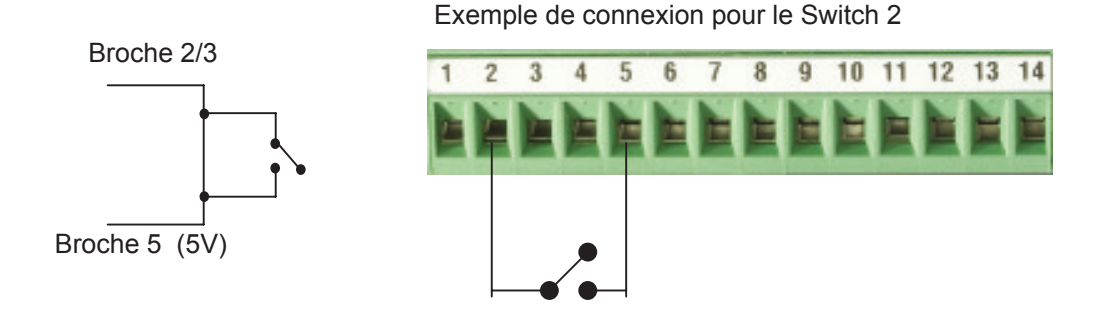

### **3 Logiciel D200S**

### **3.1 Description du Logiciel D200S**

**Le logiciel D200S** s'utilise comme une interface entre l'unité D200S et l'utilisateur. L'utilisation du logiciel permet de lire les valeurs des palpeurs ainsi que de configurer l'unité pour le fonctionnement en mode autonome. Tous les paramètres sont sauvegardés lors de l'arrêt du logiciel.

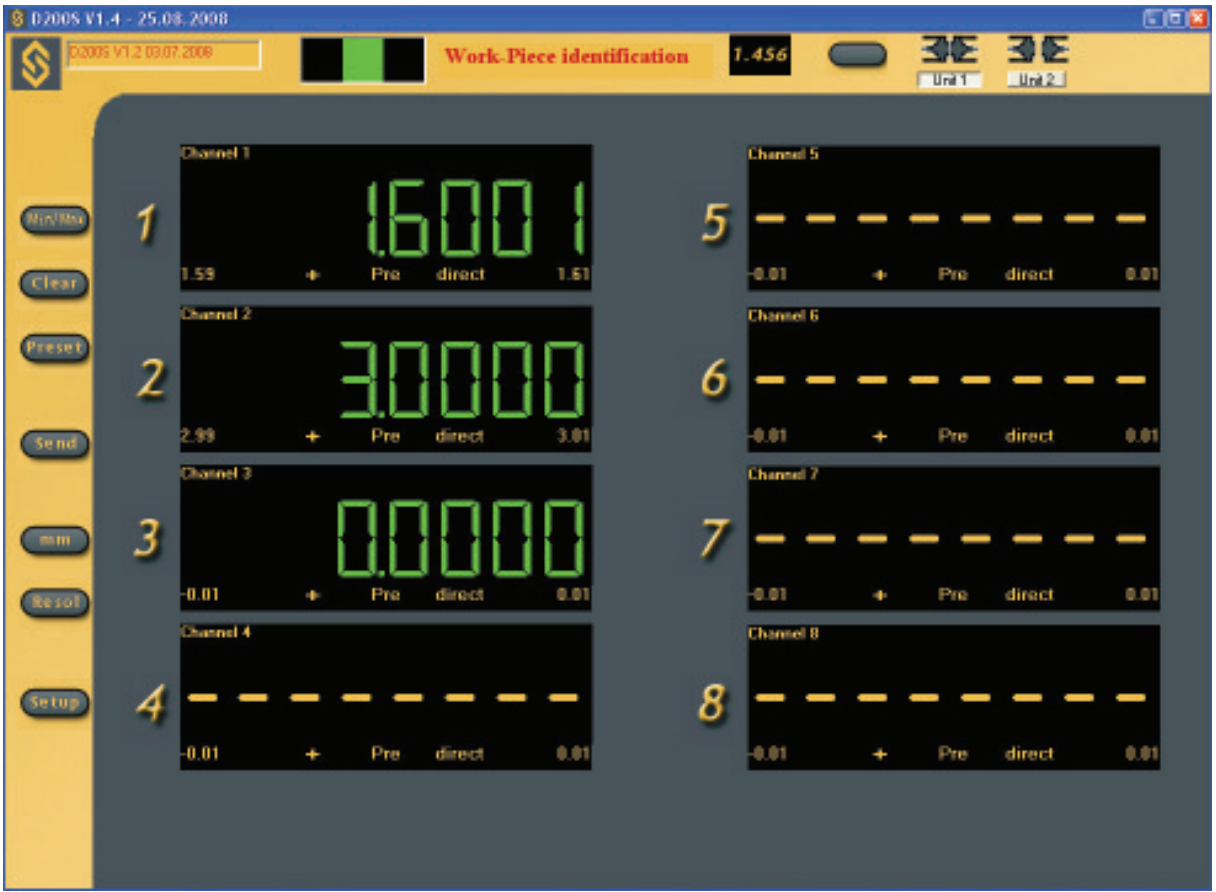

Il est possible d'utiliser l'unité D200S et le logiciel D200S de deux manières différentes.

1. Le logiciel peut être utilisé pour mémoriser la gamme de contrôle, puis l'unité D200S peut être utilisée seule. (sans connexion)

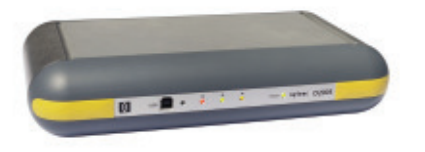

2. Le logiciel peut être utilisé en direct avec l'unité D200S, ce qui permettra de suivre les mesures à l'écran, ainsi que le bargraphe des valeurs individuelles.

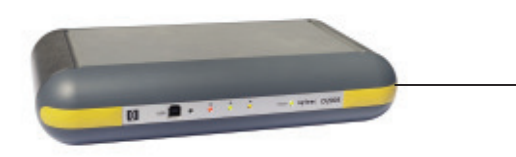

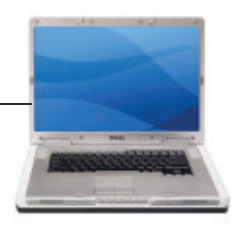

# sylvac

### **.2 Installation du logiciel D200S 3**

Déballer le CD d'installation et l'introduire dans le lecteur de CD du PC.

Sélectionnez le lecteur du CD d'installation, puis le fichier Setup.msi et doublecliquez dessus.

Suivre les instructions d'installation sur le PC.

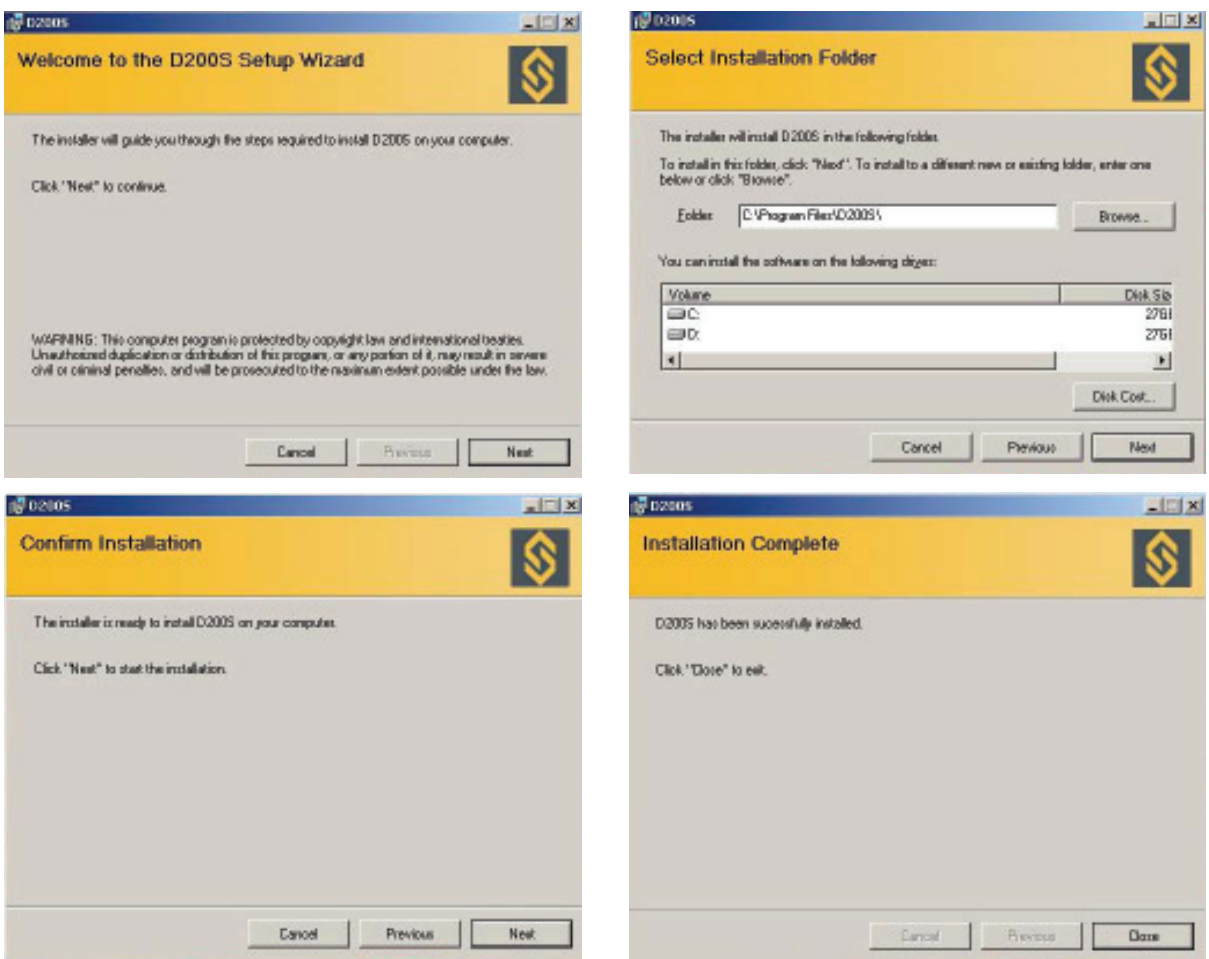

- 1) Enclenchez votre PC
- 2) Reliez la prise USB de la D200S à la prise USB du PC avec le câble USB

**F**

- 3) Connectez les palpeurs aux connecteurs Tuchel de l'unité D200S.
- 4) Branchez si nécessaire les sorties digitales.
- 5) Raccordez l'adaptateur secteur à la prise 9V de l'unité D200S. *Attention : Utilisez exclusivement l'adaptateur secteur fourni. L'utilisation d'un adaptateur secteur erroné est susceptible d'endommager l'unité D200S.*
- 6) Connectez l'adaptateur secteur au secteur.
- 7) Mettez l'unité D200S sous tension, les 3 leds de tolérances clignotent pendant un bref instant et le PC détecte automatiquement l'unité D200S.

### **3.4 Installation du pilote USB**

Dès que le PC a détecté l'unité D200S, suivez les requêtes à l'écran pour installer les pilotes requis.

#### **Windows XP**

L'assistant Ajout de matériel apparaît à l'écran

- A) Sélectionnez **Installer à partir d'un emplacement spécifié (utilisateurs expérimentés)** et cliquez sur **Suivant**.
- B) Cochez **Lecteur** CD-ROM et cliquez sur **Suivant** pour rechercher les fichiers des pilotes nécessaires. L'emplacement du fichier de pilote est : **D:\Drivers\WindowsXP** si votre lecteur de CD-ROM a la lettre du lecteur D. Sinon, indiquer la lettre valide dans le système.
- C) Une fois que **l'assistant de matériel** affiche les résultats de recherche, cliquez sur **Suivant** pour installer les fichiers de pilote nécessaires.
- Note : si le message **Signature numérique non trouvée** apparaît à l'écran, cliquez **Oui** pour poursuivre l'installation.
- D) Une fois que l'assistant de recherche de nouveaux matériels a terminé les installations, cliquez sur Terminer.
- E) L'assistant Mise à jour de matériel devrait apparaître à nouveau. Les points A, B, C et D devraient être effectués une deuxième fois.
- F) Continuer par « Vérification des indicateurs LED »

Après l'installation complète, la « LED » power devrait être ON en permanence. Si ce n'est pas le cas, veuillez déclencher l'unité D200S, attendre 10 secondes et enclencher à nouveau.

**F**

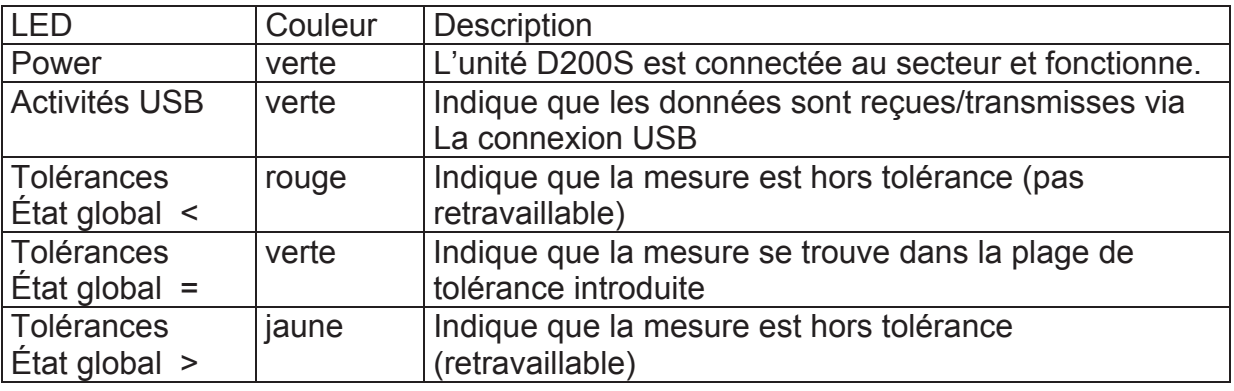

**Remarque** : La « LED » « Activités USB » ne clignote que lorsque des données sont envoyées ou reçues via la prise USB, elle ne clignote pas si elles passent par le câble RS232.

Une fois que tout est installé correctement, démarrer l'application.

La fenêtre suivante apparaît :

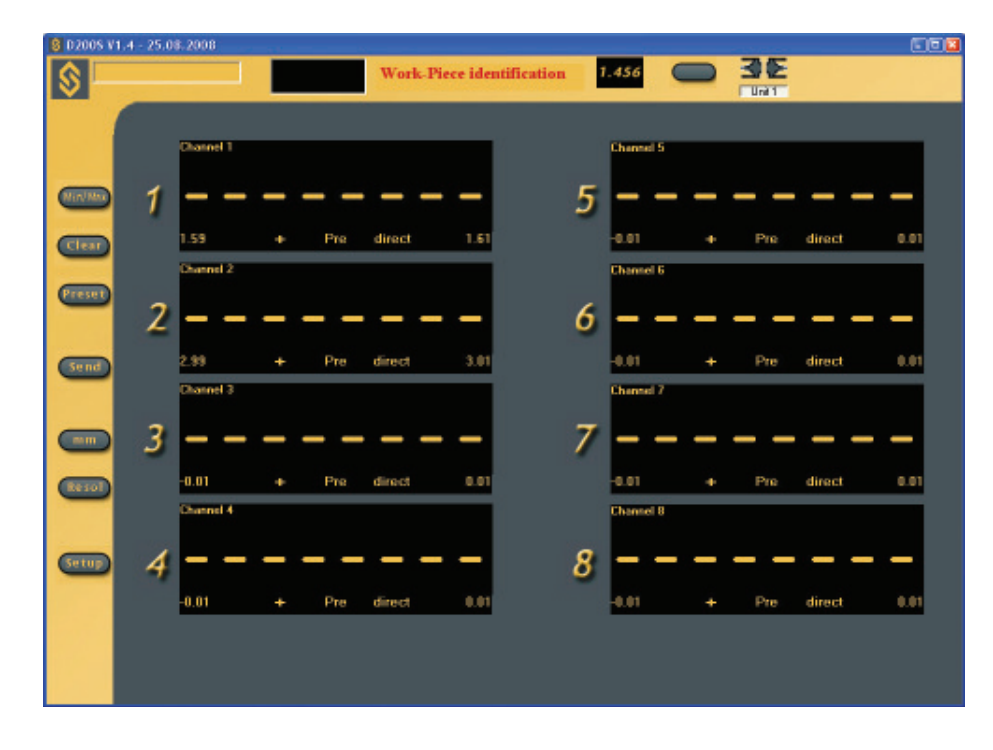

Les configurations introduites après la première utilisation sont sauvegardées à chaque fermeture du logiciel, ainsi l'utilisateur retrouve le programme dans le même état après chaque utilisation.

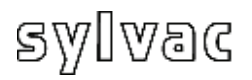

Afin de se connecter avec l'unité D200S, cliquer sur l'icône d'activation de la communication entre le logiciel et l'unité.

Attendre que le message « **Waiting for synchronisation…** » disparaisse.

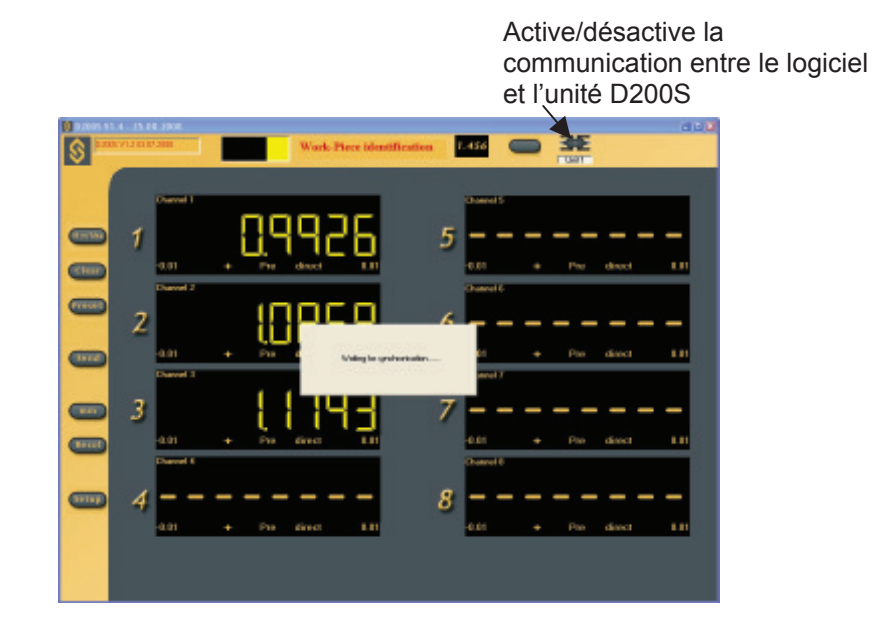

**F**

*Remarque: le port de com munication peut être configuré dans le logiciel en faisant un click droit (dans la zone grise) puis en sélectionnant "RS232 Setup".* 

lui sera attribué. Le numéro du port attribué par Windows peut être visualisé en ouvrant le gestionnaire de périphériques («panneau de configuration /système» puis sélectionner «matériel» et «gestionnaire de périphériques» ). La D200S apparaît en tant que «USB Serial Port ». Chaque D200S connecté au PC aura un port COM qui

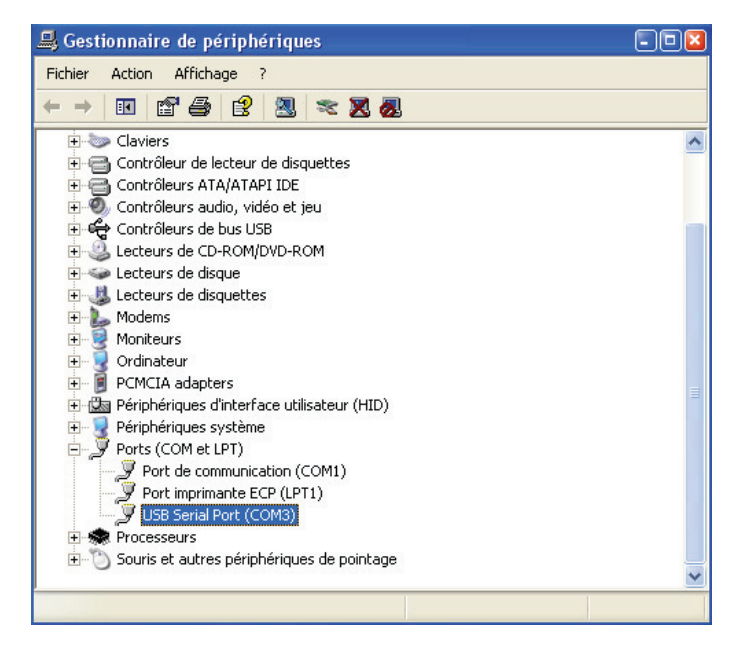

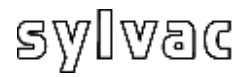

### **4.1 Menu Setup général**

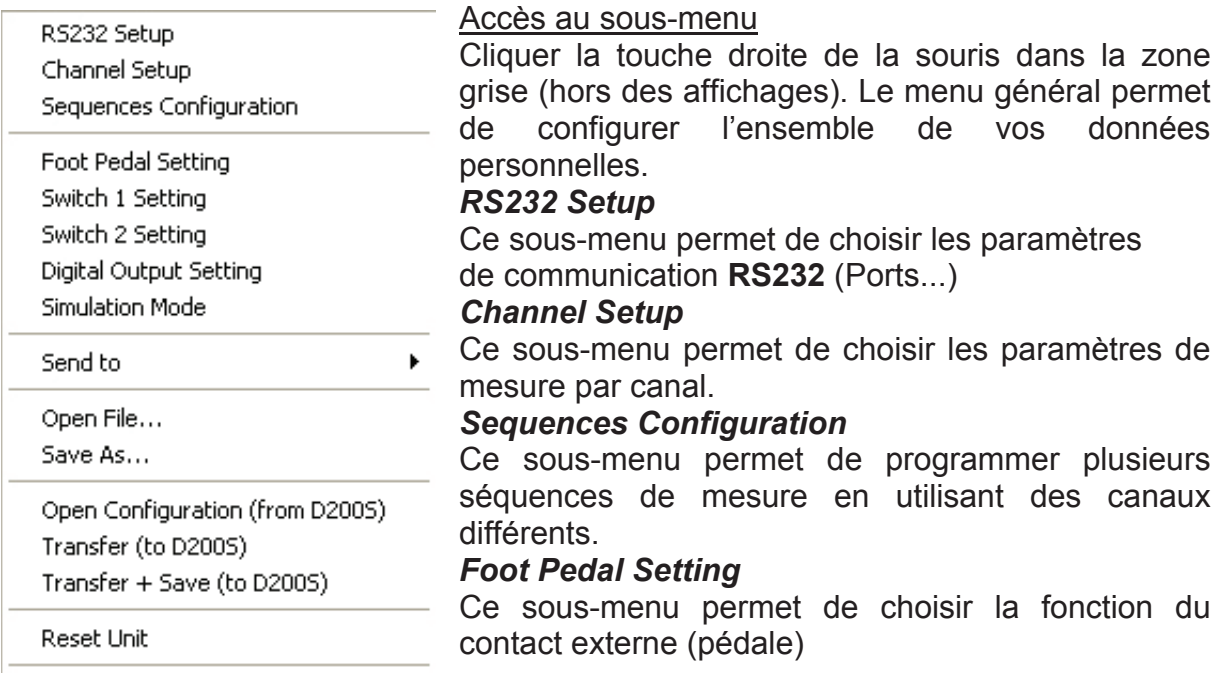

**F**

#### *Switch 1 Setting*

Ce sous-menu permet de choisir la fonction du Switch 1 (bornier de connexion sortie digitale)

#### *Switch 2 Setting*

Ce sous-menu permet de choisir la fonction du Switch 2 (bornier de connexion sortie digitale)

#### *Digital Output Setting*

Ce sous-menu permet de sélectionner le mode de mesure à utiliser. (Master Tol&D110 ou Channel Tol.)

#### *Simulation Mode*

Ce mode permet de simuler les contacts externes et de visualiser l'état des sorties digitales.

#### *Send to*

Ce sous-menu permet la sélection de l'envoi des données sur différents logiciels (Excel…)

#### *<u>Open File</u>*

Ce sous-menu permet d'ouvrir un fichier (\* syl) préenregistré.

#### *ave As… S*

Ce sous-menu permet de sauvegarder un fichier (\*.syl)

#### **Open Configuration (From D200S)**

Ce sous-menu permet d'activer la configuration sauvegardée dans l'unité D200S.

#### *ransfer (to D200S) T*

Ce sous-menu permet de transmettre provisoirement la configuration du logiciel dans l'unité D200S

#### *ransfer + Save (to D200S) T*

Ce sous-menu permet de transmettre et d'enregistrer la configuration du logiciel dans l'unité D200S.

#### *eset Unit R*

Ce sous-menu réinitialise l'unité D200S.

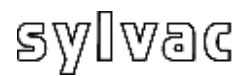

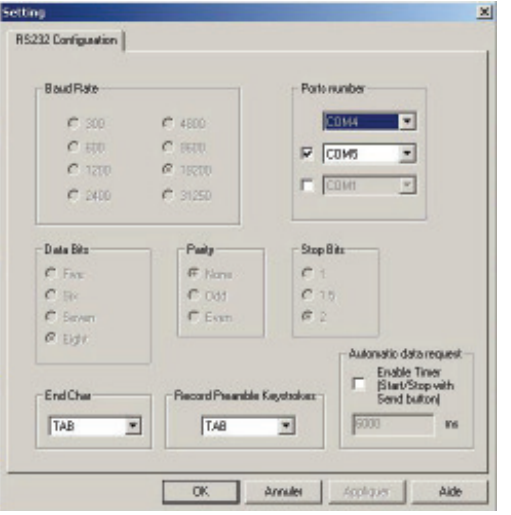

#### RS 232 Setup

*Les paramètres de transmission Baud Rate :* 19200 *Data Bits :* 8 *Parité :* N (None) *Stop Bits :* 2 *sont automatiquement sélectionnés.* 

La configuration **RS232 ou USB** permet de sélectionner le port ou les ports utilisés. Une unité = 1 port (COM…)

**F**

Les Caractères de fin de transmissions peuvent être configurés sur : *TAB, ENTER, Up arrow, Down arrow*  Fonction de touche pré- enregistrée : *ENTER, Up Arrow, Down Arrow, Left Arrow.* 

Automatic data request (Scanning) (Prise de données automatiques) Pour prendre automatiquement des données, sélectionnez l'appendice en blanc, puis indiquez la fréquence de mesure (par exemple : toutes les trois secondes (3000 ms)

*Pour sélectionner une deuxième connexion, cliquer l'appendice en blanc, puis sélectionner le deuxième port utilisé et sélectionner les paramètres de celui-ci.* 

*Idem pour une troisième unité D200S.* 

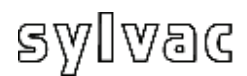

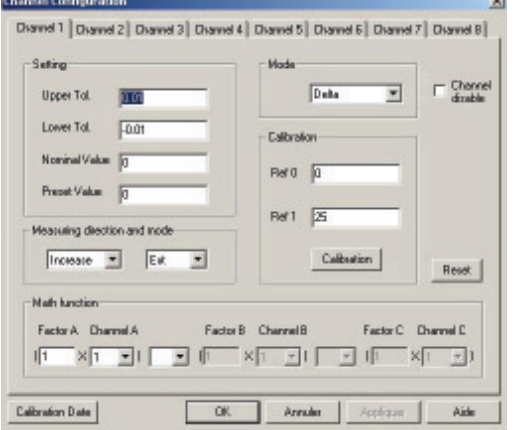

Configuration des canaux Chaque canal peut être configuré avec les : paramètres suivants Setting (Configuration) : Upper Tol = Tolérance supérieure Lower Tol. =Tolérance inférieure Nominal Value = Valeur nominale Preset Value = Valeur de présélection Measuring direction and mode (Direction de mesure et mode) : Increase  $(+)$  = positive  $(+)$ Decrease (-) = négative (-)

**F**

Type de mesu re : Externe ou Interne Mode de mesure :

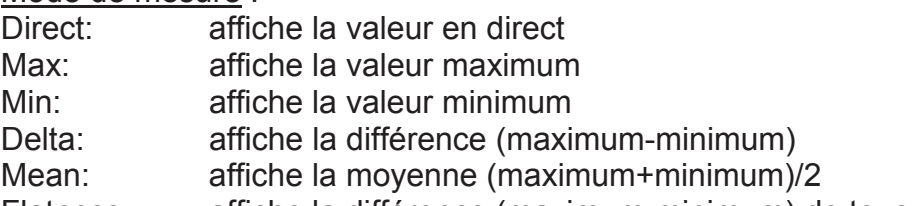

fiche la différence (maximum-minimum) de tous les canaux précédents le canal sur lequel le mode "Flatness" est appliqué. Flatness:

p. ex.: le mode "Flatness" est sélectionné sur le canal 6 (aucun palpeur est connecté sur ce canal). Dans ce cas, la différence maximum-minimum des canaux 1 à 5 est calculée et affichée sur le canal 6. Le plus grand maximum et le plus petit minimum des canaux 1 à 5 sont utilisés pour le calcul. Cela correspond donc à un "delta" général des canaux 1 à 5.

Remarque: Le mode "Flatness" ne doit être appliqué que sur 1 canal à la fois.

Concentricity: affiche la différence (maximum-minimum). Identique à un "delta". Remarque: après configuration du mode de mesure, il faut utiliser le bouton

"Min/Max" pour les activer. Sinon tous les canaux restent en mode direct. Channel disable:

Le canal en cours peut être «caché», la valeur n'est plus visible mais la mesure est toujours active.

Calibration :

Chaque canal peut être calibré individu ellement. Voir chapitre 7.

Ref 0 : Valeur de la référence 0

Ref 1 : Valeur de la référence 1

**Fonctions Mathématiques :** 

Factor A : facteur de multiplication du canal

Canal A : Canal sélectionné (1, 2,...)

Une mesure peut être composée de plusieurs canaux de mesure, la combinaison peut être faite avec un opérateur (+,-,\*,/).

Calibration Date:

La date de l'étalonnage peut être introduite.

La date du prochain étalonnage peut être introduite.

<u>Reset</u> :

Efface toutes les données du canal en cours.

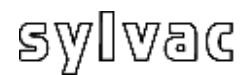

### **4.1.3 Sous-menu Séquences Configuration**

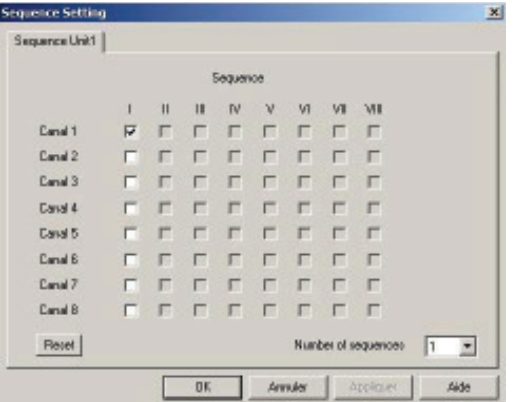

Configuration des séquences de mesure Cette configuration permet d'attribuer un certain nombre de canaux à une séquence. Cela afin d'envoyer sur Excel que les valeurs introduites pour une séquence données.

**F**

Il est possible de configurer jusqu'à 8 séquences.

*\*L'utilisation du preset et du send sont affectées par la configuration des séquences, par défaut seul la séquence I est activée et tous les canaux sont sélectionnés.* 

#### Exemple :

1ère séquence (I), le canal 1 est sélectionné.

Lors de la prise de données sur Excel, chaque envoi va donner :

**0.001** (1<sup>er</sup> séquence) (Canal 1) envoi à nouveau **0.001** (1<sup>er</sup> séquence) (Canal 1)

#### 2 séquences

1<sup>er</sup> séquence (I), le canal 1 est sélectionné. 2<sup>ème</sup> séquence (II) le canal 2,3 sont sélectionnés.

Lors de la prise de données sur Excel, le premier envoi affichera :

**0.001** (1<sup>er</sup> séquence) (Canal 1) le second envoi affichera : **0.003** (2ème séquence) (Canal 2) **0.004** (2ème séquence) (Canal 3)

**0.001** (1<sup>er</sup> séquence) (Canal 1) puis : **0.003** (2ème séquence) (Canal 2) **0.0 04** (2ème séquence) (Canal 3) Envoi à nouveau :

*\*Au tomatic data request* 

Dans le mode automatique, les séquences sont envoyées automatiquement l'une après l'autre.

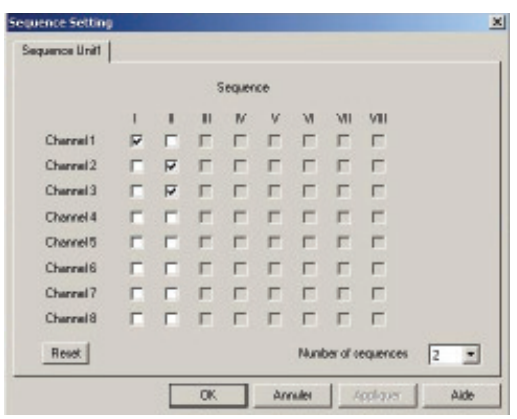

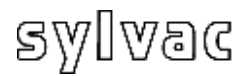

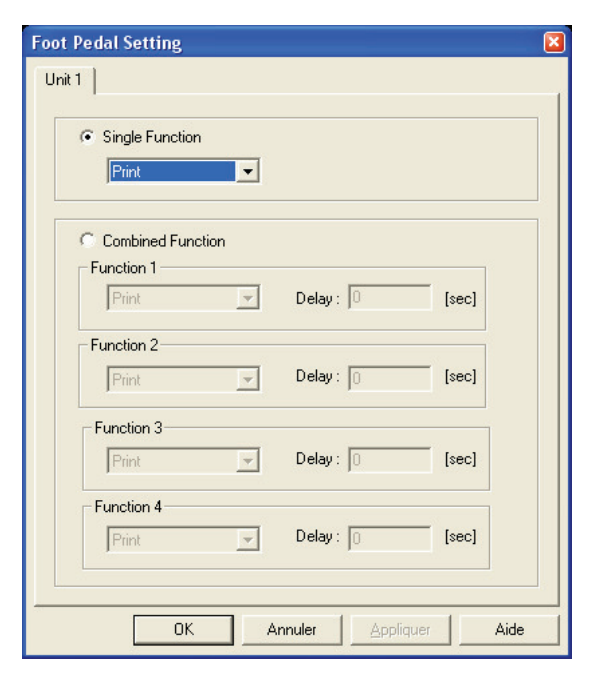

#### **Single Function**

Permet d'attribuer une fonction unique aux contacts externes

**F**

#### **n Combined Functio**

Permet d'attribuer une fonction combinée aux contacts externes. Il est possible de combiner jusqu'à 4 fonctions

#### **No Function**

Pas de fonction **Print** Active l'envoi de données

**Preset** Active la valeur Preset

**Clear** Initialise Min.Max…

#### **D110 Lowering**

Active la descente des palpeurs (au travers de l'unité D110).

#### **D110 Lifting**

Active le relevage des palpeurs (au travers de l'unité D110).

#### **D110 Toggle**

Active le relevage / descente des palpeurs (au travers de l'unité D110).

#### **Hold Enable**

Active le gel des valeurs. Les valeurs à l'écran sont figées, le mouvement des palpeurs n'a plus d'effet sur la valeur affichée.

#### **Hold Disable**

Désactive le gel des valeurs.

#### **Hold Toggle**

Active / désactive le gel des valeurs.

#### **Pause Enable**

Active la fonction pause (voir explication à la page 25)

#### **Pause Disable**

Désactive la fonction pause (voir explication à la page 25)

#### **Pause Toggle**

Active / désactive la fonction pause (voir explication à la page 25)

#### **Print – Seq1-8**

Envoie la séquence sélectionnée dans Excel / Notepad. Les séquences peuvent être configurées dans le menu "4.1.3 Sous-menu Séquences Configuration"

#### **Change Digital Output Setting**

Dans la configuration Digital Output nous avons deux modes :

- 1 = Master Tol & D110,
- 2 = Channel Tol,

La pression du contact externe changera cette configuration de l'une à l'autre.

Voir chapitre 4.1.5

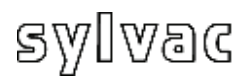

### **4.1.5 Sous-menu Digital Output**

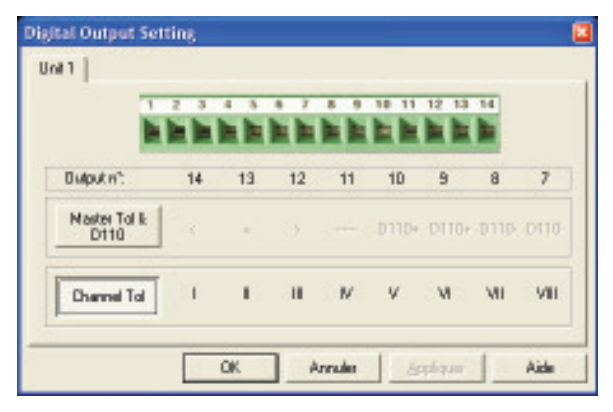

#### Digital Output

Ce menu permet de modifier la configuration des sorties digitales selon 2 modes de fonctionnement:

Master Tol & D110 ou Channel Tol

Selon la configuration, les sorties digitales seront modifiées selon tableau page 7

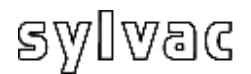

### **4.1.6 Sous-menu Simulation Mode**

Ce menu permet de simuler les sorties digitales ainsi que les contacts externes.

Les actions des contacts Montre le fichier enregistré

externes et des switches 1/2 sont enregistrées dans un fichier (sauvé dans le dossier d'installation)

Indique la configuration des sorties digitales (Master Tol ou Channel Tol)

Les sorties digitales actives sont indiquées en vert

#### Slmut **Unit** Unit 2 | Unit 3 | Estimal Text Front Lang Contact and digital cutrat Seark 1 ivity in Fi View Log File Swich 2 Digital Output D110+ D110+ D110- D110-Nade To Chennel Tol  $\mathbf{H}$ R.  $\mathbf{u}$ w U1 VOL.  $\blacksquare$ Output n'  $12$  $\overline{z}$ 14 13  $11$  $10$ -9

Simule une action sur le contact concerné

**F**

Active successivement les leds frontales et les sorties digitales

#### **Description du fichier Log**

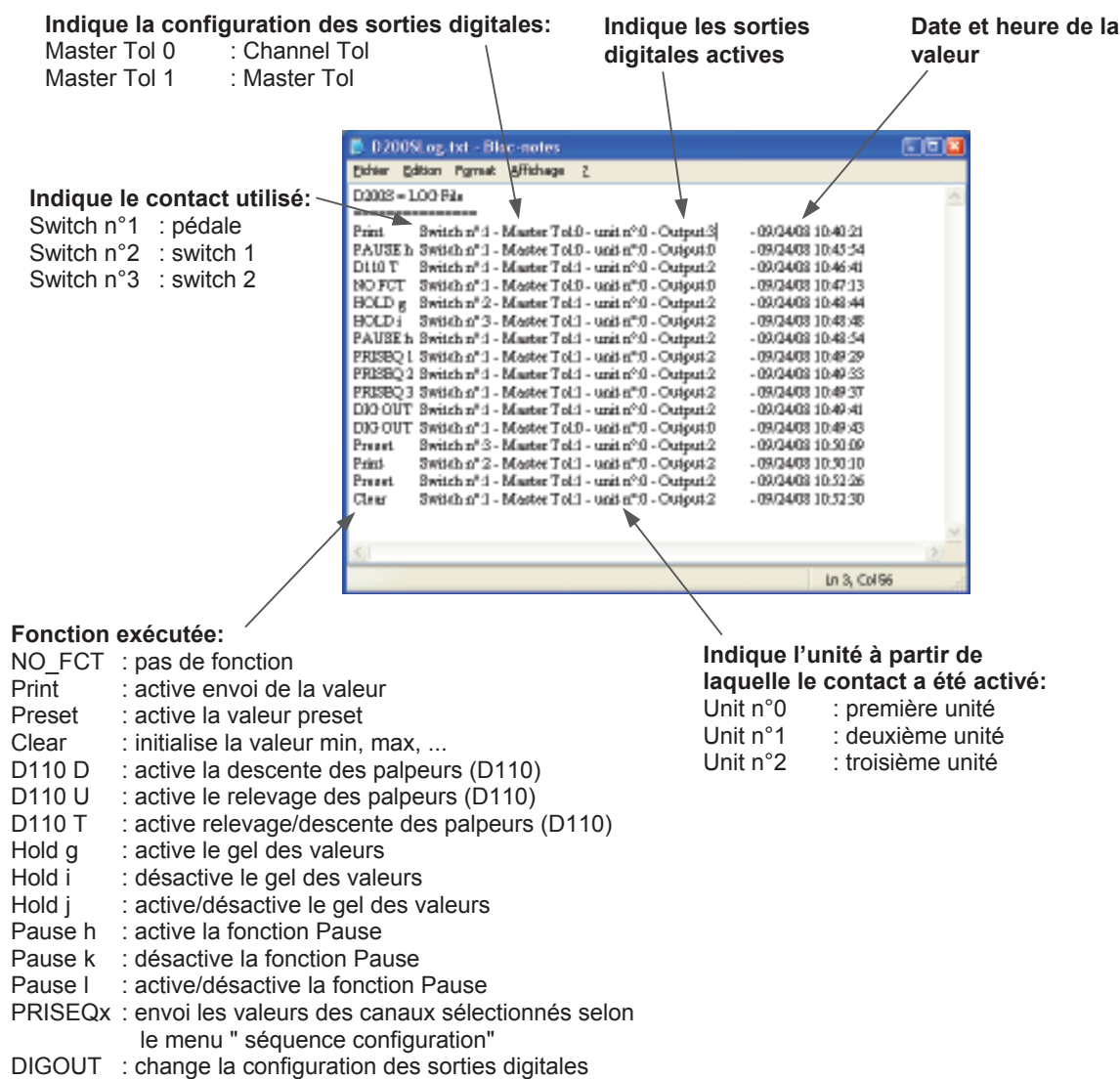

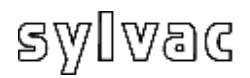

### **4.1.7 Sous-menu Send to**

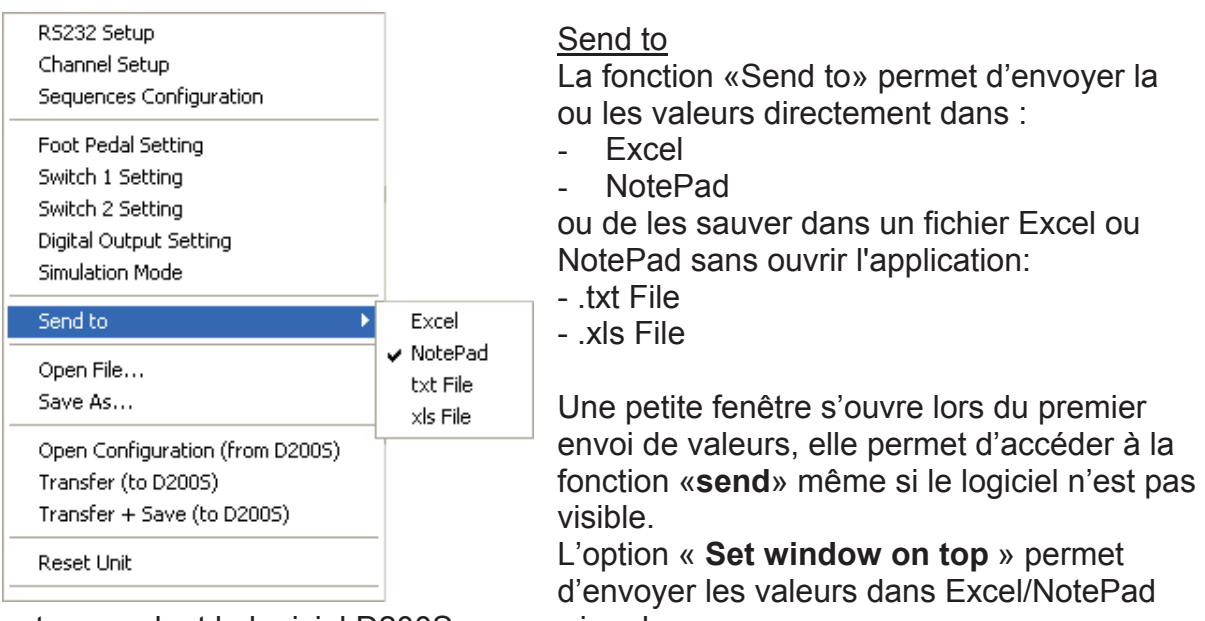

tout en gardant le logiciel D200S au premier plan. L'option "**Print Time & Date / Piece Number**" permet d'envoyer la date, l'heure et le numéro de pièce dans Excel / Notepad.

L'option "**Reset Piece Number**" remet la numérotation des pièces à zéro.

#### **Excel**

1. Sélectionnez Excel

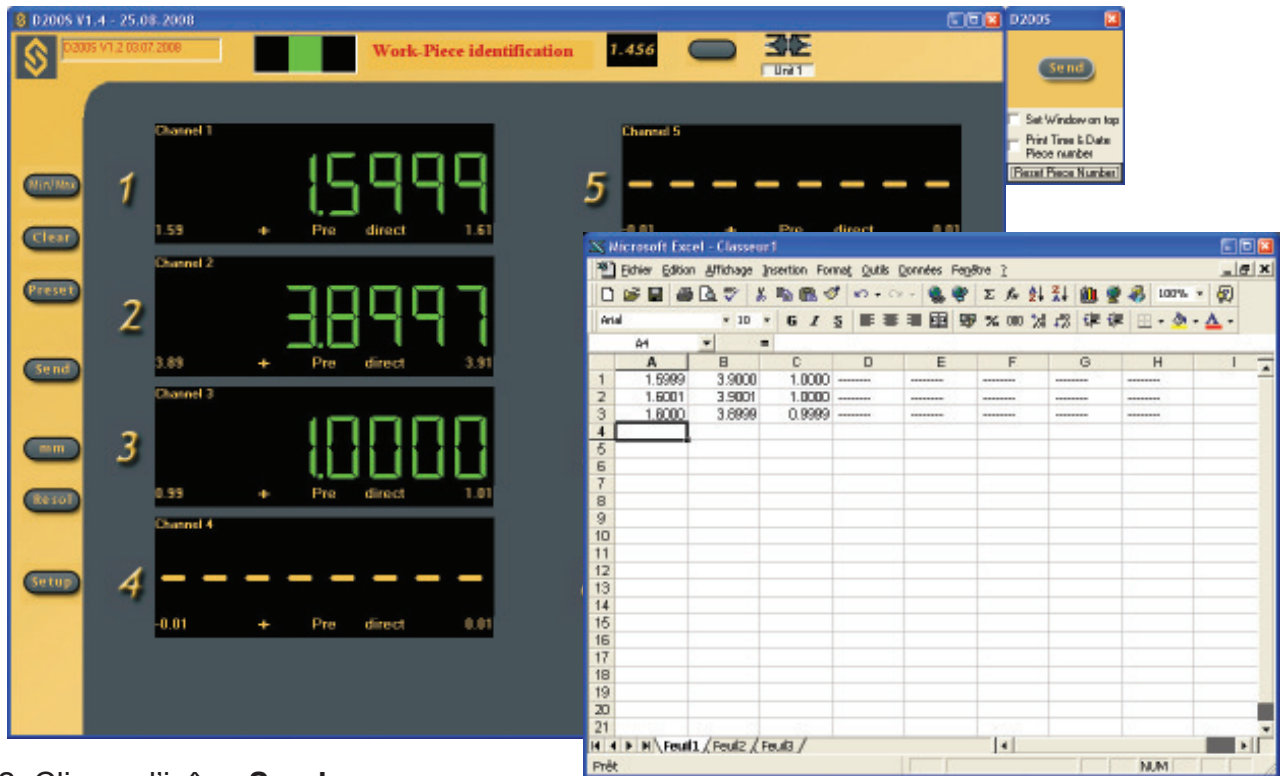

2. Cliquez l'icône **Send** Une feuille Excel s'ouvrira, ainsi que l'icône **Send** Cliquez l'icône **Send**, la ou les valeurs sélectionnées seront affichées sur la feuille Excel.

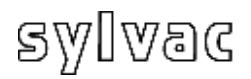

#### **Bloc Note**

1. Sélectionner NotePad

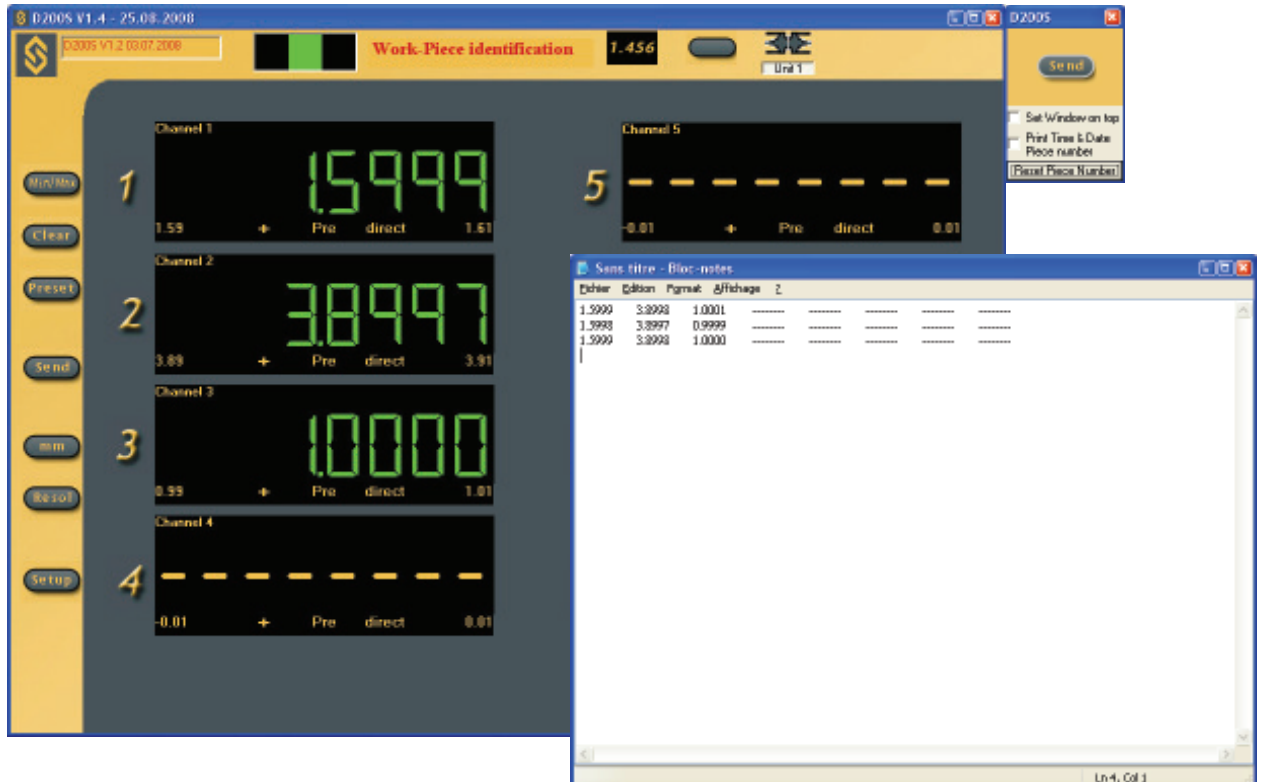

**F**

2. Cliquez l'icône **Send**

Notepad s'ouvrira, ainsi que l'icône **Send** Cliquez l'icône **Send**, la ou les valeurs sélectionnées seront affichées dans le Bloc Note.

#### **.txt File / .xls File**

- 1. Sélectionner txt File pour un fichier texte ou xls File pour un fichier Excel
- 2. Choisir le fichier .xls ou .txt dans lequel les valeurs devront être enregistrées.
- 3. Cliquez l'icône **Send**

Une deuxième icône **Send** s'ouvrira.

Cliquez l'icône **Send**, la ou les valeurs sélectionnées seront enregistrées dans le fichier défini au point 2.

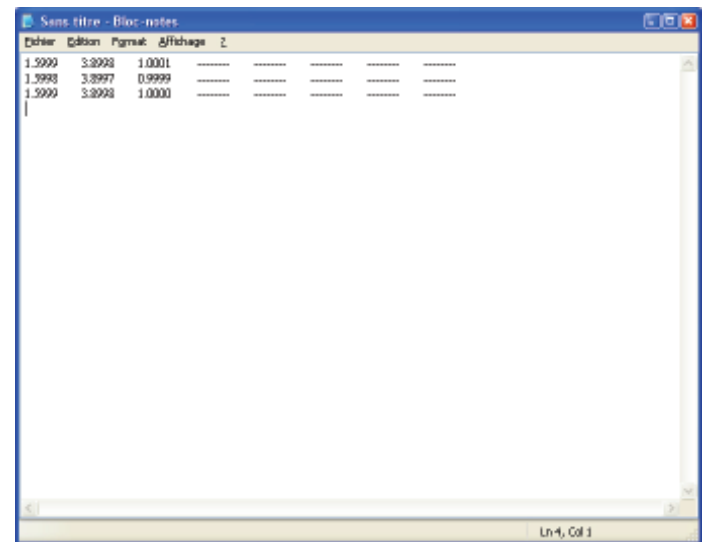

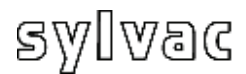

### **4.1.8 Sous-menu Open File**

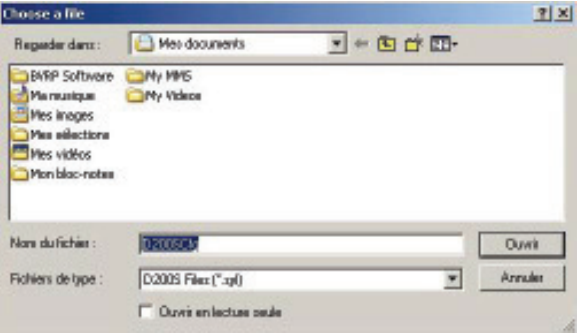

Ouvre un fichier sauvegardé Ouvre un fichier sauvegardé (\*.syl) Permet de charger une configuration sauvegardée préalablement.

### **4.1.9 Sous-menu Save As…**

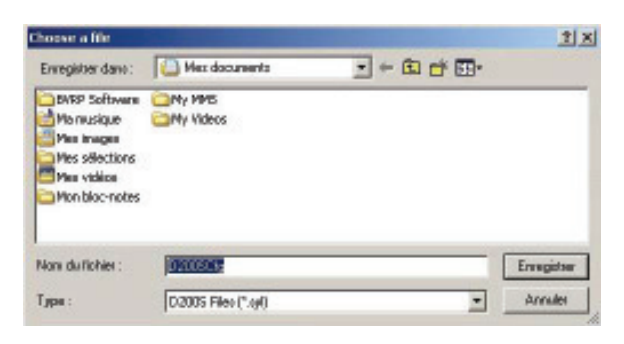

Sauvegarde d'un fichier La configuration actuelle peut être sauvegardée dans un fichier (\*.syl)

### **4.1.10 Open Configuration (from D200S)**

#### Lire la configuration de l'unité D200S

Permet de charger la configuration sauvegardée dans l'unité.

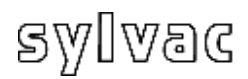

### **4.1.11 Transfer (to D200S)**

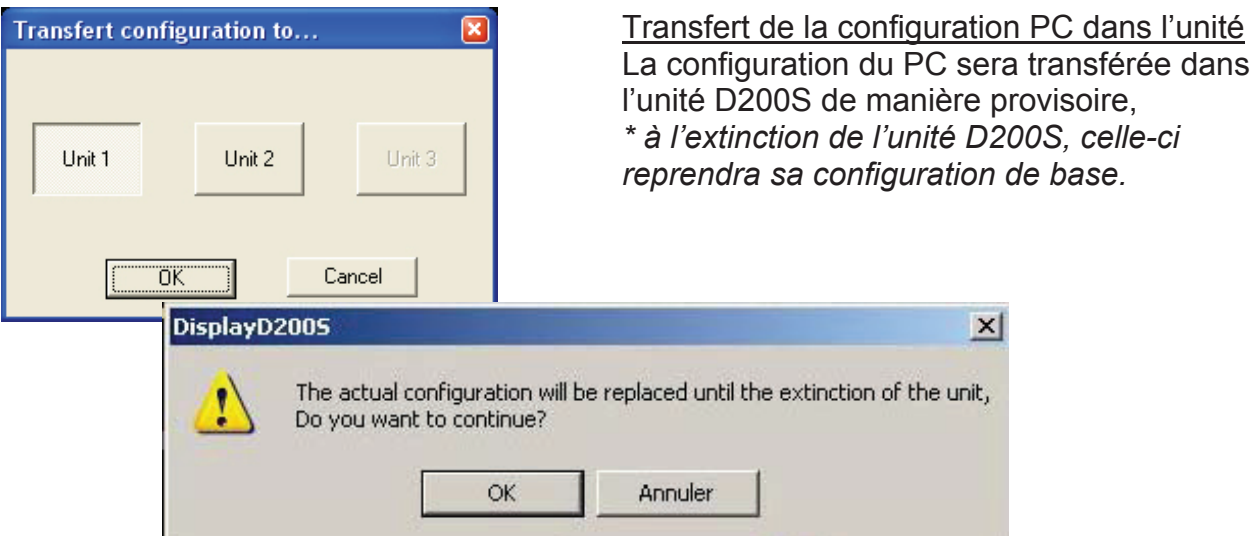

### **4.1.12 Transfer + Save (to D200S)**

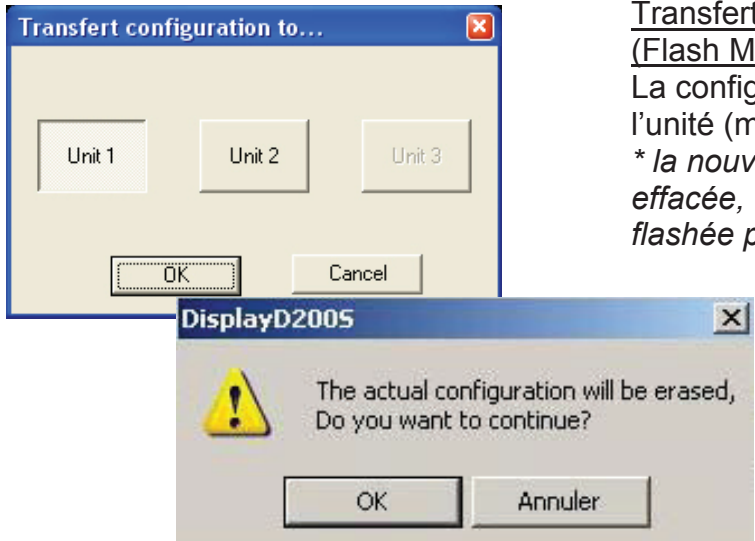

#### Transfert de la configuration PC dans l'unité (Flash Memory)

La configuration du PC sera transférée dans l'unité (mémoire flash)

*\* la nouvelle configuration ne pourra pas être effacée, une autre configuration pourra être flashée par dessus.* 

### **4.1.13 Reset unit**

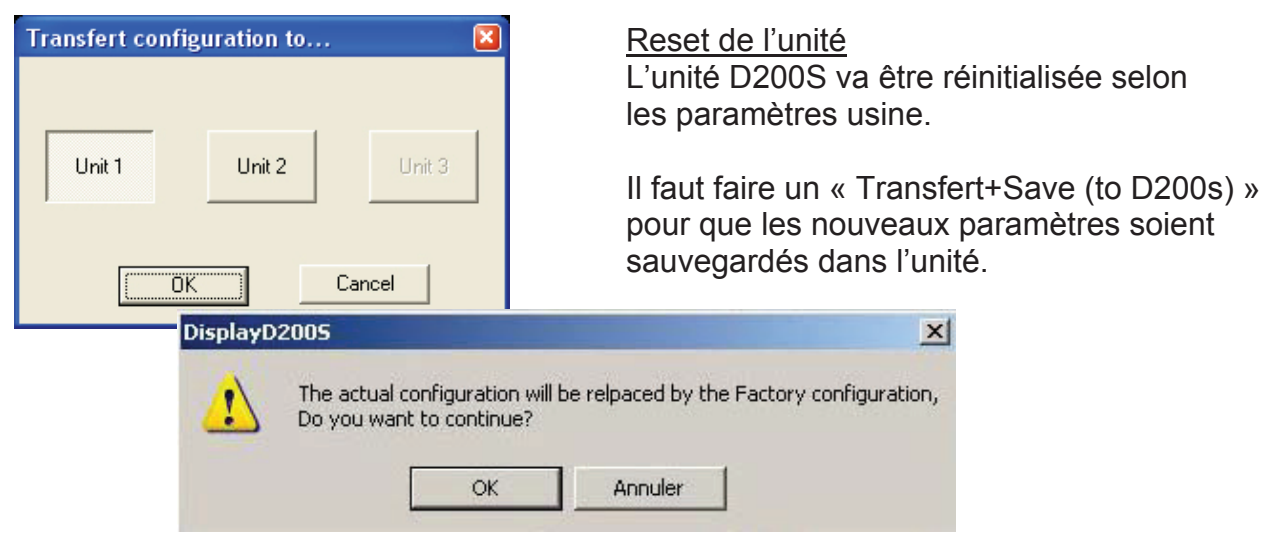

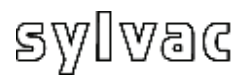

### **5 Fonctions de l'écran de Base**

### **5.1 Mode standard**

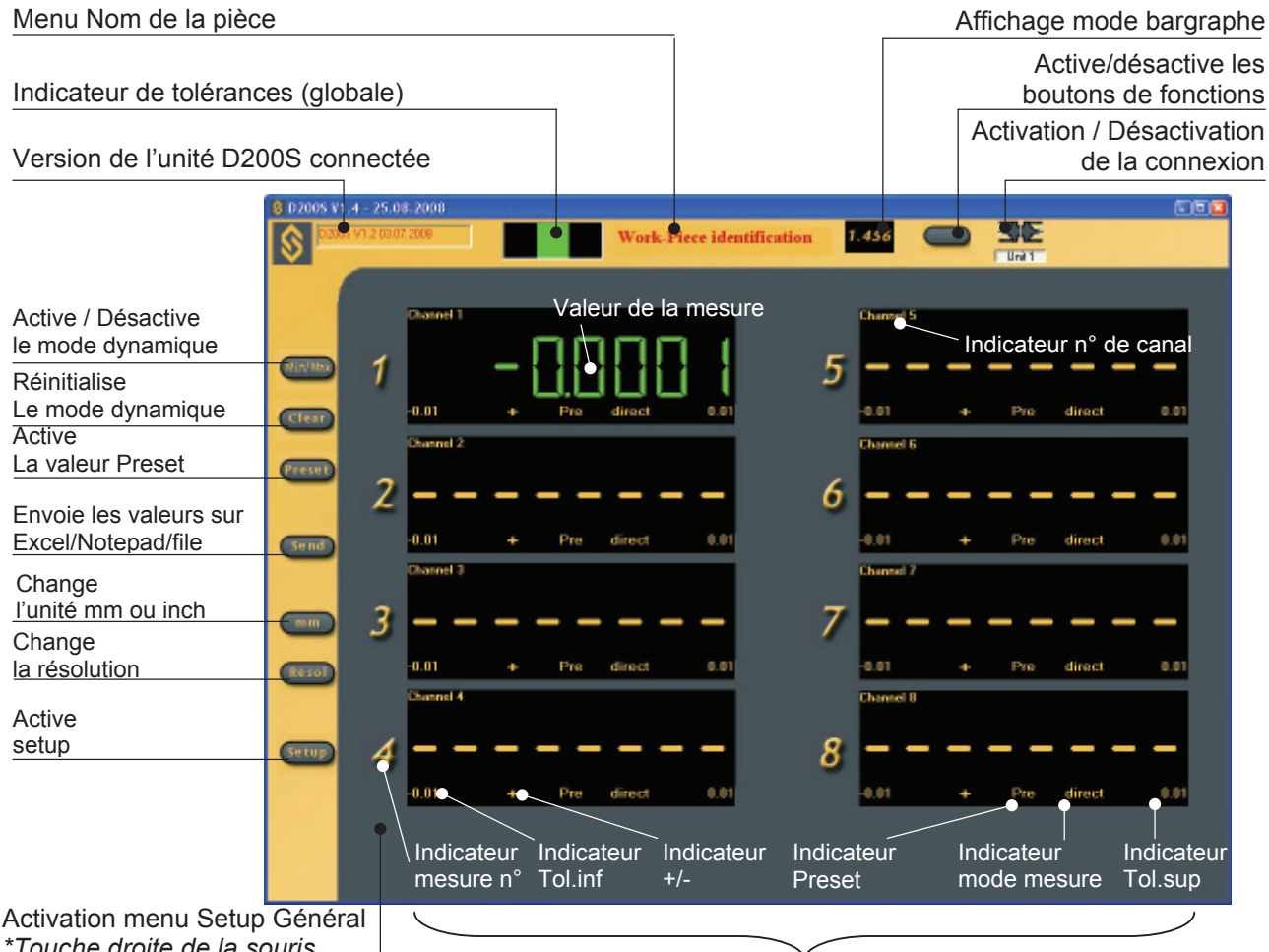

*\*Touche droite de la souris* 

Activation individuelle pour chaque canal

**F**

Permet le choix de l'affichage de mesure normale ou de mesure en mode Min/Max min/max. A chaque retour en mode min/max les mémoires de minimum et maximum sont réinitialisées à la valeur mesurée par le palpeur. Les prises de minimum et de maximum se font à partir de ce point.

Le bouton devient vert lorsque le mode min/max est activé.

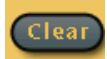

Réinitialise les mémoires de minimum et de maximum à la valeur mesurée par le palpeur. Tout nouveau minimum ou maximum se fait maintenant à partir de ce point (cette fonction est réalisable également par le contact externe). Cette fonction n'est active qu'en mode min/max.

Permet de désactiver/activer toutes les fonctions du logiciel. Plus

aucun bouton n'a de fonction. Il est ainsi possible de bloquer les fonctions du logiciel et de n'agir qu'avec les contacts externes.

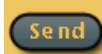

Envoie les valeurs dans Excel/NotePad/File (c.f. chapitre 4.1.5).

Permet également de démarrer / d'arrêter la prise de données automatique, si celle-ci est sélectionnée (c.f. chapitre 4.1.1 «Sous-menu RS232 Setup»). Le bouton devient vert si la prise de données automatique fonctionne.

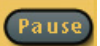

Permet d'interrompre la mesure min/max. Les valeurs min/max ne sont plus sauvegardées tant que le mode « Pause » est actif. Cette fonction est visible uniquement lorsque le mode min/max est activé.

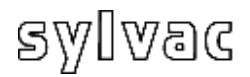

### **5.2 Mode bargraphe**

Retour au mode standard 8 02005 V1.4 - 25.08.2001 **TELE** 3E Work-Piece identification ١s . Tal ш 0.0400 3 Pm  $0.0000$  $100$ Valeur de la<br>mesure  $\mathbb{Z}^n$ m n **MiniMa** Tol.inf  $\mathbf{B}$ bargraphe  $\overline{\mathbf{G}}$ Tol.sup  $\blacksquare$  $\overline{\mathbf{c}}$ œ mesure Ext / Int  $\blacksquare$  $0.010$ 0.0100 Pre direct ÷ Gund  $\mathbf{B}$ 1.0100 0.0100 Pre direct Preset  $\blacksquare$  $0.0100 \pm 1$  Pm direct  $-0.0100$  $_{\rm mm}$ mode de mesure  $\mathbf{B}_{\mathbf{a}}$  $-0.0100$   $0.0100$   $+$  Pre direct  $\overline{\mathbf{C}^{(n)}}$ Guin

Touches de raccourci (clavier)

- **m** : Min/max
- **c** : Clear
- **p** : Preset
- **e** : Send
- **s** : Save Config.
- **l** : load Config.
- **k** : Active/désactive les boutons de fonctions
- **r** : change resolution
- **v** : bargraphe/mesure
- $\mathbf{u}$  : mm -> in -> mm

### **5.3 Exemple de mesure avec deux points de mesure (2 palpeurs)**

 $\boxed{\bigcirc}$  0.005

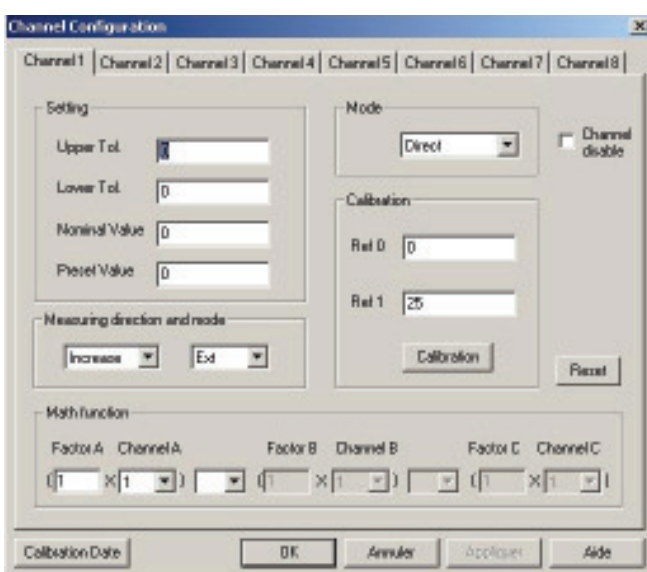

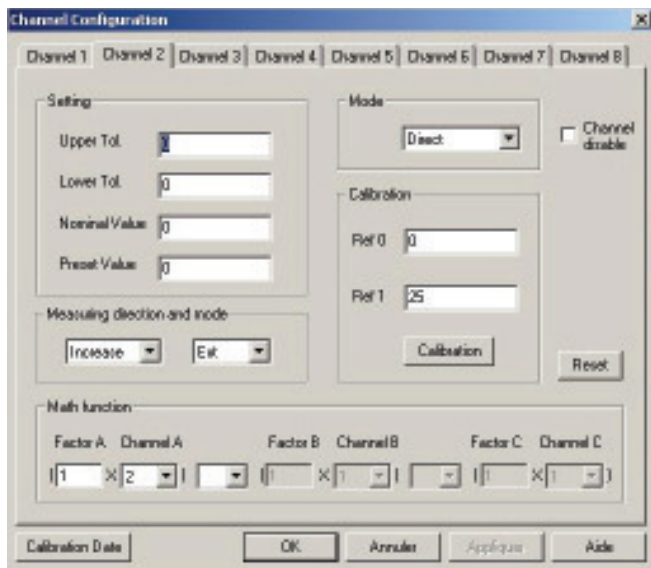

B

A

**F**

- 1. Placer la pièce entre pointes.
- 2. Placer les palpeurs **A** et **B** en contact avec la pièce.
- 3. La configuration du canal **1 (A)** sera la suivante : Setting / *Configuration* Upper Tol. = 0 / *Tol. Sup. = 0* Lower Tol. = 0 / *Tol. Inf. = 0* Nominal Value = 0 /*Valeur nominale* Preset Value = 0 / *Valeur de preset*

 Measuring direction and mode *Direction de mesure et mode*  Increase / *positive (+)* Ext. / *mesure externe* 

 Mode Direct *(lecture directe)* 

 Math function *Fonction mathématique*  Factor  $A = 1$ Channel A =1

4. Idem pour canal **2 (B)** Excepté :

> Math function *Fonction mathématique*  Factor  $A = 1$ Channel A =2

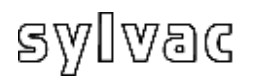

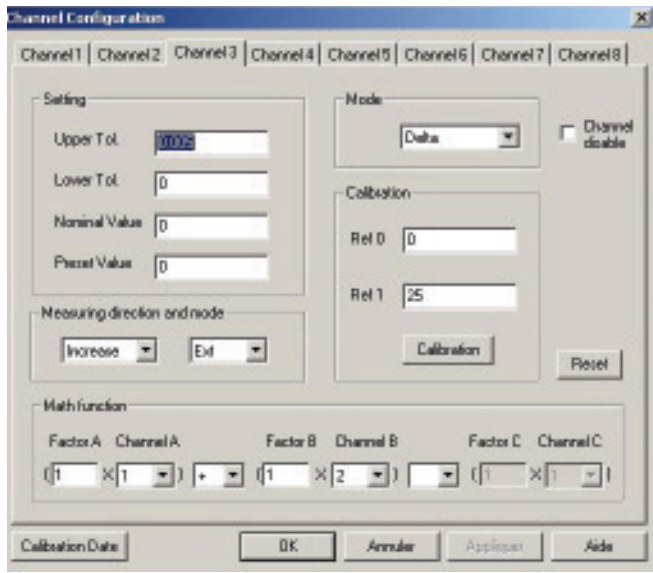

4. La configuration du canal **3** sera la suivante : Setting / *Configuration* Upper Tol. = 0.005 / *Tol. Sup.*  $L \text{ over } T_0 = 0 / T_0 L \text{ Inf } = 0$  Nominal Value = 0 /*Valeur nominale* Preset Value = 0 / *Valeur de preset*

**F**

 Measuring direction and mode *Direction de mesure et mode*  Increase / *positive (+)* Ext. / *mesure externe* 

 Mode Delta *(lecture max-min)* 

 Math function *Fonction mathématique*  Factor  $A = 1$  Channel A =1  $\pm$ Factor  $B = 1$ Channel B =2

- 5. Activez le mode Delta en cliquant sur l'icône : **MinMax**
- 6. Exécuter une rotation de la pièce de 360°
- 7. L'affichage indiquera : Canal 1 : valeur direct palpeur A Canal 2 : valeur direct palpeur B Canal 3 : valeur delta des palpeurs A+B
- 8. La réinitialisation est faite par l'icône **Clear**

Pour Sauvegarder la configuration actuelle provisoirement dans l'unité D200S Utiliser le menu **Transfer (to D200S)**. La configuration sera sauvegardée jusqu'à l'extinction de l'unité D200S.

Pour Sauvegarder la configuration actuelle définitivement dans l'unité D200S Utiliser le menu **Transfer + Save (to D200S)**. La configuration sera sauvegardée définitivement dans l'unité D200S.

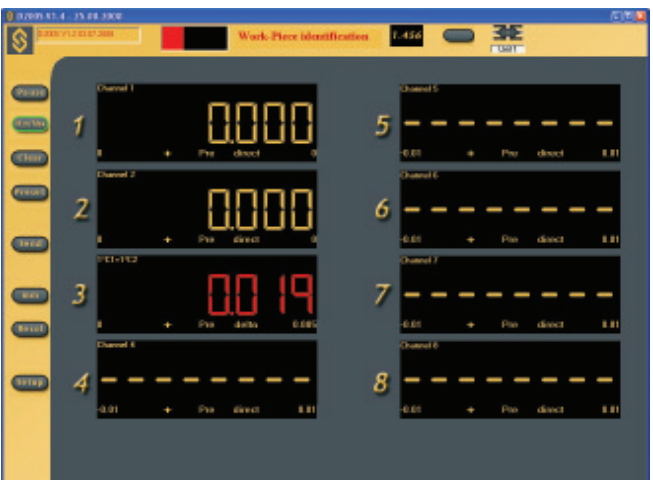

## sylvac

### **5.4 Exemple de mesure avec quatre points de mesure (4 palpeurs) avec 2 unités D200S**

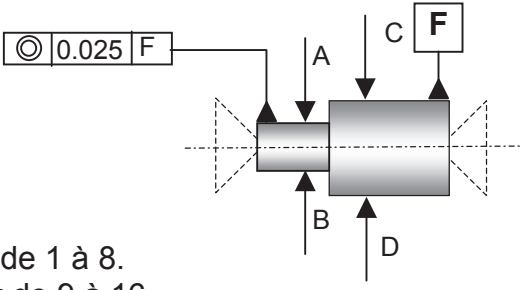

**F**

La première unité D200S couvre les canaux de 1 à 8. La deuxième unité D200S couvre les canaux de 9 à 16 Pour cette application nous utiliseront les canaux 1,2 et 9,10

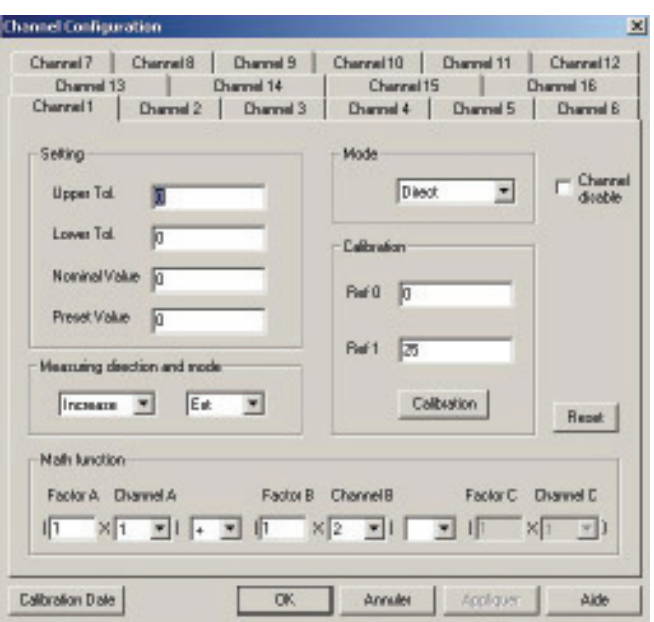

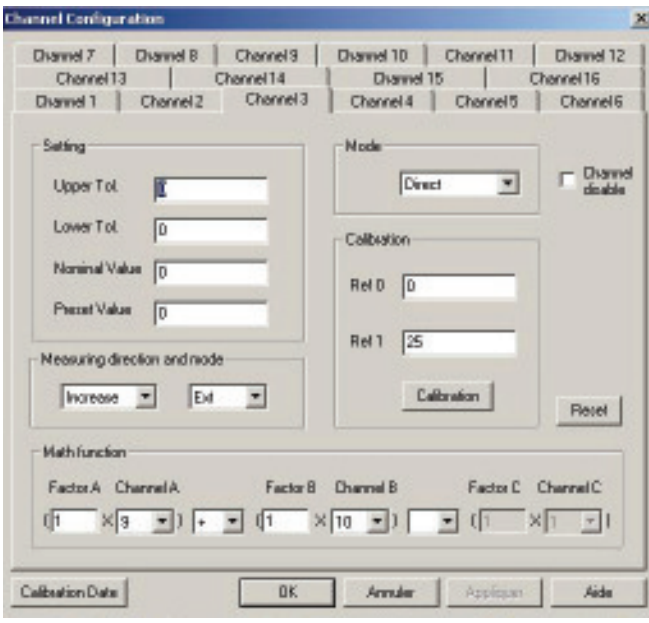

- 1. Placer la pièce entre pointes.
- 2. Placer les palpeurs **A**,**B,C,D** en contact avec la pièce.
- 3. La configuration du canal **1 (A+B)** sera la suivante : Setting / *Configuration* Upper Tol. = 0 / *Tol. Sup. = 0* Lower Tol.  $= 0 / T_0 l$ . *Inf.*  $= 0$  Nominal Value = 0 /*Valeur nominale* Preset Value = 0 / *Valeur de preset*

 Measuring direction and mode *Direction de mesure et mode*  Increase / *positive (+)* Ext. / *mesure externe* 

**Mode** Direct *(lecture directe)* 

 Math function *Fonction mathématique*  Factor  $A = 1$  Channel A =1  $+$ Factor  $B = 1$ Channel B =2

4. Idem pour canal **3 (C+D)** Excepté :

 Math function *Fonction mathématique*  Factor  $A = 1$  Channel A =9  $\pm$ Factor  $B = 1$ Channel B =10

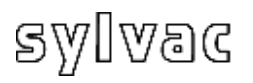

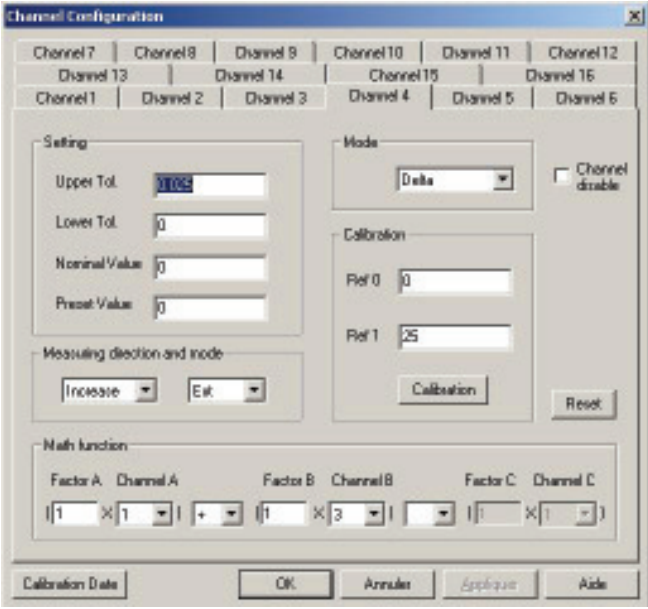

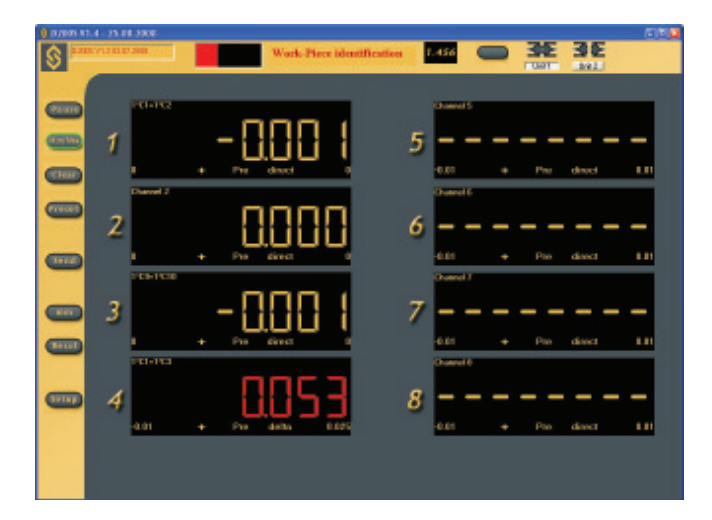

4. La configuration du canal **4 (A+B)** + **(C+D)** sera la suivante : Setting / *Configuration* Upper Tol. = 0.025 / *Tol. Sup.* Lower Tol. = 0 / *Tol. Inf. = 0* Nominal Value = 0 /*Valeur nominale* Preset Value = 0 / *Valeur de preset*

**F**

 Measuring direction and mode *Direction de mesure et mode*  Increase / *positive (+)* Ext. / *mesure externe* 

 Mode Delta *(lecture max-min)* 

 Math function *Fonction mathématique*  Factor  $A = 1$  Channel A =1  $\pm$  $Factor B = 1$ Channel B =3

- 5. Activez le mode Delta en cliquant sur l'icône : **MinMax**
- 6. Exécuter une rotation de la pièce de 360°
- 7. L'affichage indiquera : Canal 1 : valeur direct palpeur A+B Canal 3 : valeur direct palpeur C+D Canal 4 : valeur delta des palpeurs  $(A+B)+(C+D)$
- 8. La réinitialisation est faite par l'icône Clear

Pour Sauvegarder la configuration actuelle provisoirement dans l'unité D200S Utiliser le menu Transfer (to D200S). La configuration sera sauvegardée jusqu'à l'extinction de l'unité D200S.

Pour Sauvegarder la configuration actuelle définitivement dans l'unité D200S Utiliser le menu **Transfer + Save (to D200S)**. La configuration sera sauvegardée définitivement dans l'unité D200S.

L'unité peut fonctionner sans le logiciel d'affichage D200S. L'unité D200S peut recevoir des rétro-commandes et ainsi modifier les paramètres de sa configuration. L'utilisateur peut utiliser un logiciel de communication sériel (p.ex. Winwedge...) pour réaliser des fonctions simples ou créer son propre logiciel.

L'unité D200S transmet en utilisant les paramètres suivants :

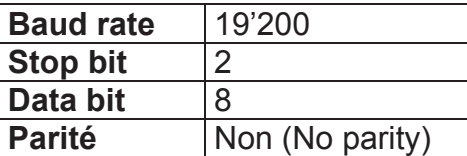

### **6.1 Exemple de communication avec logiciel Winwedge 32**

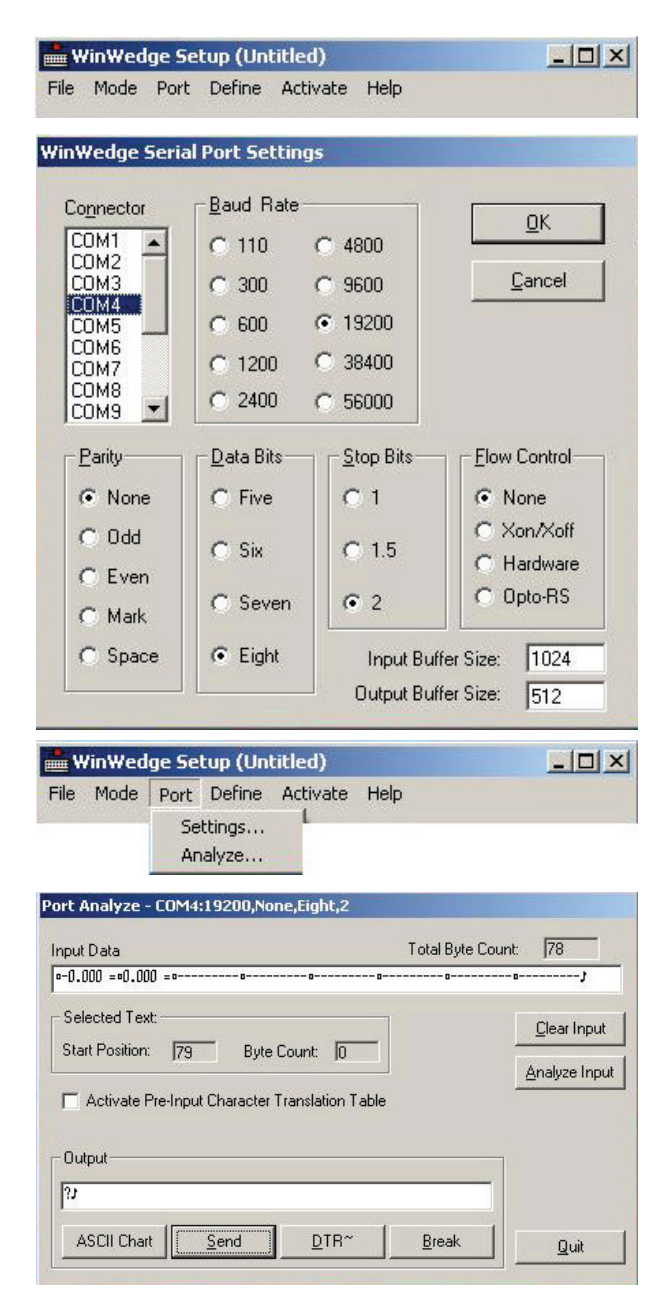

Activez le logiciel Winwedge 32

**F**

Sélectionner le port utilisé

Exemple : **COM4**

Sélectionner les paramétres de communication.

Data Bits : Eight (8) Flow Control: **None** (Non) Baud Rate : **19200** Parity : **None** Stops : 2

Puis cliquer OK

Sélectionner Analyse

Taper dans la fenêtre "Ouput" La rétro-commande « ? » print suivi du caractère « CR » carriage return ASCII (13). pour afficher la valeur des 8 canaux de l'unité D200S

Cliquer sur l'icône SEND (envoi)

Dans la fenêtre Input Data, la valeur des canaux connectés s'affiche.

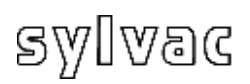

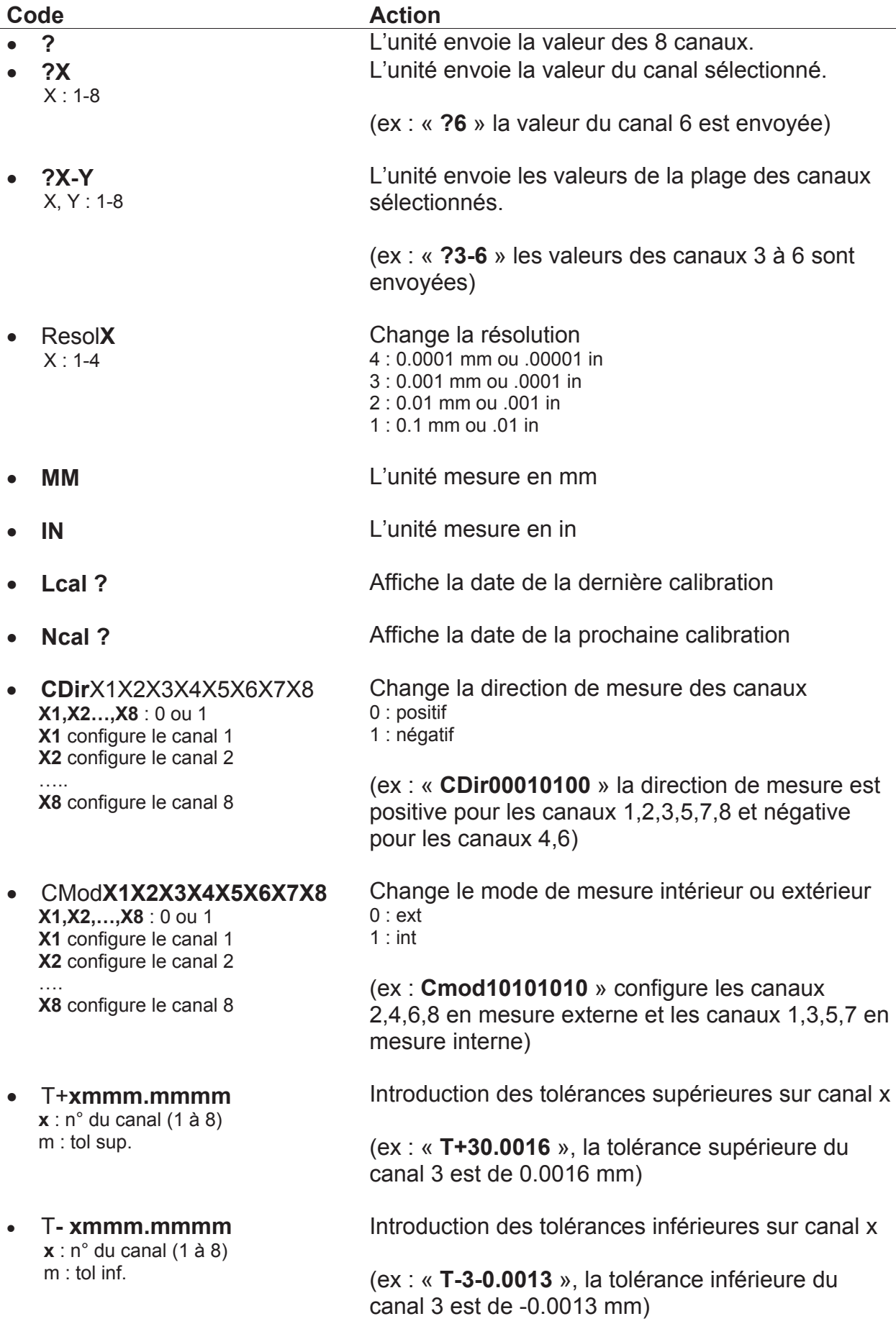

**F**

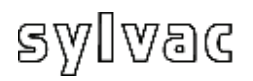

- x P+**xmmm.mmmm X**: n<sup>o</sup> du canal (1 à 8)  **m** : valeur de preset
- x TN**xmmm.mmmm**   $\mathbf{x}$  : n° du canal (1 à 8)  $m:$  valeur nominale
- 
- 
- 
- EXTX (Contact externe), SW1**X** (Switch 1), SW2**X** (Switch 2)

 $X: a,b,c,e,f,g,h,i,j,k,l,m,n,seq1,$ seq2,…,seq8,\_NOFCT

- x Mtl**X**   $X: < =, >$
- x Out**X X** : 0,1

Introduction de la valeur de preset sur le canal x

(ex : « P+516.150 », la valeur de preset du canal 5 est de 16.150 mm)

**F**

Introduction de la valeur nominale sur le canal x

m : valeur nominale **come contract (ex : « TN616.150** », la valeur nominale du canal 6 est de 16.150 mm)

• Pr1 Programme la mémoire flash

• Syn Synchronisation : renvoie la configuration de l'unité.

• FactRes Charge la configuration d'usine

Configure le contact concerné

- $a = \overline{Print}$
- $b$  = Preset
- $c =$  Change digital output setting
- e = Clear
- $f = D110$  lifting
- $g =$  Hold enable
- $h =$  Pause enable
- $i =$  Hold disable
- $j =$  Hold toggle  $k =$  Pause disable
- $l =$  Pause toggle
- $m = D110$  lowering
- $n = D110$  toggle
- $seq1, \ldots, seq8 = Print seq1...8$
- $\_$ NOFCT = No function

(ex: « **EXTa** », le contact externe est configuré en mode print, l'action du contact envoie les données au PC.)

Voir chapitre 4.1.4

Modifie l'état des LED'S de tolérances

l'unité D200S) (ex: « **Mtl=** » , allume la led de tolérance verte de

Configure les sorties digitales sur le bornier à vis 0 : canal tol 1 : Master tol

(ex : « **Out1** », les sorties sont configurées en Master Tol, voir chapitre 2.3)

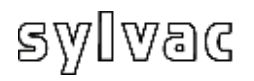

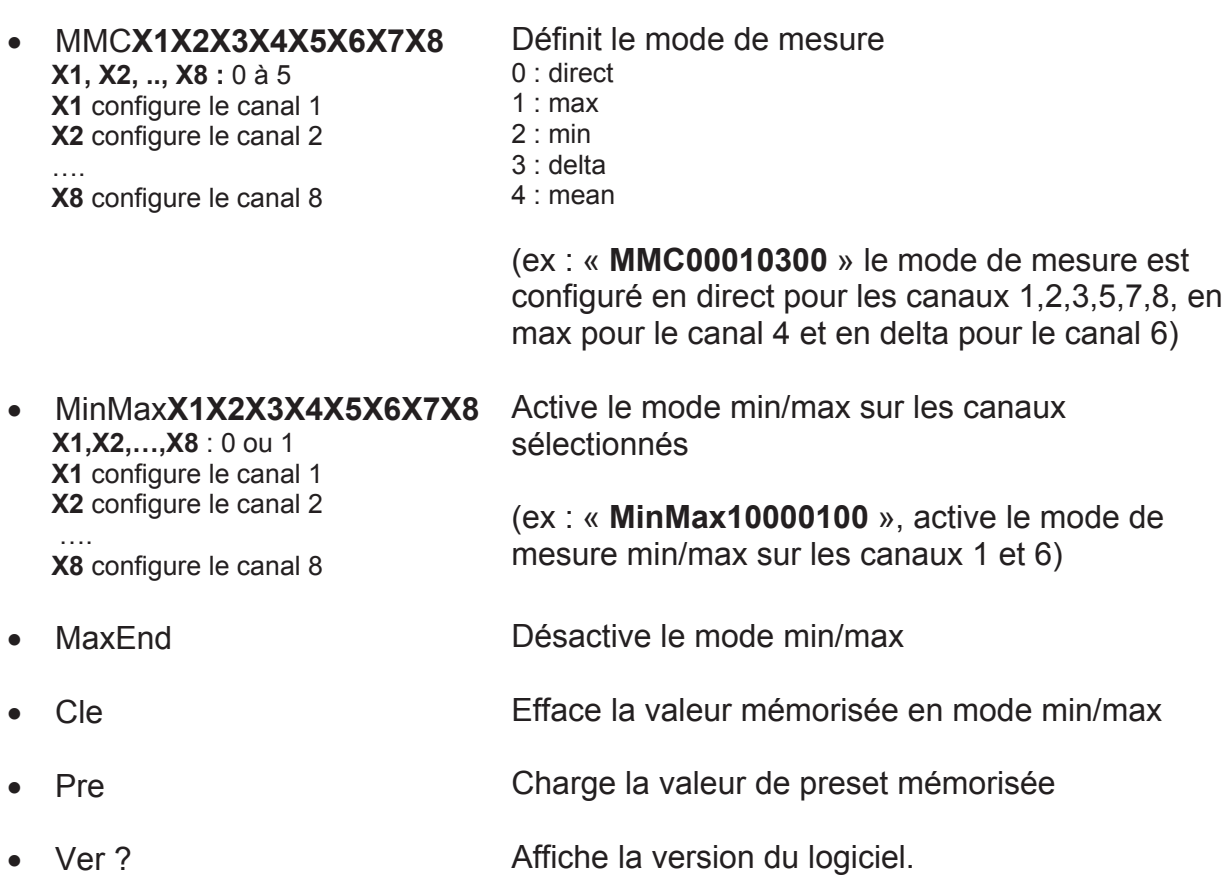

**F**

Toutes les rétro -commandes envoyées à l'unité doivent se terminer par un carriage return « **CR** ».

L'étalonnage de l'unité **D200S** est effectué par le fabricant. Si un ré-étalonnage est nécessaire, procéder comme suit :

- 1) Fixer le palpeur P2, P5, P10, P25 ou P50 sur un support vertical.
- 2) Choisir la résolution de 0.0001 mm ou 0.00001 in.
- 3) Le palpeur complètement sorti, mettre à zéro l'affichage (faire un *Preset*)
- 4) Positionner mécaniquement le palpeur sur la base de référence de manière à ce que l'affichage indique une valeur comprise :
	- Pour un P2 entre 0.2 et 0.3 mm
		- P5 entre 0.7 et 0.8 mm
		- P10 entre 0.4 et 0.5 mm
		- P25 entre 0.8 et 0.9 mm
		- P50 entre 1.0 et 1.2 mm

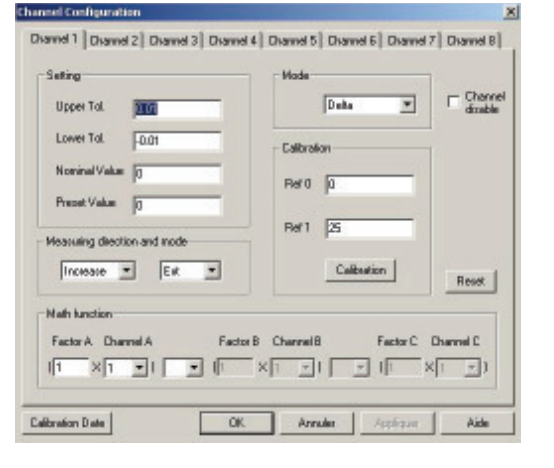

- 5) Ouvrir le menu «**Channel Setup**» et introduire dans le champ « **Ref1** » la valeur exacte de la cale étalon qui va être utilisée pour la calibration.
- 6) Poser le palpeur sur sa base de référence (valeur 0), puis cliquer une fois sur **calibration**.
- 7) Positionner le palpeur sur sa cale étalon puis clicker à nouveau sur **calibration**. Répéter, si nécessaire, les points 5),6) et 7) pour les autres canaux.
- 8) Sauver la calibration dans l'unité en utilisant le menu «**Transfer + Save**» (c.f. chapitre 4.1.12).

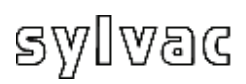

## **8 Spécifications techniques de l'unité**

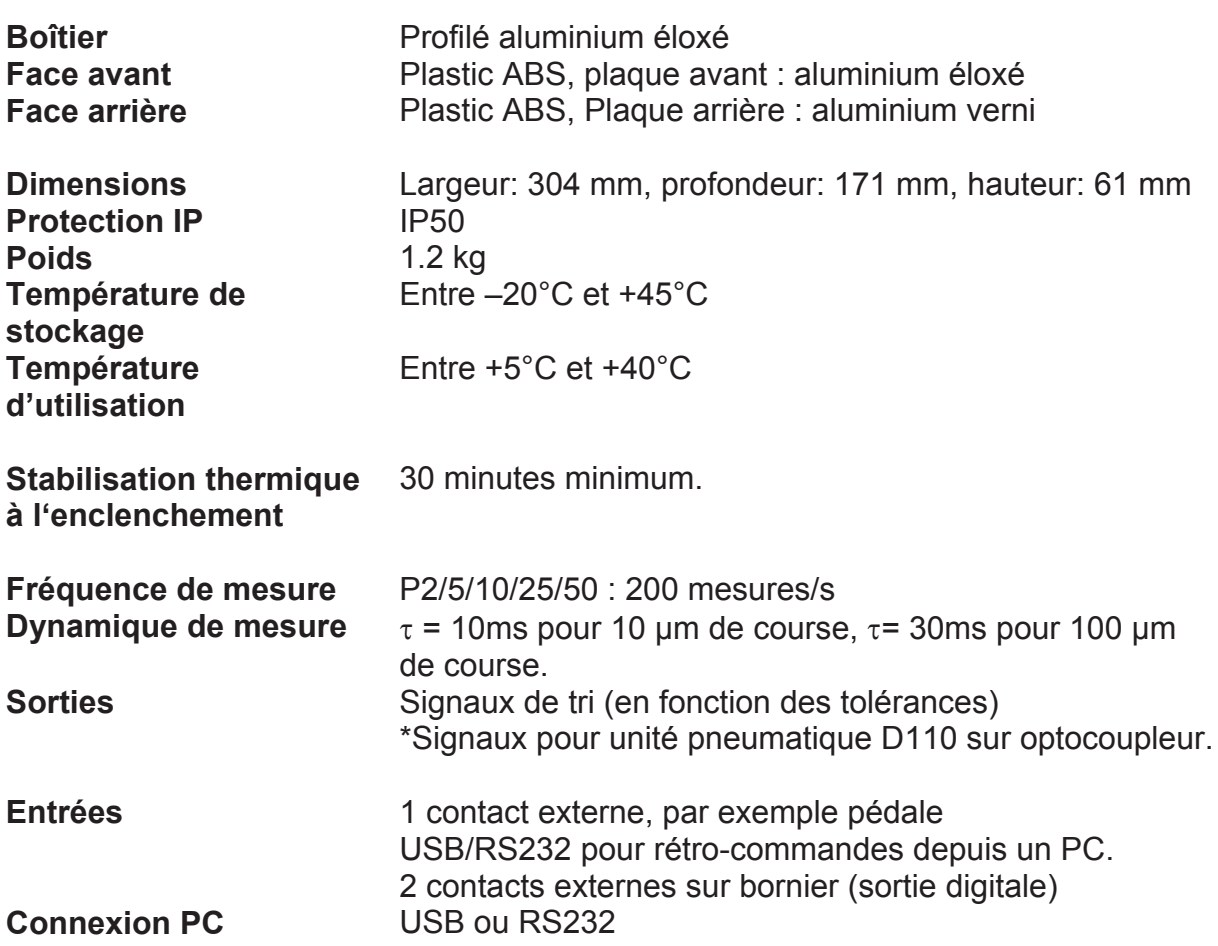

**F**

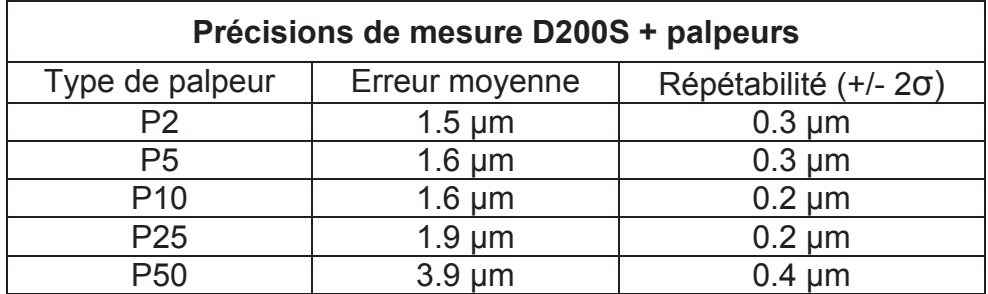
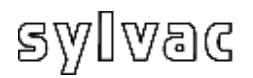

## **9 Encombrement**

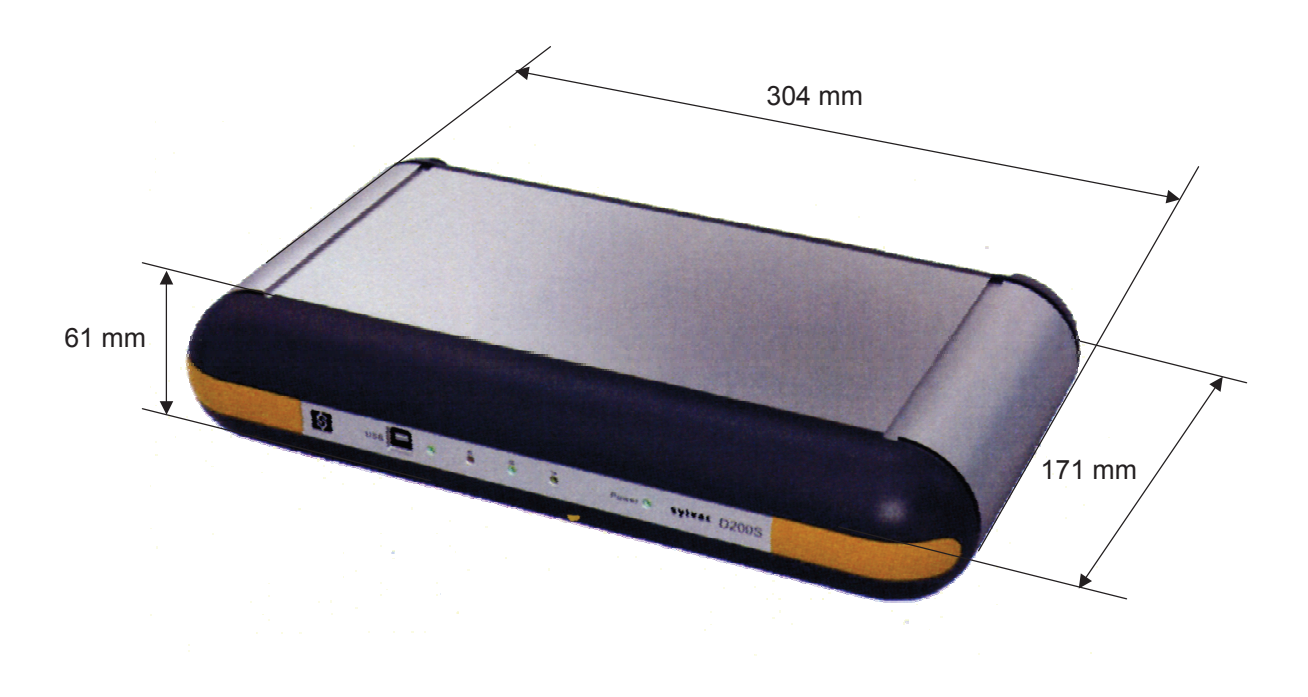

# **10 Livraison**

Emballage en carton comprenant :

1 unité comprenant :

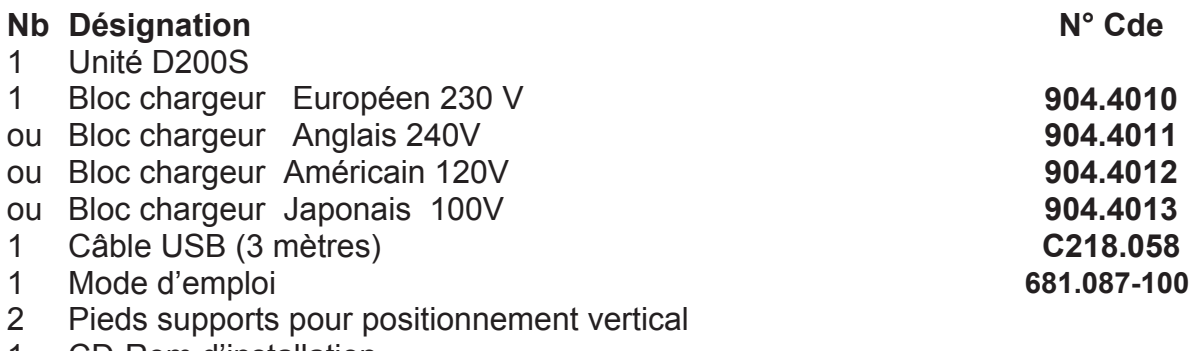

1 CD-Rom d'installation

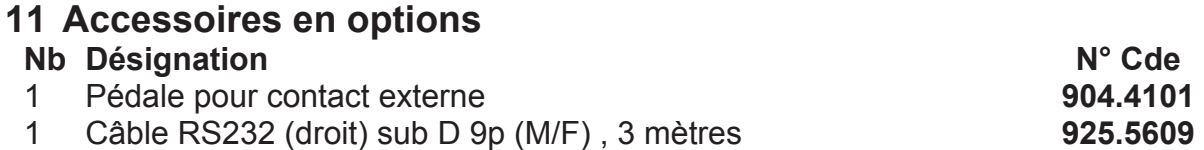

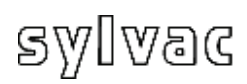

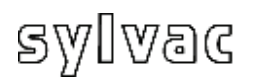

### **Inhaltsverzeichnis**

**D**

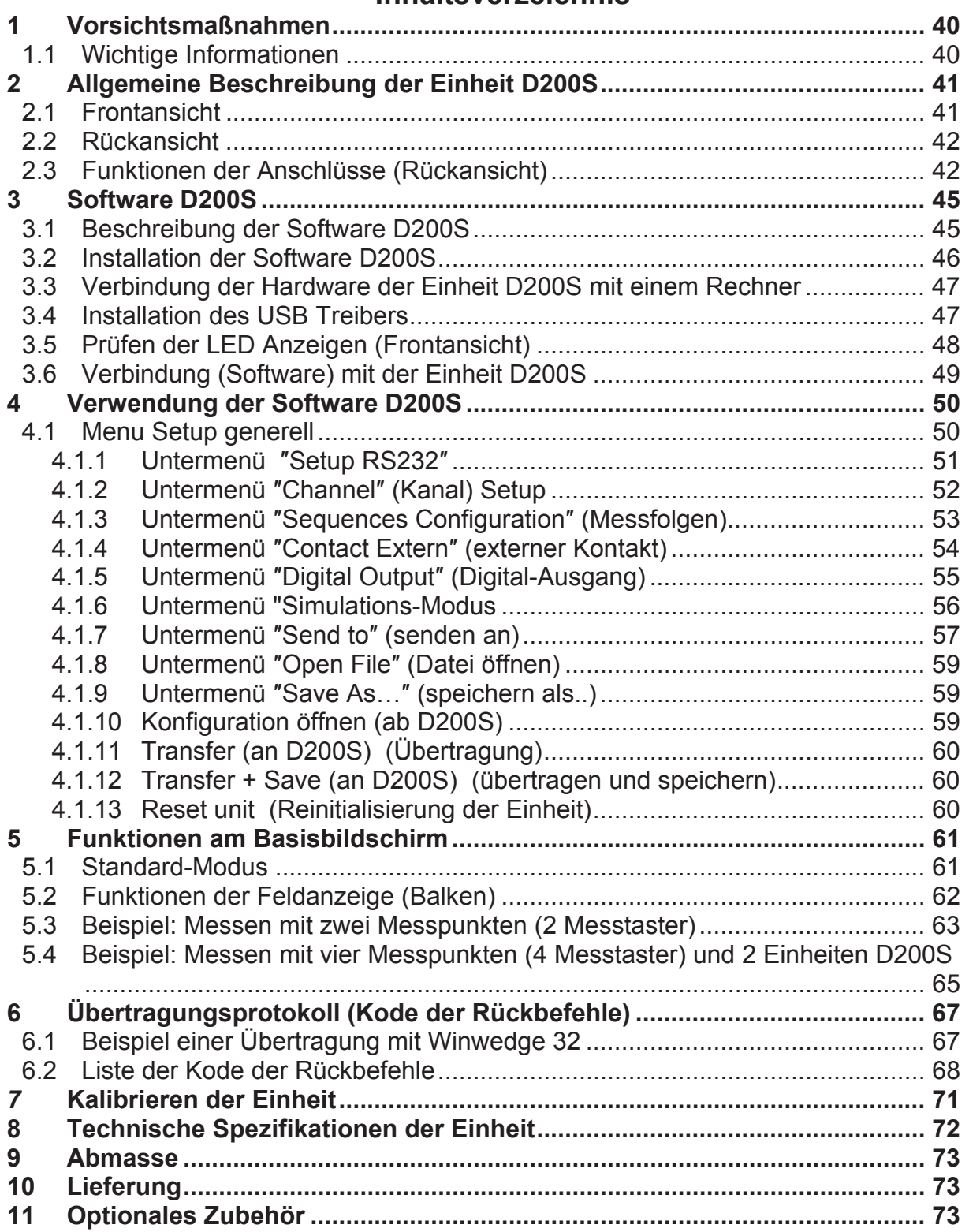

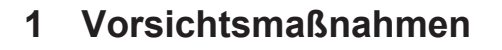

#### **ACHTUNG :**

- Die D200S Einheit **niemals** Wasser oder Feuchtigkeit aussetzen.

**D**

- Die D200S Einheit **niemals** im Freien verwenden.
- Die D200S Einheit in einer Temperatur zwischen 0 und 40°C verwenden.
- Der Hersteller übernimmt keine Haftung im Falle von Schäden, die durch unangemessene Verwendung der D200S entstanden sind.
- Keine aggressiven Produkte (Alkohol, Trichloretan, usw.) zur Reinigung der synthetischen Teile verwenden.

## **1.1 Wichtige Informationen**

Konfiguration des Informatiksystems (Minimum)

Pentium Prozessor oder äquivalent (Pentium 600 Mhz oder höher empfohlen).

Ein Rechner mit Betriebssystem Windows 2000 oder Windows XP.

Stabilität der Einheit :

Die D200S Einheit muss ~30 Minuten vor einer Messung eingeschaltet werden.

## **2 Allgemeine Beschreibung der Einheit D200S**

**Die Erfassungseinheit D200S** kann bis zu 8 Sylvac Messtaster P2, P5, P10, P25, P50 mit maximaler Auflösung von 0.1 µm in dynamischem Modus ablesen. Zahlreiche integrierte Funktionen erlauben die meisten im Fabrikationsbereich oder Messlabor auftretenden Messprobleme zu Lösen. Die in der Software eingebauten Parameter können von der D200S Einheit aufgenommen und gespeichert werden. Mehrere Einheiten können zusammengesetzt werden um bis zu 24 Messtaster anzuschliessen.

## **2.1 Frontansicht**

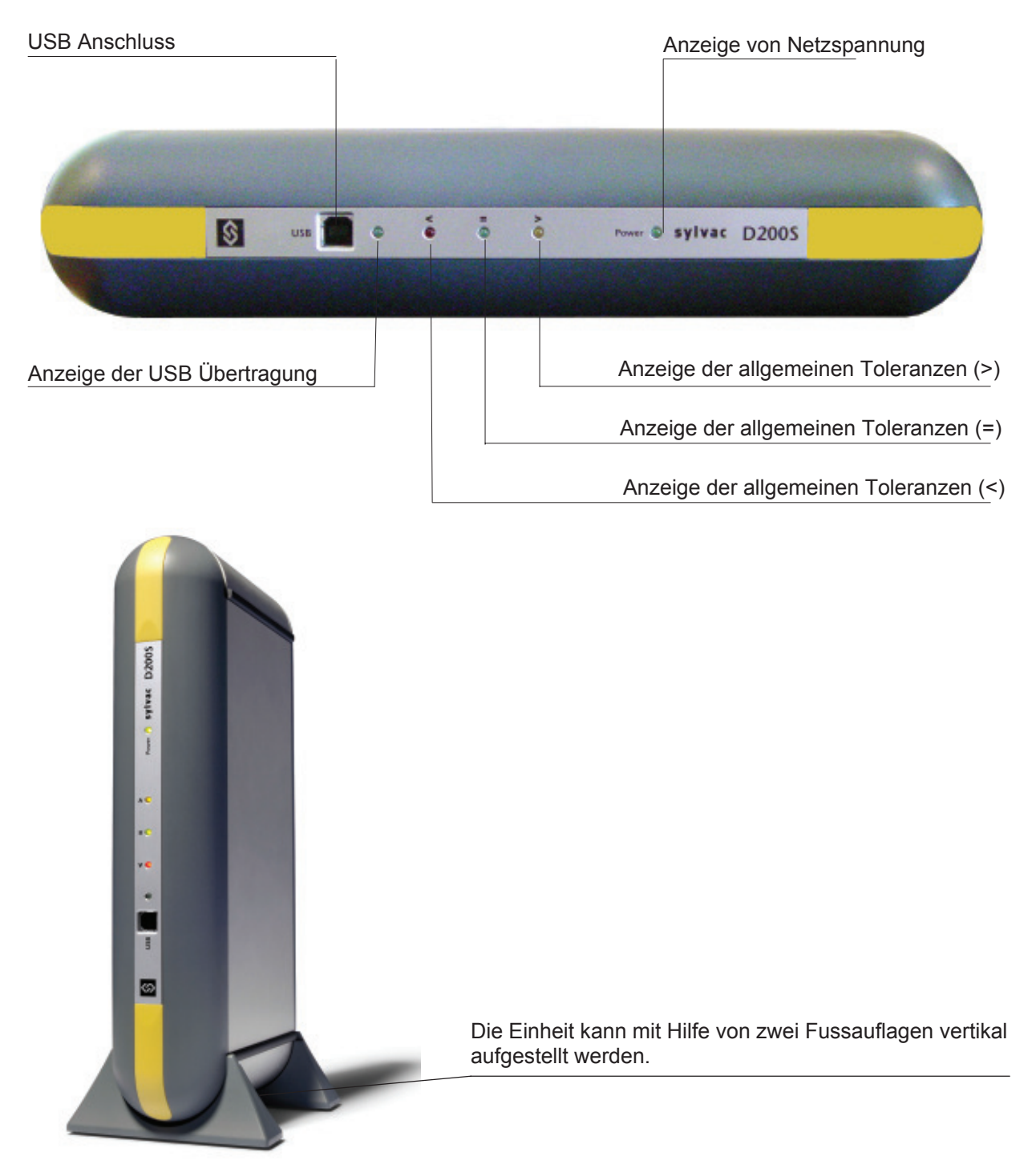

# **2.2 Rückansicht**

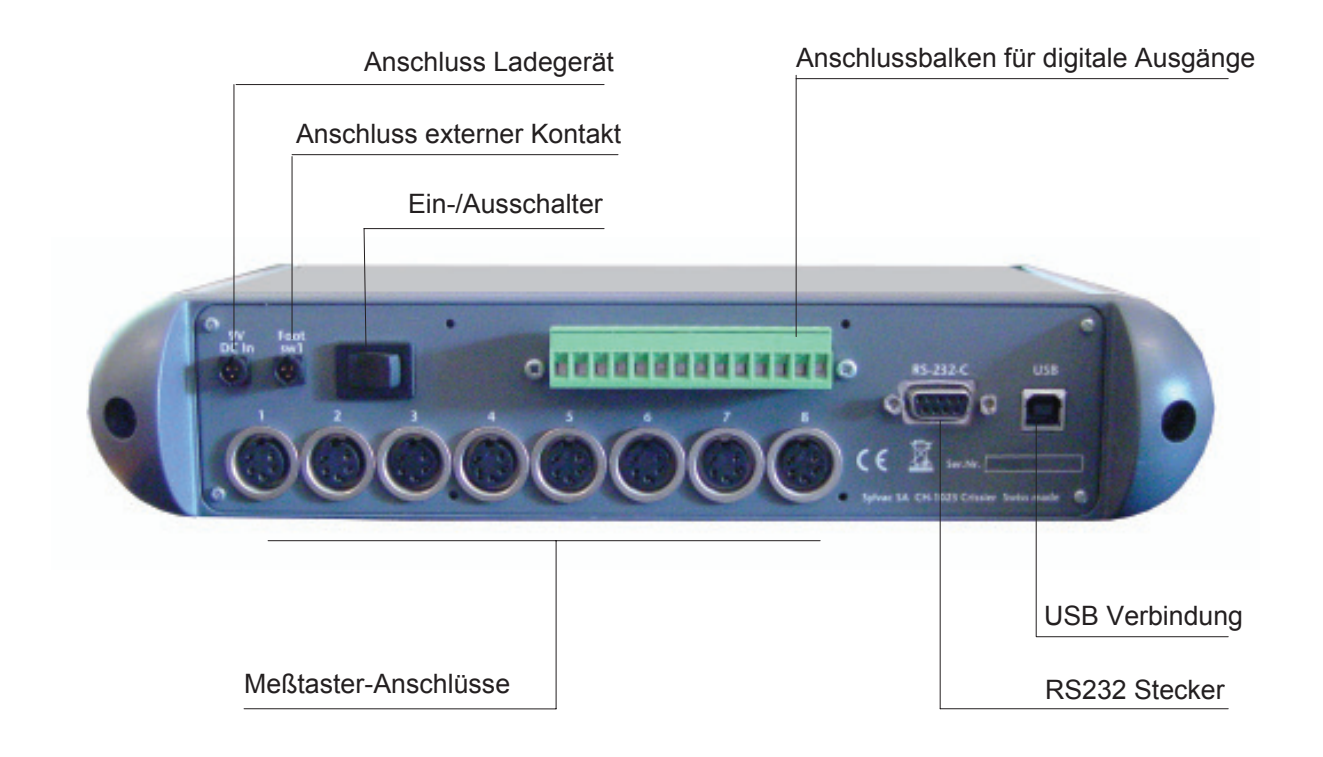

# **2.3 Funktionen der Anschlüsse (Rückansicht)**

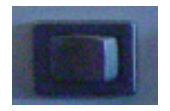

Ein- / Ausschalter

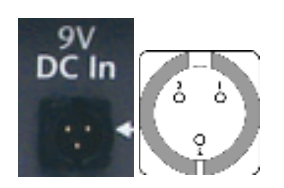

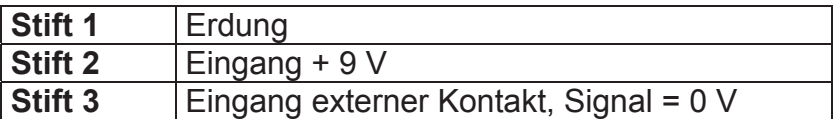

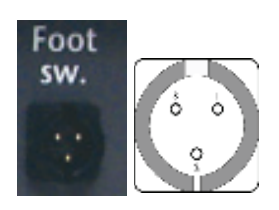

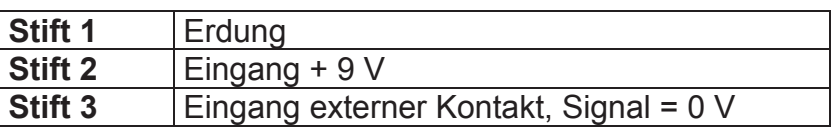

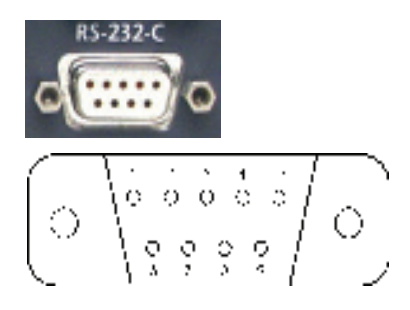

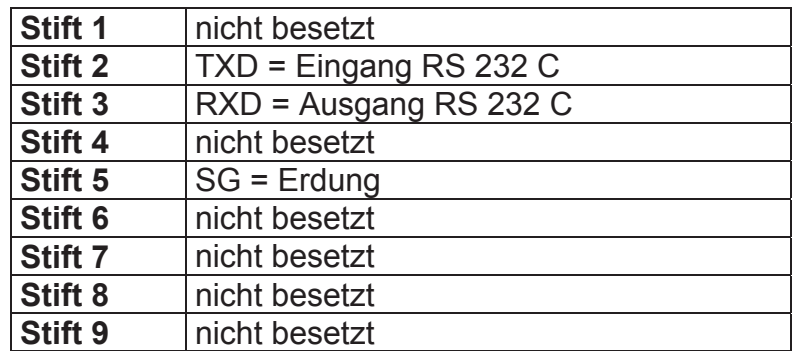

**D**

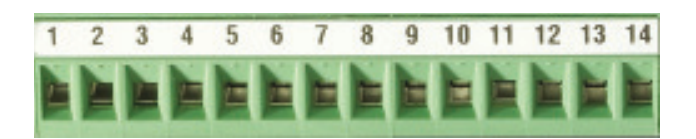

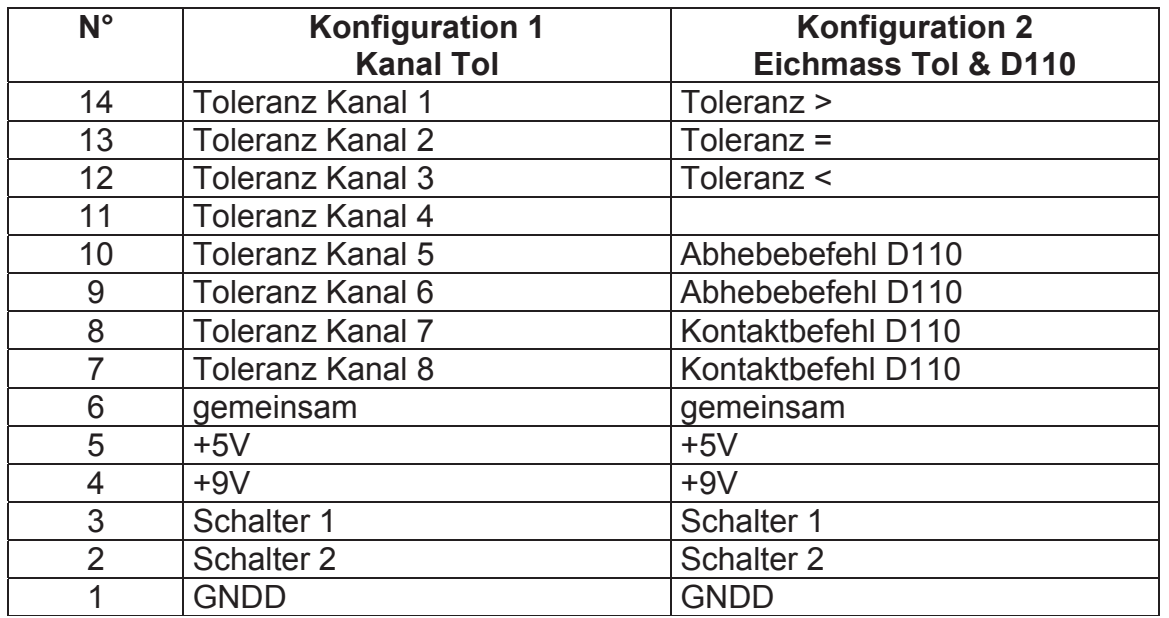

**Stift 7 bis 14** : Optokoppler Ausgänge für Signal oder pneumatische Befehle (D110) je nach verwendetem Modus.

*Bemerkung : Im Modus "Toleranz Kanal", sind die Stifte 7 bis 14 aktiv wenn die Messung des entsprechenden Kanals ausserhalb der Toleranz liegt.* 

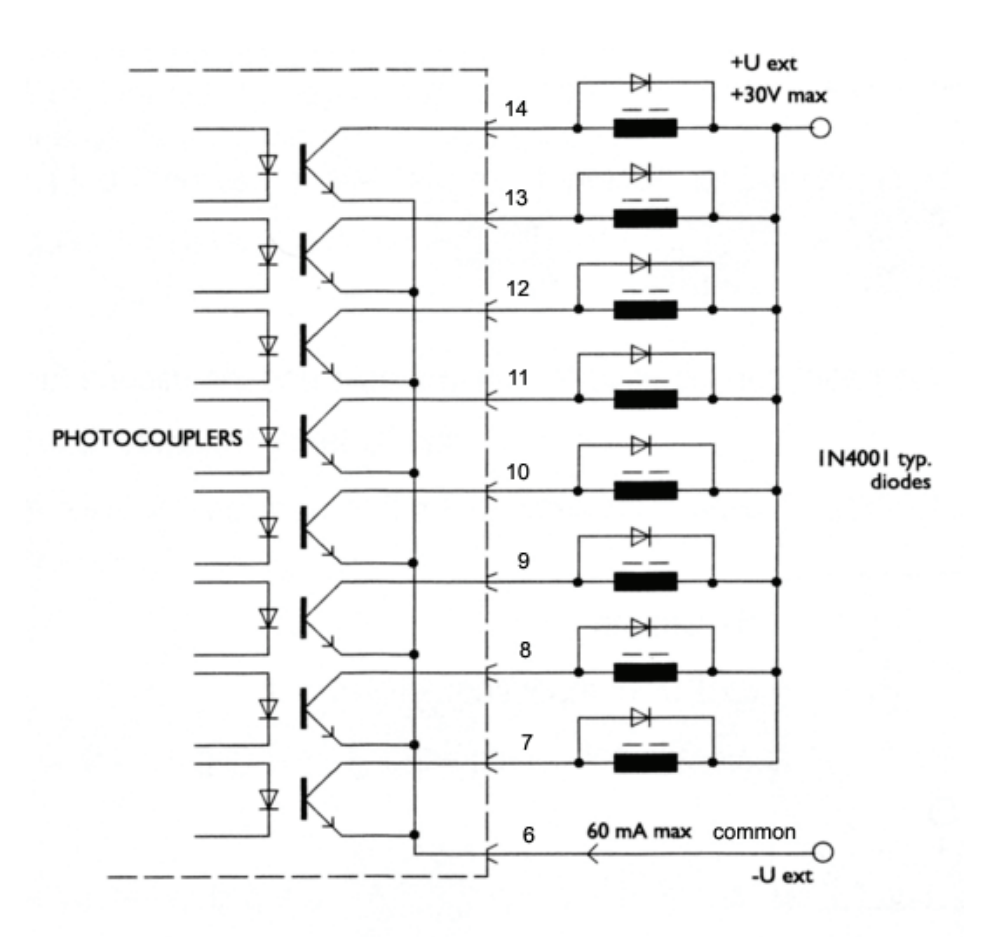

Die max. Spannung beträgt **30V** und der max. Strom **60 mA** je Ausgang.

**D**

Die Netzspannung der Optokoppler-Ausgänge wird extern herbeigeführt, mit dem negativen Pol an den gemeinsamen Emitter (Stift 6).

Die Sicherungsdiode ist im Falle eines induktiven Belastungsbefehls (Relais, Elektroventil, Solenoide usw.) unentbehrlich.

- **Stift 6 :** Gemeinsam für 8 Optokoppler Ausgänge **Stift 5** : Ausgang + 5V / 100 mA , nicht reguliert (geschützt) **Stift 4** : Ausgang + 9V / 200 mA , nicht reguliert (geschützt)
- **Stift 2 & 3** : Eingang für externen Kontakt. Auf diesem Eingang nur eine Spannung von 5V verwenden.

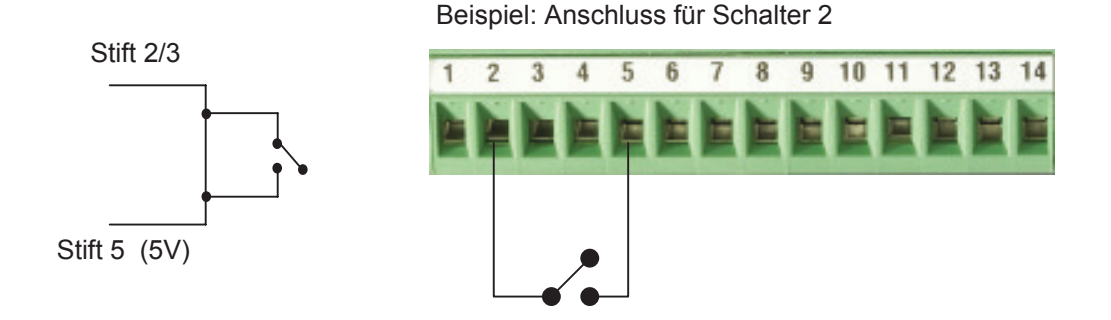

# **3 Software D200S**

## **3.1 Beschreibung der Software D200S**

**Die Software D200S** wird wie ein Interface zwischen der Einheit D200S und dem Bediener angewendet. Die Anwendung der Software erlaubt das Ablesen der Werte der Messtaster sowie das Konfigurieren der Einheit für ein autonomes Funktionieren. Alle Parameter werden bei Anhalten der Software gespeichert.

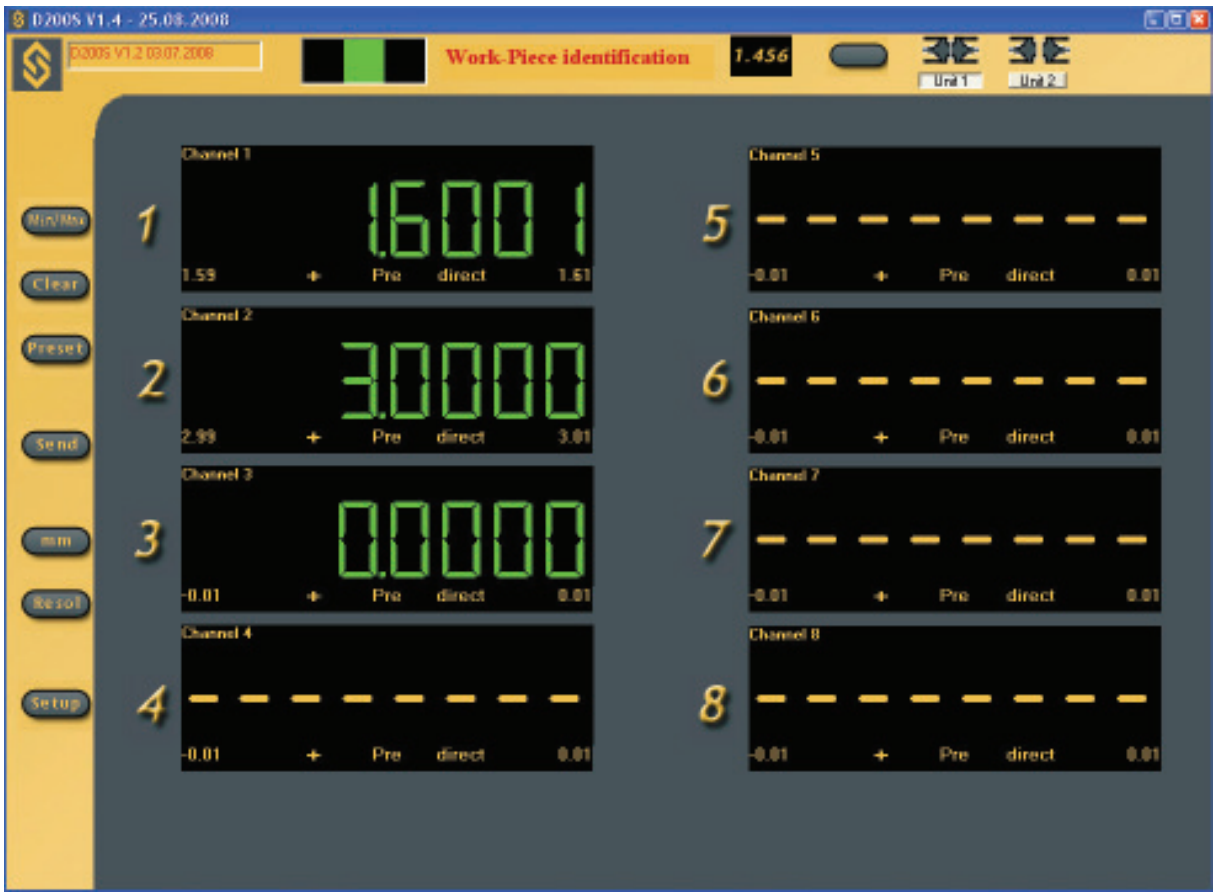

Es besteht die Möglichkeit die Einheit D200S und die Software D200S auf zwei verschiedene Weisen anzuwenden.

1. Die Software kann zum Speichern der Kontrollreihe verwendet werden, die Einheit D200S wird eigenständig (ohne Anschluss) verwendet.

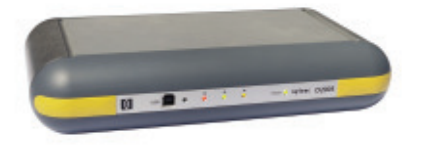

2. Die Software kann direkt mit der Einheit D200S verbunden angewendet werden, was ein Verfolgen der Messungen sowie eine Darstellung der Werte auf dem Bildschirm erlaubt.

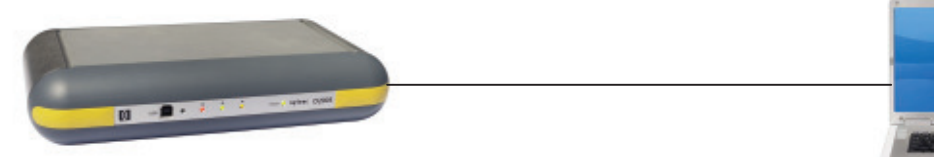

# **3.2 Installation der Software D200S**

Die Installations-CD auspacken und in das CD-Lesegerät des PC's einführen.

Das Installations-Lesegerät anwählen, dann die Datei Setup.msi durch Doppelklick.

Die Installationsanleitungen befolgen.

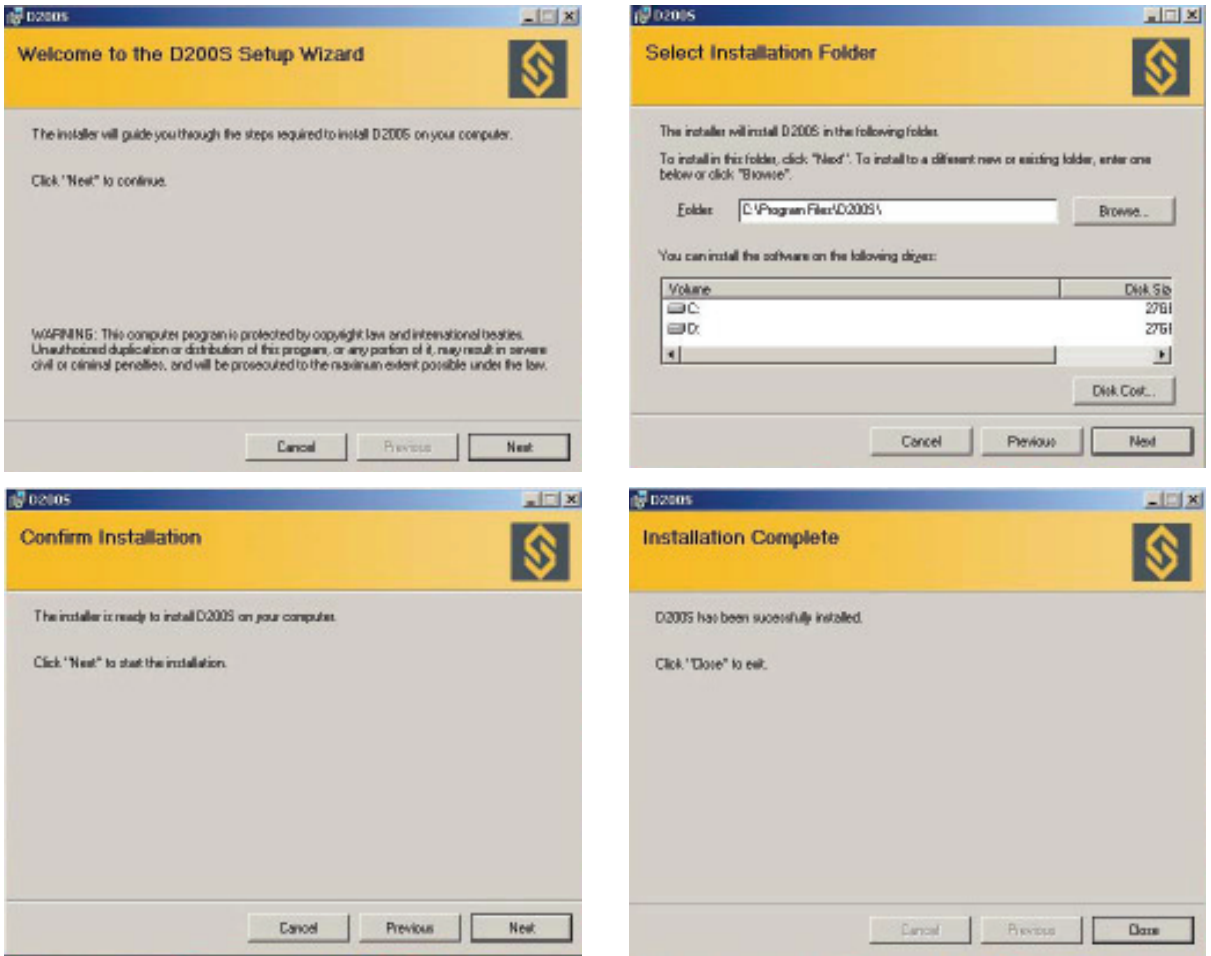

## **3.3 Verbindung der Hardware der Einheit D200S mit einem Rechner**

**D**

- 1) Den Rechner (PC) einschalten.
- 2) Die USB Steckverbindung der D200S mit der des Rechners (PC) mittels des USB Kabels herstellen.
- 3) Die Messtaster an die ƎTuchelƎ Stecker der Einheit D200S anschliessen.
- 4) Wenn notwendig, die digitalen Ausgänge anschliessen.
- 5) Den Netzadapter an die 9V Steckdose der Einheit anschliessen. *Achtung : Ausschliesslich den, mit der Einheit mitgelieferten Netzadapter verwenden. Die Verwendung eines anderen Netzadapters kann zu Störungen der Einheit D200S führen.*
- 6) Den Netzadapter ans Stromnetz anschliessen.
- 7) Die Einheit D200S einschalten. Die 3 LED's der Toleranzen blinken während eines kurzen Moments und der Rechner (PC) erkennt automatisch die Einheit D200S.

### **3.4 Installation des USB Treibers**

Sobald der Rechner (PC) die Einheit D200S erkannt hat, der Installationsanleitung für den USB Treiber am Bildschirm folgen.

#### **Windows XP**

Der Assistent "Material anfügen" erscheint auf dem Bildschirm.

- A) Wählen von: **Installieren, ausgehend von einer spezifischen Speicherstelle (experimentierte Bediener)** und **Weiter** anklicken.
- B) **Lesegerät** CD-ROM ankreuzen und **Weiter** anklicken um die Dateien der notwendigen Treiber zu suchen. Die Datei des Treibers befindet sich in: **D:\Drivers\WindowsXP** wenn das CD- ROM Lesegerät den Buchstaben "B" hat. Wenn nicht, den entsprechenden Systembuchstaben eintragen.
- C) Werden die Suchresultate angezeigt, **Weiter** anklicken um die notwendigen Treiberdateien installieren zu können.

Bemerkung : wird die Meldung "numerische Unterschrift nicht gefunden" angezeigt, **Ja** anklicken und die Installation fortsetzen.

- D) Die Installation beendet, **Beenden** anklicken.
- E) Der Assistent ƎMaterial anfügenƎ sollte wieder angezeigt werden. Die Punkte A, B, C und D sollten ein zweites Mal ausgeführt werden.
- F) Weiterfahren mit "Prüfen der LED Anzeigen"

# **3.5 Prüfen der LED Anzeigen (Frontansicht)**

Nach vollständiger Installation sollte die « LED » für Netzspannung permanent eingeschaltet sein. Ist dies nicht der Fall, die Einheit D200S ausschalten, 10 Sekunden warten und wieder einschalten.

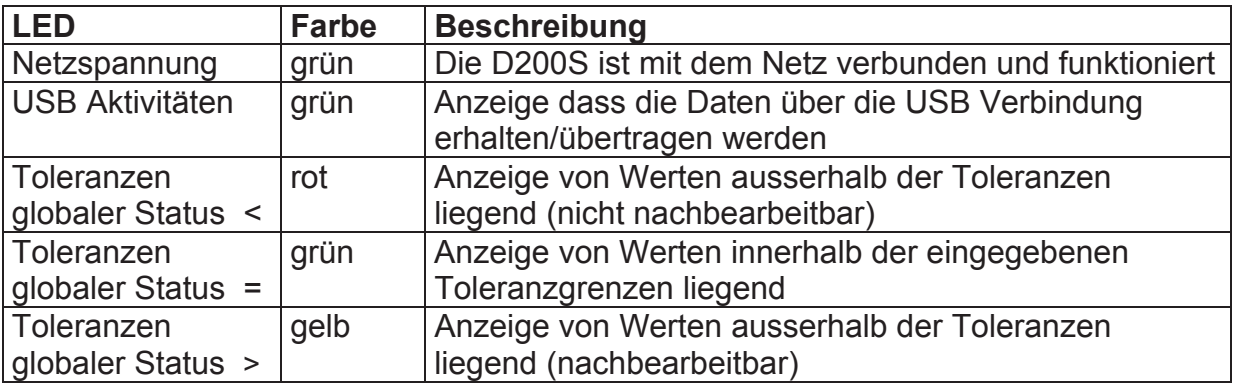

**Bemerkung** : Das « LED » « USB Aktivitäten » blinkt nur wenn Daten gesendet oder erhalten werden. Es blinkt nicht, wenn die Daten mittels des RS232 Kabel übertragen werden.

Ist die Installation erfolgreich ausgeführt worden, die Anwendung starten.

Folgendes Fenster wird angezeigt :

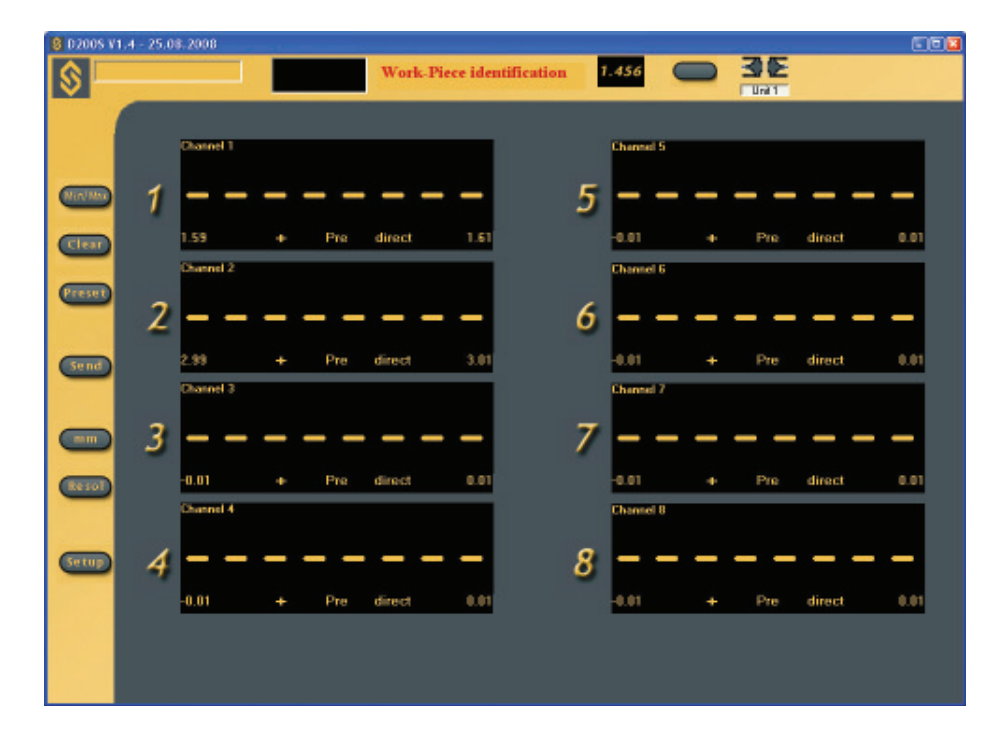

Die, nach der ersten Anwendung eingegebenen Konfiguration werden nach jedem Schliessen des Programms gespeichert. Somit findet der Bediener das Programm nach jeder Anwendung im gleichen Status wieder.

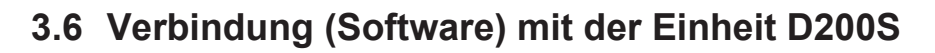

Um mit der Einheit D200S verbunden zu sein, das Ikon der Übertragungsaktivierung zwischen Software und Einheit anklicken.

**D**

Warten bis die Anzeige der Meldung « **Waiting for synchronisation…** » beseitigt ist.

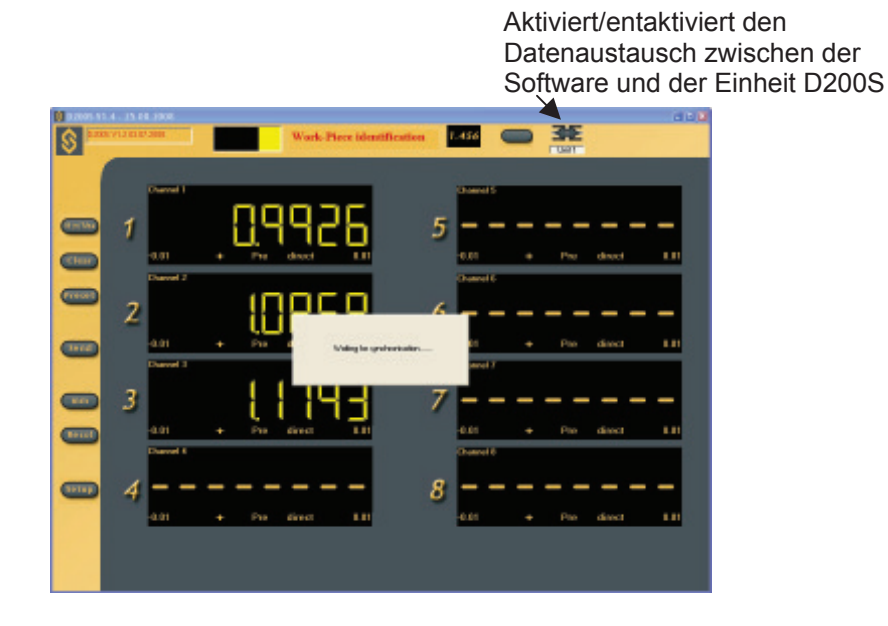

*Beme rkung: Der Übertragungsport kann über die Software konfiguriert werden. Die graue Zone mi Ǝ. t rechter Maustaste anklicken und dann ƎRS232 Setup*

Die Nummer des von Windows zugeteilten Ports kann visualisiert werden indem das Peripherie-Verwaltungsprogramm geöffnet wird (Konfigurationsfeld/Systeme, dann Material und Peripherieprogramm). Die D200S erscheint als «USB Serial Port ». Jede, an den Rechner angeschlossene D200S hat einen ihr zugeteilten COM Port.

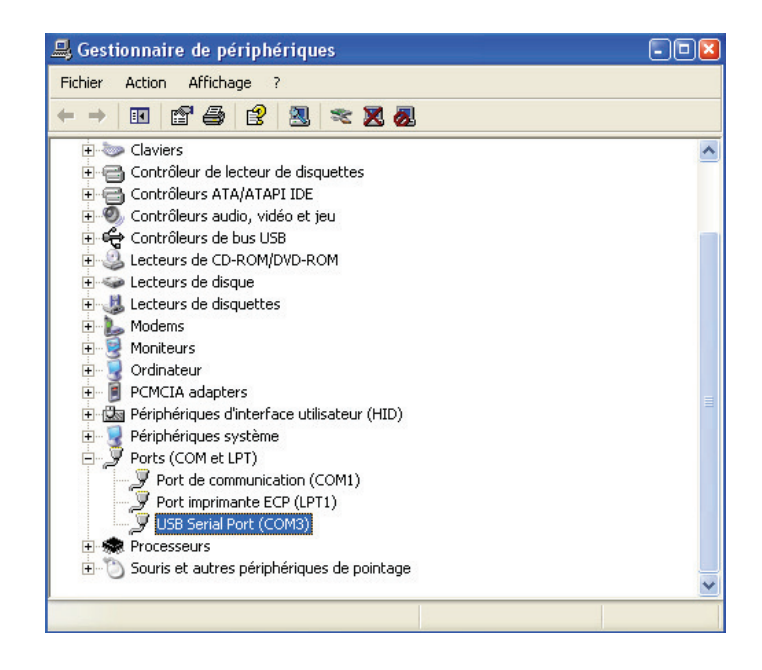

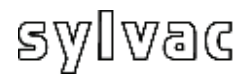

## **4 Verwendung der Software D200S**

### **4.1 Menu Setup generell**

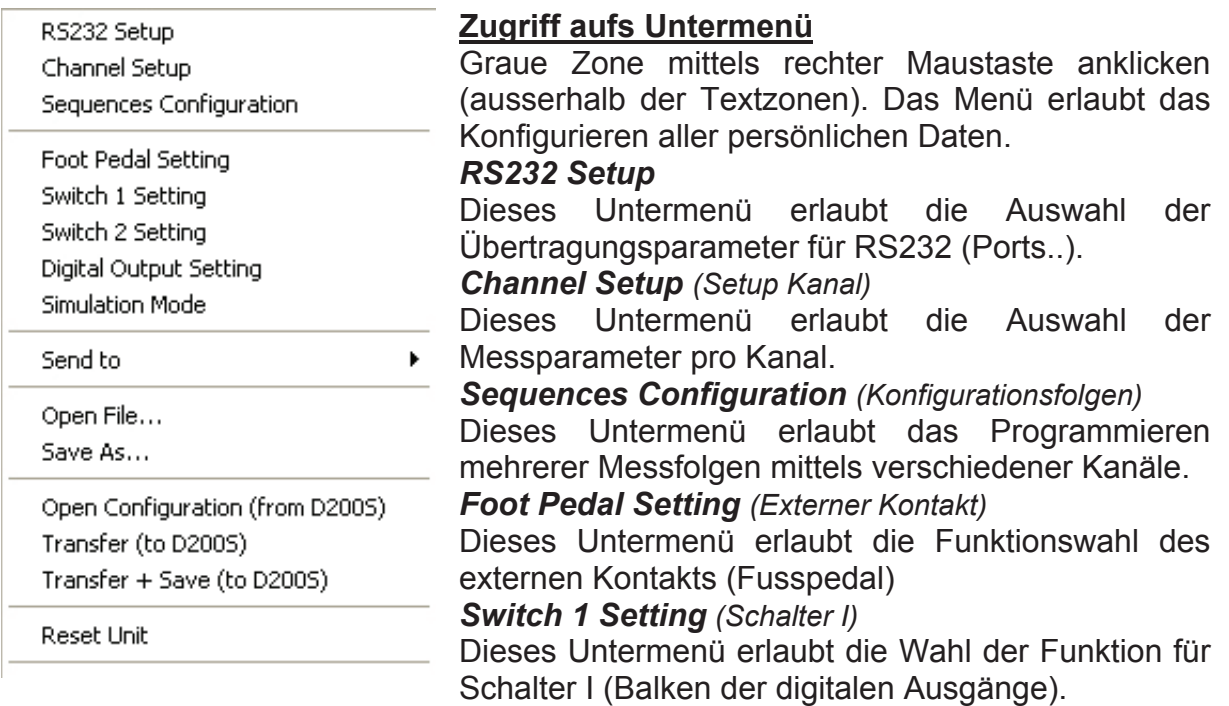

**D**

#### *Switch 2 Setting (Schalter II)*

Dieses Untermenü erlaubt die Wahl der Funktion für Schalter II (Balken der digitalen Ausgänge).

#### *Digital Output Setting (Digital-Ausgang)*

Dieses Untermenü erlaubt die Auswahl des zu verwendenden Messmodus (Eichmass Tol& D110 oder Kanal Tol.).

#### *Simulation Mode (Simulations-Modus)*

Dieser Modus erlaubt ein Simulieren der externen Kontakte und Anzeigen des Status der Digital-Ausgänge.

#### *Send to (senden an)*

Dieses Untermenü erlaubt die Auswahl von Senden der Daten an verschiedene Software-Programme (Excel…).

#### *Open file (Datei öffnen)*

Dieses Untermenü erlaubt das Öffnen einer vorher gespeicherten Datei (\*.syl).

*Save as...(speichern als…)*

Dieses Untermenü erlaubt das Speichern einer Datei (\*.syl).

*Open configuration from (from D200S) (Konfiguration öffnen von D200S)* 

Dieses Untermenü aktiviert die in der Einheit D200S gespeicherte Konfigurierung.

*Transfer (to D200S) (Übertragung an D200S)*

Dieses Untermenü erlaubt die provisorische Übertragung der Konfigurierung der Software an die Einheit D200S.

*Transfer + Save (to D200S) (übertragen + speichern)*

Dieses Untermenü erlaubt das Übertragen und Speichern der Konfigurierung der Software an/in die Einheit D200S.

*Reset Unit (Reinitialisierung der Einheit)*

Dieses Untermenü reinitialisiert die Einheit D200S.

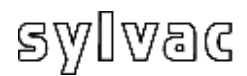

## **4.1.1 Untermenü ƎSetup RS232Ǝ**

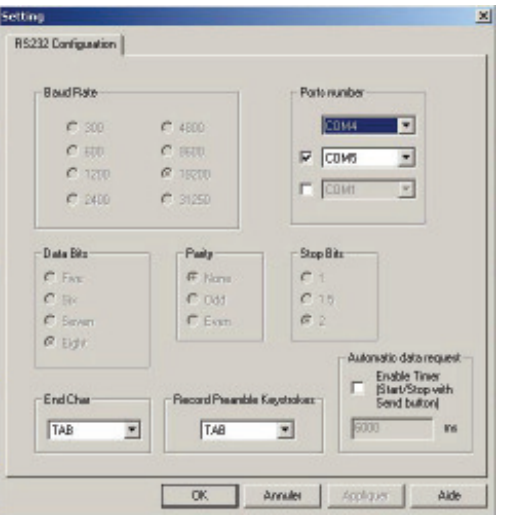

RS 232 Setup *Übertragungsparameter Baud Rate :* 19200 *Data Bits :* 8 *Parität :* N (None) *Stop Bits :* 2 *werden automatisch ausgewählt.* 

Die Konfigurierung von **RS232 oder USB** erlaubt die Auswahl des Ports oder den verwendeten Porten

**D**

Eine Einheit = 1 Port (COM…)

Die Charakter von "Ende der Übertragung" können konfiguriert werden über: *TAB, ENTER, Up arrow, Down arrow*  Funktion der vorgespeicherten Taste: *ENTER, Up Arrow, Down Arrow, Left Arrow.* 

Automatic data request (Scanning) (automatisches Abnehmen der Daten) Um Daten automatisch abzunehmen, das weissen Feld anwählen und die Messfrequenz angeben (z. B. : alle 3 Sekunden (3000 ms).

*Für die Auswahl eines 2. Anschlusses das weisse Feld anklicken, den zweiten zu verwendenden Port und seine Parameter auswählen.* 

*Idem für eine dritte Einheit D200S.* 

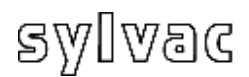

# **4.1.2 Untermenü ƎChannelƎ (Kanal) Setup**

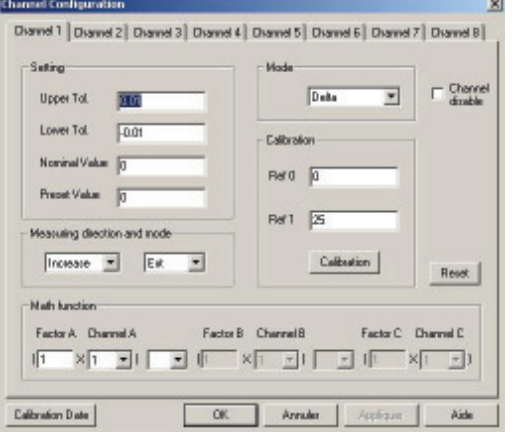

Konfigurierung der Kanäle Jeder Kanal kann mit folgenden Parametern konfiguriert werden: Setting *(Konfiguration)*: Upper Tol = obere Toleranz Lower Tol. = untere Toleranz Nominal Value = Nominalwert Preset Value = Preset-Wert (Vorwahlwert) Measuring direction and mode *(Messrichtung und Messmodus):*  Increase  $(+)$  = positiv  $(+)$ Decrease  $(-)$  = negativ  $(-)$ 

**D**

Art der Messung : Aussen- oder Innenmessung Messmodus :

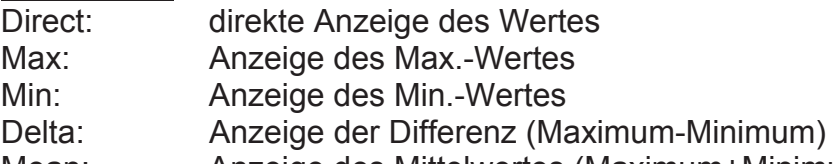

Mean: Anzeige des Mittelwertes (Maximum+Minimum)/2

Flatness: Anzeige der Differenz (Maximum-Minimum) aller Kanäle dem der Kanal mit konfiguriertem Modus "Flatness" voransteht

z. B.: Der Modus "Flatness" wurde für Kanal 6 gewählt (es ist kein Taster an diesem Kanal angeschlossen). In diesem Fall wird die Differenz Max.-Min. der Kanäle 1 bis 5 berechnet und auf Kanal 6 angezeigt. Für die Berechnung werden das grösste Maximum und das kleinste Minimum der Kanäle 1 bis 5 verwendet.

Bemerkung: Der Modus "Flatness" darf immer nur auf einem Kanal angewendet werden.

Concentricity: Anzeige der Differenz (Maximum-Minimum), gleich einem "Delta". Bemerkung: nach dem Konfigurieren des Messmodus, die "Min/Max-Taste drücken

um die Funktion zu aktivieren sonst bleiben alle Kanäle im direkten Modus bestehen.

Channel disable :

Der aktivierte Kanal kann «versteckt» werden, der Wert ist nicht mehr sichtbar aber die Messung immer noch aktiv.

Calibration :

Jeder Kanal kann individuell kalibriert werden. Siehe Artikel 7.

Ref 0 : Wert der Referenz 0

Ref 1 : Wert der Referenz 1

Mathematische Funktionen:

Factor A : Multiplikationsfaktor des Kanals

Canal A : Gewählter Kanal (1, 2 ,…)

Eine Messung kann aus mehreren Messkanälen zusammengesetzt werden, die Kombination kann von einem Bediener (+,-,\*,/) ausgeführt werden.

Calibration Date *(Kalibrierdatum):*

Das Kalibrierdatum sowie das Datum der nächsten Kalibrierung kann eingegeben werden.

Reset *(Reinitialisierung):*

Löscht alle Daten des aktiven Kanals.

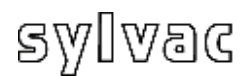

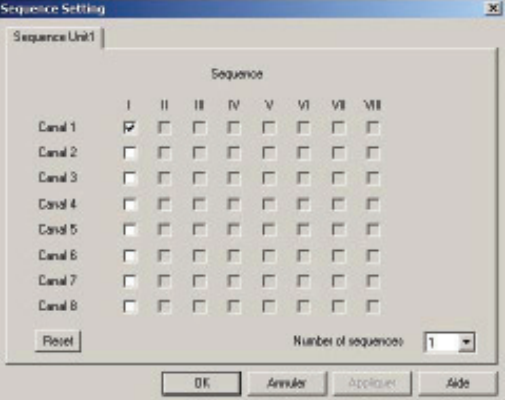

#### Konfigurieren von Messfolgen

Dièse Konfigurierung erlaubt das Zuteilen an eine Messfolge von einer gewissen Anzahl Kanälen Dies, um nur die für eine gegebene Messfolge eingetragenen Werte an Excel zu senden. Es besteht die Möglichkeit bis zu 8 Messfolgen zu konfigurieren.

**D**

*\*Die Verwendung des ƎPresetƎ und des ƎsendƎ (senden) wird durch das Konfigurieren der Messfolgen bestimmt. Als Basis ist nur die Folge I aktiviert und alle Kanäle sind ausgewählt.* 

Beispiel :

1. Folge (I), Kanal 1 wird ausgewählt

Bei einer Datenübergabe nach Excel, ergibt jedes Senden :

**0.001** (1. Folge) (Kanal 1) neues Senden **0.001** (1. Folge) (Kanal 1)

2. Folge

1. Folge (I), der Kanal 1 wurde gewählt

2. Folge (II) der Kanal 2,3 wurde gewählt

Bei einer Datenübergabe nach Excel ergibt das erste Senden:

**0.001** (1. Folge) (Kanal 1) das zeite Senden ergibt : **0.003** (2. Folge) (Kanal 2) **0.004** (2. Folge) (Kanal 3)

Neues Senden : **0.001** (1. Folge) (Kanal 1) dann : **0.003** (2. Folge) (Kanal 2) **0.004** (2. Folge) (Kanal 3)

*\*Automatic data request* 

Im automatischen Modus werden die Messfolgen automatisch, eine nach der anderen, gesendet.

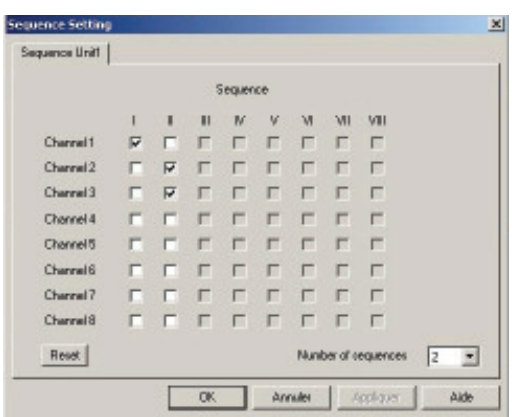

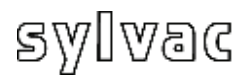

# **4.1.4 Untermenü ƎContact ExternƎ (externer Kontakt)**

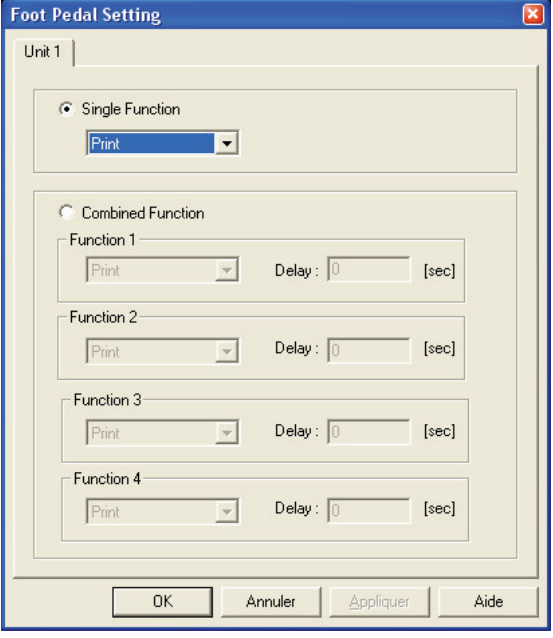

**Single Function** (einfache Funktion) Erlaubt das Zuteilen einer einzigen Funktion an die externen Kontakte

**D**

**Combined Function** (kombinierte Funktion)

Erlaubt das Zuteilen einer kombinierten Funktion an die externen Kontakte. Es können bis zu 4 Funktionen kombiniert werden.

**No Function** (keine Funktion) Keine Funktion **Print** (drucken)

Aktivier die Datenübertragung **Preset** (Vorwahlwert-Eingabe)

Aktiviert den Presetwert

**Clear** (initialisieren) Initialisieren des Min. - Max…

#### **D110 Lowering (herunterfahrend)**

Aktiviert das Herunterfahren der Taster (über die Einheit D110).

#### **D110 Lifting** (auffahrend)

Aktiviert das Auffahren der Taster (über die Einheit D110).

#### **D110 Toggle** (umschalten)

Aktiviert das Auf- / Herunterfahren der Taster (über die Einheit D110).

#### **Hold Enable** (aktivieren)

Aktiviert das Blockieren der Werte. Die angezeigten Werte werden blockiert, die Verschiebung der Taster hat keinen Einfluss mehr auf die angezeigten Werte.

#### **Hold Disable** (deaktivieren)

Deaktiviert die Blockierung der angezeigten Werte.

**Hold Toggle** (blockieren der Umschaltung)

Aktiviert / deaktiviert die Blockierung der Messwerte.

#### **Pause Enable**

Aktiviert die Funktion "Pause" (siehe Erläuterung Seite 61)

#### **Pause Disable**

Deaktiviert die Funktion "Pause" (siehe Erläuterung Seite 61)

#### **Pause Toggle**

Aktiviert / deaktiviert die Funktion "Pause" (siehe Erläuterung Seite 61)

#### **Print – Seq1-8** (Drucken)

Sendet die gewählte Messfolge an Excel / Notepad. Die Messfolgen können im Menü "4.1.3 " konfiguriert werden.

#### **Change Digital Output Setting** (wechseln der Ausgangskonfigurierung)

In der Konfigurierung "Digital Output" gibt es zwei Funktionen :

- 1 = Master Tol & D110 (Eichnormal Tol & D110),
- 2 = Channel Tol (Kanal Tol),

Das Aktivieren des externen Kontaktes wechselt die Konfigurierung von einer auf die andere Funktion. Siehe Artikel 4.1.5

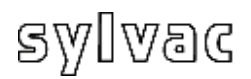

# **4.1.5 Untermenü ƎDigital OutputƎ (Digital-Ausgang)**

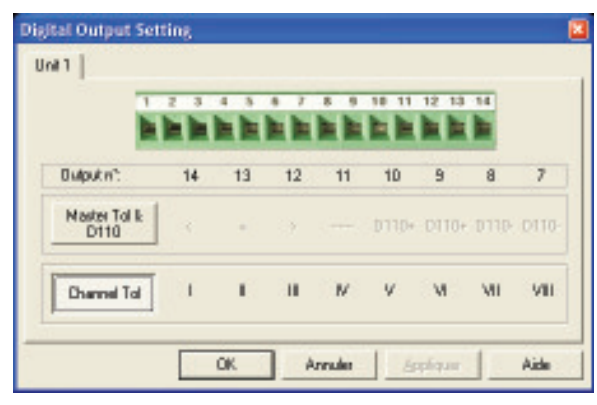

#### Digital Output *(Digital-Ausgang)*

Dieses Menü erlaubt das Ändern de Konfigurierung der Digital-Ausgänge entsprechend der 2 Funktionen:

Master Tol & D110 (Eichmass Tol & D110 ) oder Channel Tol (Kanal Tol)

**D**

Je nach Konfigurierung werden die Digital-Ausgänge geändert, siehe Tabelle Seite 43.

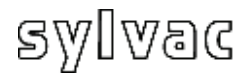

#### **4.1.6 Untermenü "Simulations-Modus**

Dieses Menü erlaubt das Simulieren der Digital-Ausgänge sowie die externen Kontakte

**D**

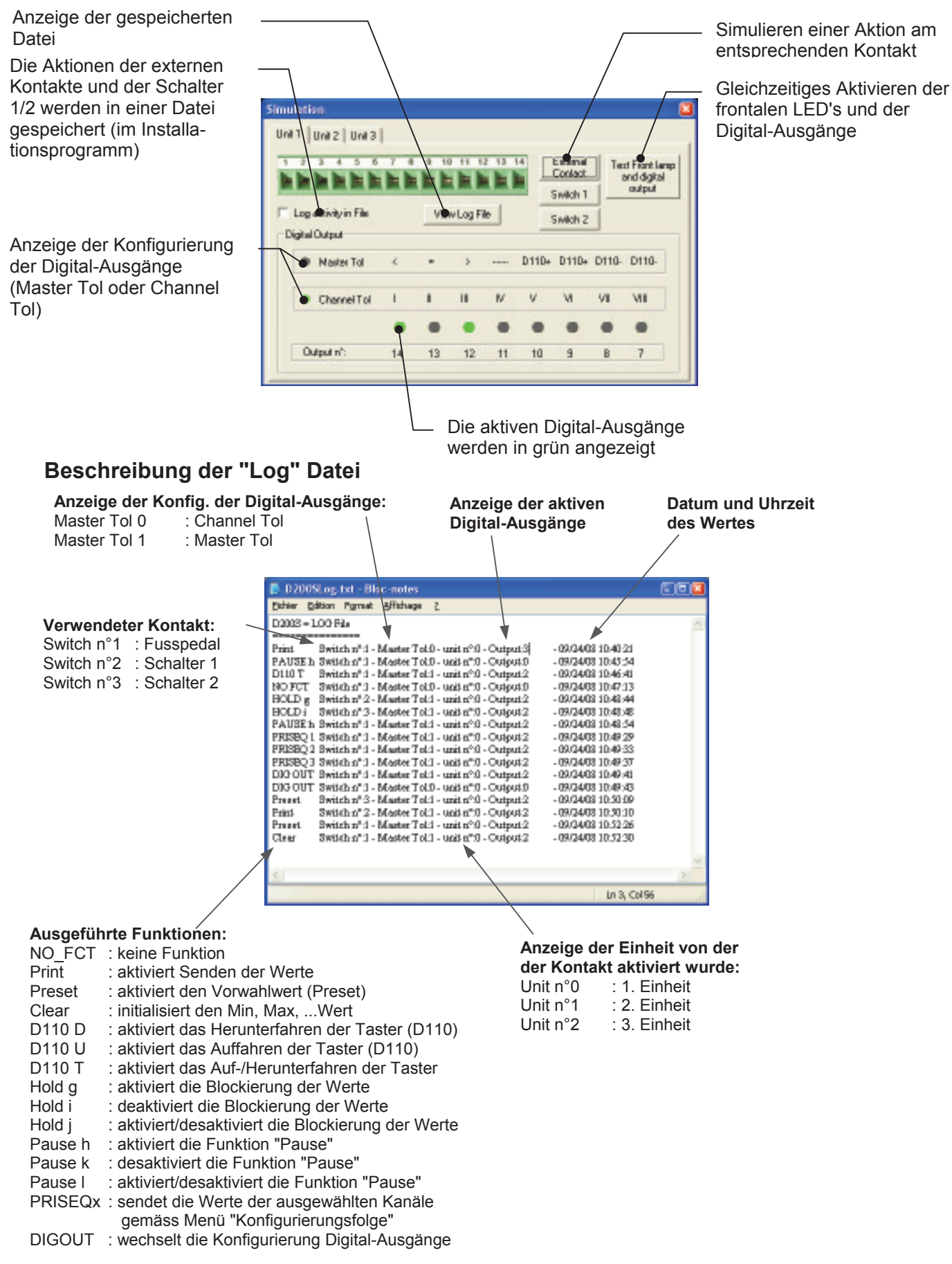

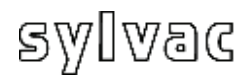

# **4.1.7 Untermenü ƎSend toƎ (senden an)**

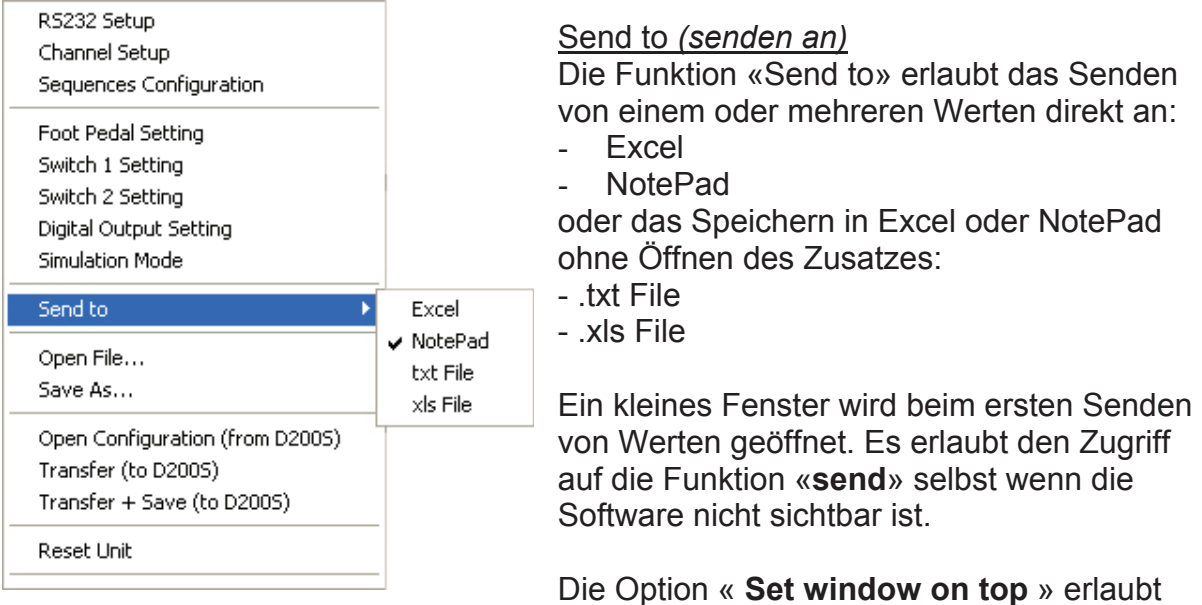

**D**

das Senden von Werten an Excel/NotePad, mit der Software der D200S im Vordergrund.

Die Option "**Print Time & Date / Piece Number**" erlaubt das Senden des Datums, der Uhrzeit und der Nummer des Teiles vor dem Senden der Messwerte nach Excel / Notepad.

Die Option "**Reset Piece Number**" setzt die Numerierung der Teile zurück auf Null.

#### **Excel**

1. ƎExcelƎ anwählen

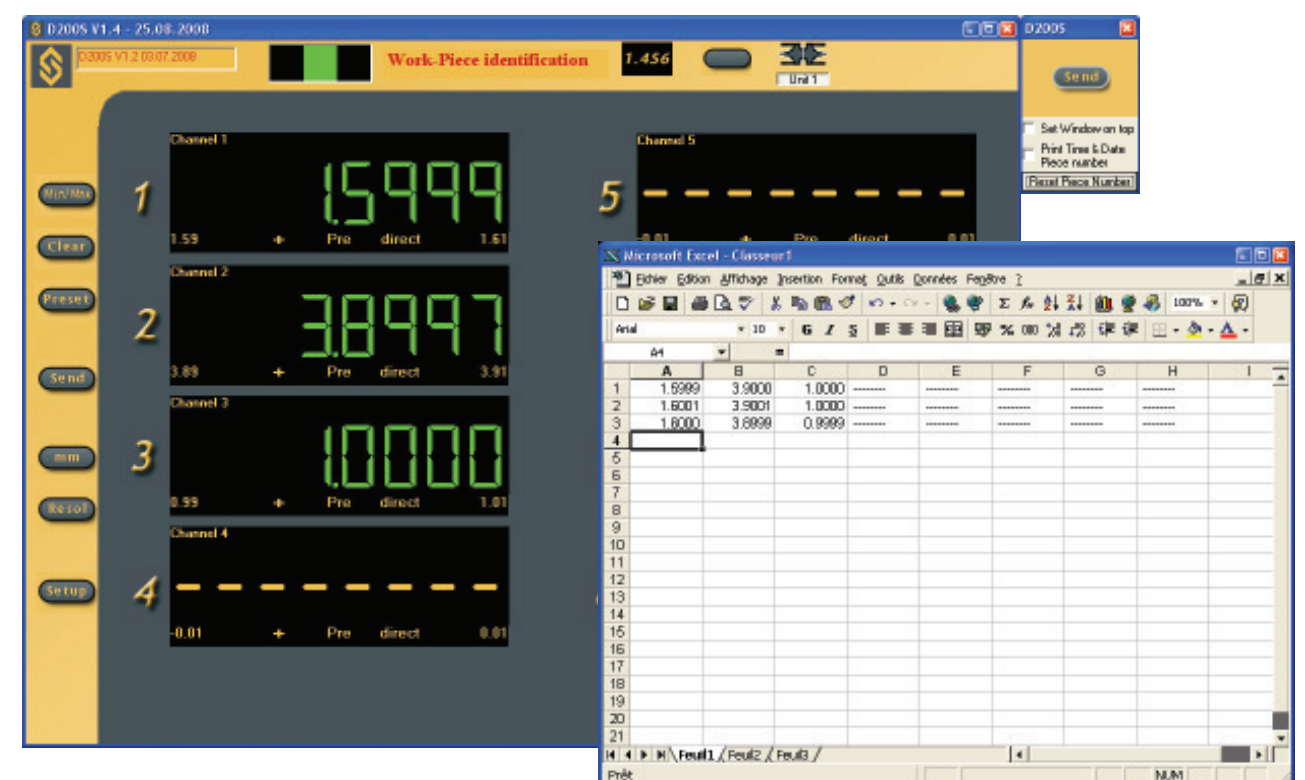

2. Das Ikon **Send** anklicken Ein Excel-Blatt sowie das Ikon **Send** wird geöffnet. Das Ikon **Send** anklicken; der oder die gewählten Werte werden auf dem Excel- Blatt angezeigt.

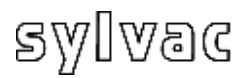

#### **Notepad**

1. "NotePad" anwählen

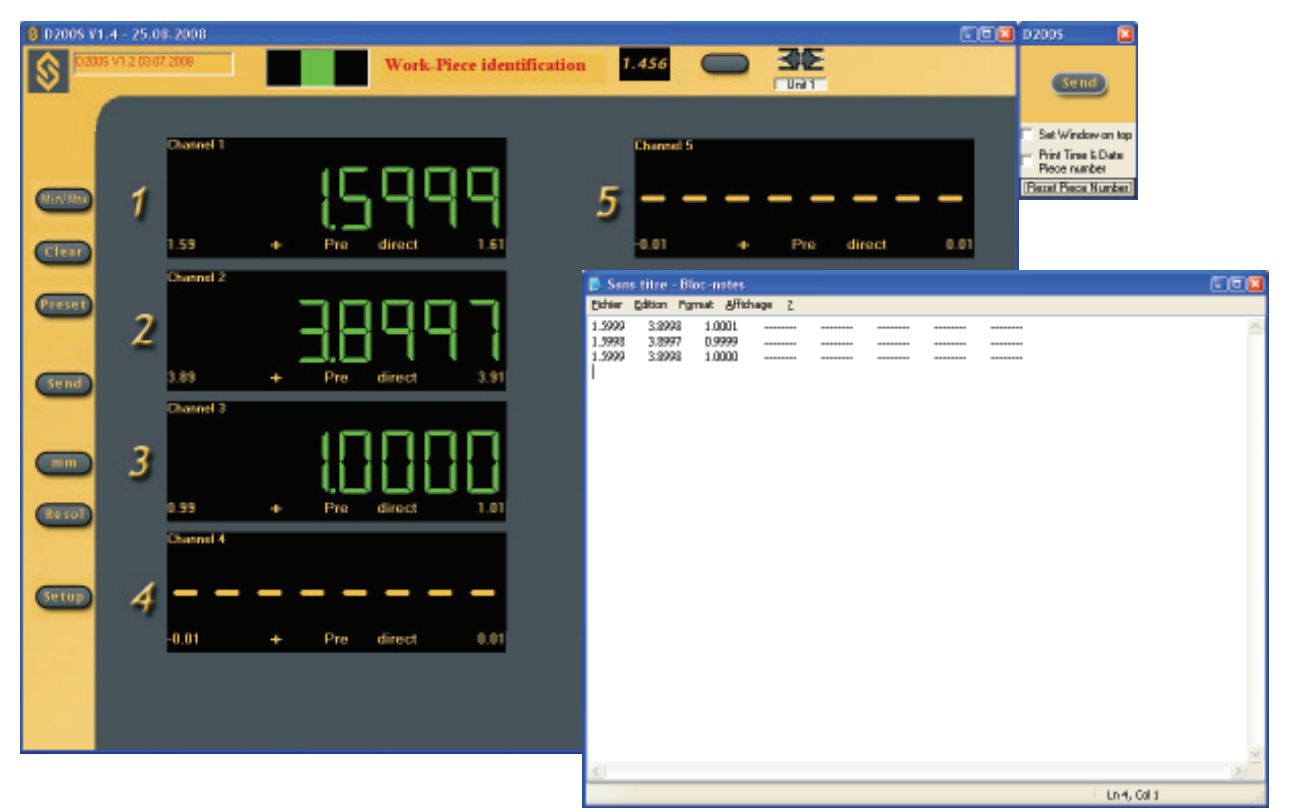

**D**

2. Das Ikon **Send** anklicken NotePad sowie das Ikon **Send** wird geöffnet. Das Ikon Send anklicken; der oder die gewählten Werte werden in "Bloc Note" angezeigt.

#### **.txt File / .xls File**

- 1. Wählen einer txt Warteschlange für eine Textdatei oder xls für eine Excel Datei.
- 2. Die Datei .xls oder .txt in der die Werte gespeichert werden sollen, anwählen.
- 3. Das Ikon **Send** anklicken

Ein zweites Ikon **Send** wird geöffnet.

Das Ikon **Send** anklicken, der oder die gewählten Werte werden in der im Punkt 2 definierten Datei gespeichert.

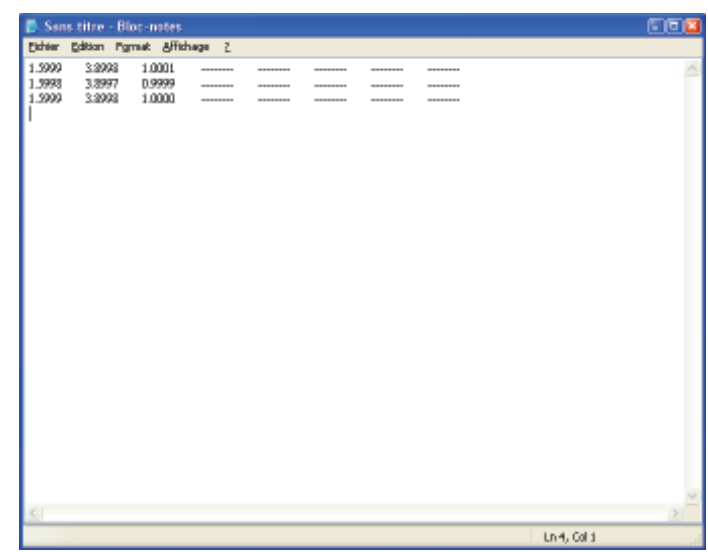

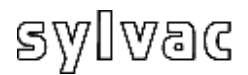

# **4.1.8 Untermenü ƎOpen FileƎ (Datei öffnen)**

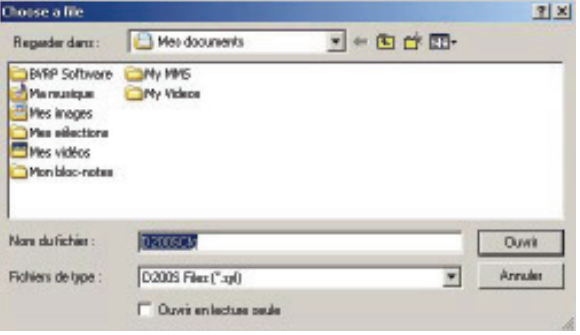

Öffnet eine gespeicherte Datei

Öffnet eine gespeicherte Datei (\*.syl) Erlaubt das Laden einer vorher gespeicherten Konfiguration.

**D**

## **4.1.9 Untermenü ƎSave As…Ǝ (speichern als..)**

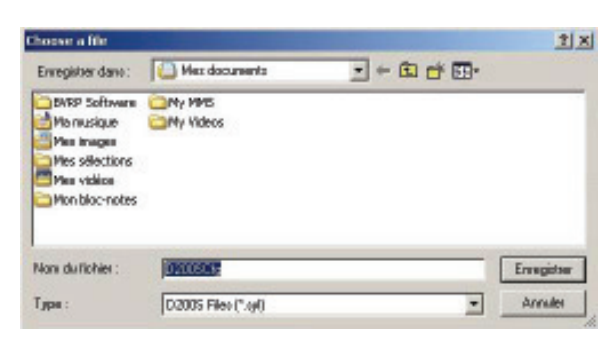

Speichern einer Datei

Die aktuelle Konfiguration kann in einer Datei (\*.syl) gespeichert werden.

## **4.1.10 Konfiguration öffnen (ab D200S)**

Die Konfiguration der Einheit D200S lesen

Erlaubt das Laden der, in der Einheit gespeicherten Konfiguration.

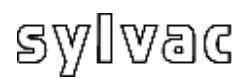

# **4.1.11 Transfer (an D200S) (Übertragung)**

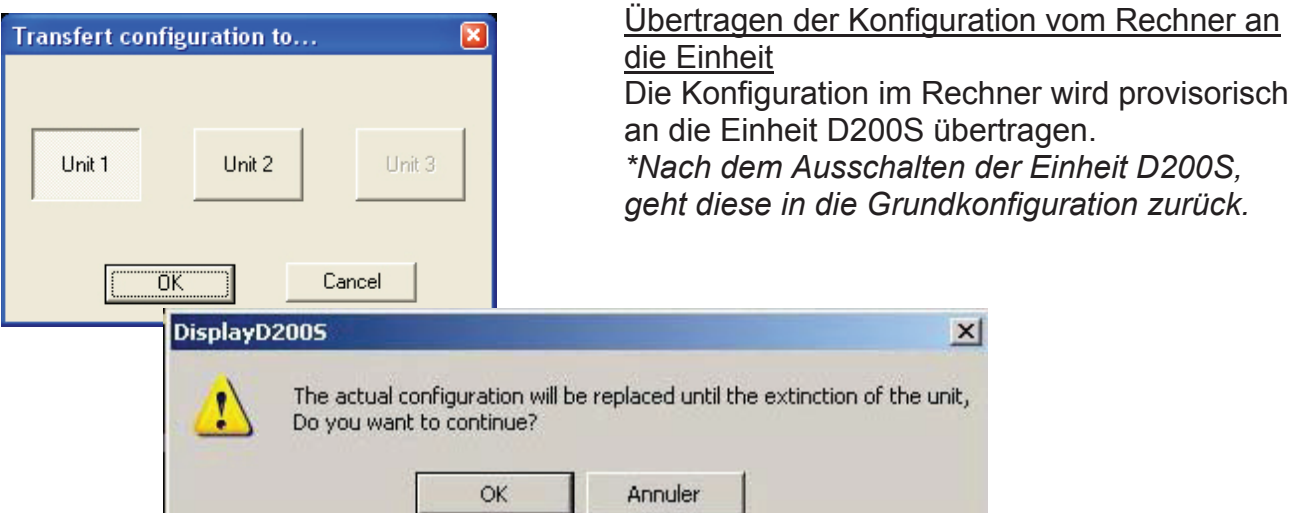

## **4.1.12 Transfer + Save (an D200S) (übertragen und speichern)**

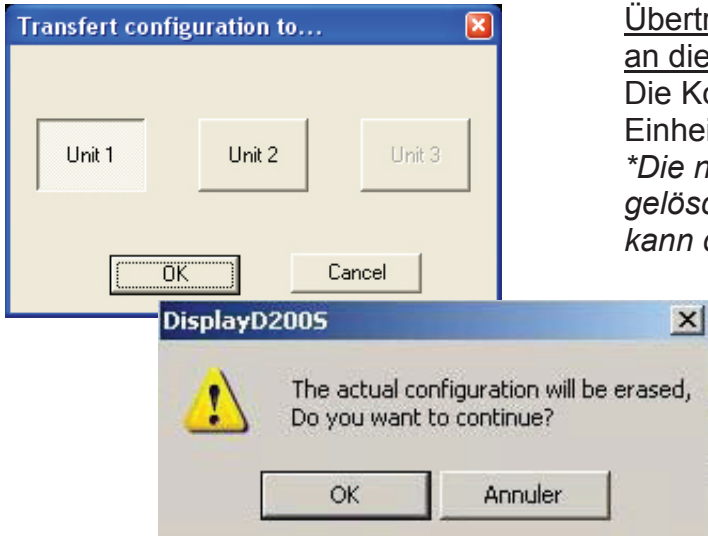

#### Übertragen der Konfiguration vom Rechner an die Einheit (Flash Memory) Die Konfiguration im Rechner wird an die Einheit D200S übertragen (mémoire flash). *\*Die neue Konfigurierung kann nicht gelöscht werden, eine andere Konfiguration kann diese überschreiben.*

**D**

## **4.1.13 Reset unit (Reinitialisierung der Einheit)**

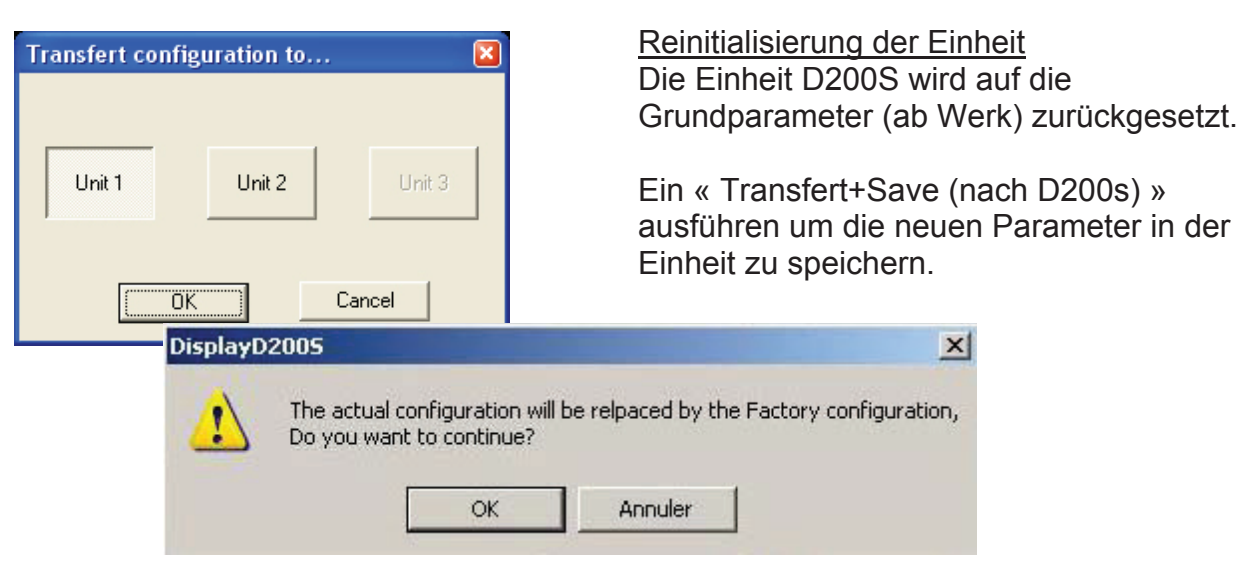

## **5 Funktionen am Basisbildschirm 5.1 Standard-Modus**

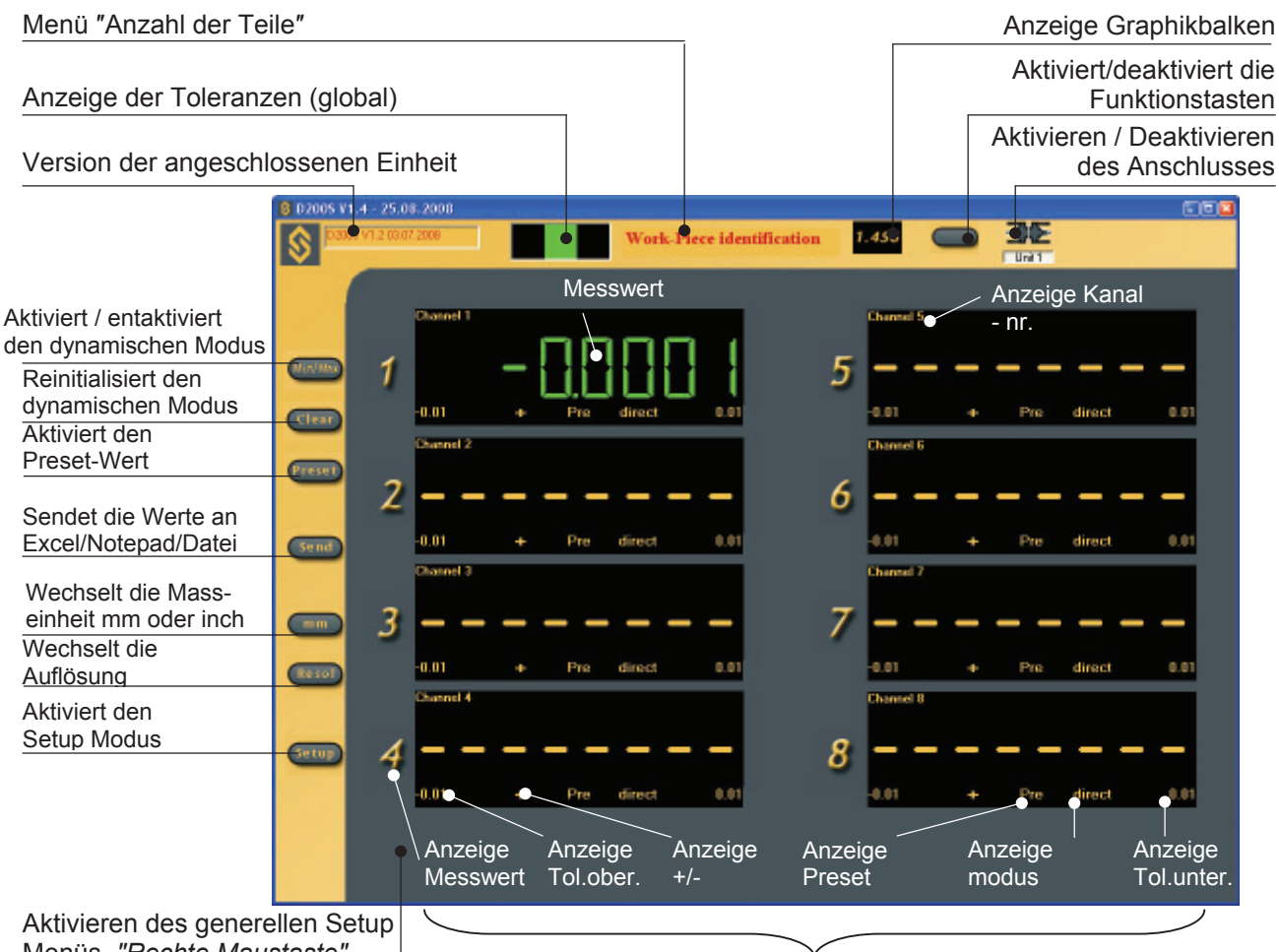

Menüs *ƎRechte MaustasteƎ*

Individuelles Aktivieren jeden Kanals

**D**

Auswahl der Anzeige von normalen Messungen oder min/max Werten. Min/Max Nach jedem Rückschalten im min/max Modus werden die Speicher von Minimum und Maximum auf den vom Messtaster gemessenen Wert zurückgesetzt. Das Abnehmen von einem Minimum oder Maximum geht von diesem Punkt aus. Die Taste geht ins Grüne über wenn der min/max Modus aktiviert ist.

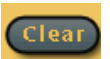

Reinitialisiert den Minimum- und Maximum-Speicher auf den vom Messtaster gemessenen Wert. Jeder neue Minimum- und Maximumwert geht jetzt von diesem Punkt aus (diese Funktion kann ebenfalls über den externen Kontakt ausgeführt werden).

Diese Funktion ist nur im min/max Modus aktiv.

Entaktivieren/Aktivieren aller Funktionen der Software. Keine Taste besitzt jetzt irgendeine Funktion. Somit können die Funktionen der Software blockiert werden und es wird nur mit dem externen Kontakt gearbeitet.

Send

Sendet die Werte an Excel/NotePad/Datei (siehe Kapitel 4.1.7).

Erlaubt ebenfalls das automatische Erfassen der Daten zu starten / anzuhalten wenn dies gewählt wurde (siehe 4.1.1 «Untermenü ƎSetup RS232Ǝ»). Die Taste geht ins Grüne über wenn die automatische Datenerfassung funktioniert.

Erlaubt die Unterbrechung der Min/Max- Messung. Solange die Funktion Pause "Pause" aktiviert ist, werden die Min/Max-Werte nicht gespeichert. Diese Funktion wird nur sichtbar wenn der Min/Max Modus aktiviert ist.

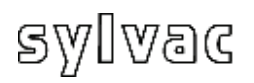

## **5.2 Funktionen der Feldanzeige (Balken)**

Zurück zur Standardfunktion 8 D200S 图 **Work-Piece identification** Œ ۱s **Unit** u. n. ш 0,4000  $0.0100$  $0.0111 + 1$  Pres **Messwert**  $\mathbf{z}$ 10.00 **CITY AND** untere Tol. п **Streifenanzeige GEO** n. obere Tol.  $\overline{\mathbf{c}}$  $\blacksquare$ Innen-/Aussenmessung  $\mathbf{H}$ 10100  $0.0100$   $+$   $Pre$  direct Guina  $\mathbf{B}$  $0100$  $0.0100 +$  Pre direct Preset  $\blacksquare$  $0.0100$   $0.0100$   $+$  Pre direct  $\bigcirc$ **Messmodus**  $\mathbf{B}$  $0.0100$   $0.0100$   $+$  Pre direct  $\Box$ Guin

**D**

Abkürzungstasten (Tastatur)

- **m** : Min/max
- **c** : Clear
- **p** : Preset
- **e** : Send
- **s** : Save Config.
- **l** : load Config.
- **k** : Aktiviert/desaktiviert die Funktionstasten
- **r** : change resolution
- **v** : Streifenanzeige/Messung
- **u** : mm -> in -> mm

## **5.3 Beispiel: Messen mit zwei Messpunkten (2 Messtaster)**

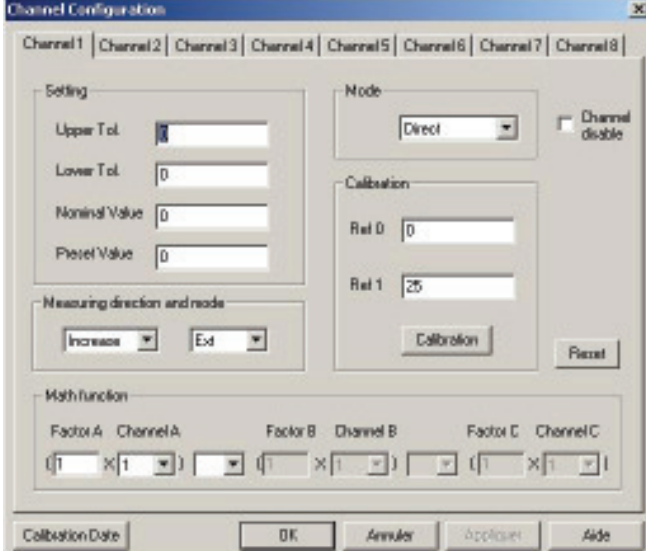

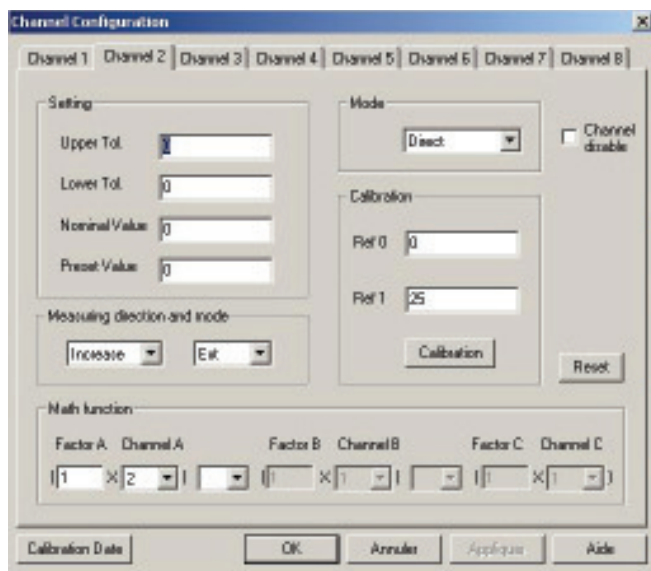

- A B  $\overline{|\langle \bigcirc |}$  0.005
	- 1. Das Teil zwischen Spitzen positionieren.

**D**

- 2. Die Messtaster **A** und **B** mit dem Teil in Kontakt bringen.
- 3. Die Konfiguration von Kanal **1 (A)** ist wie folgt :

 Setting / *Konfiguration* Upper Tol. = 0 / *obere Tol. = 0* Lower Tol. = 0 / *untere Tol. = 0* Nominal Value = 0 / *Nominalwert*  Preset Value = 0 / *Preset-Wert* 

 Measuring direction and mode *Messrichtung und Modus*  Increase / *positiv (+)* Ext. / *Aussenmessung* 

 Mode Direct *(direkte Ablesung)* 

 Math function *Mathematische Funktion*  Factor  $A = 1$ Channel A =1

4. Idem für Kanal **2 (B)** Ausgenommen :

> Math function *Mathematische Funktion* Factor  $A = 1$ Channel A =2

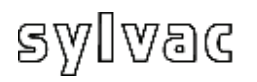

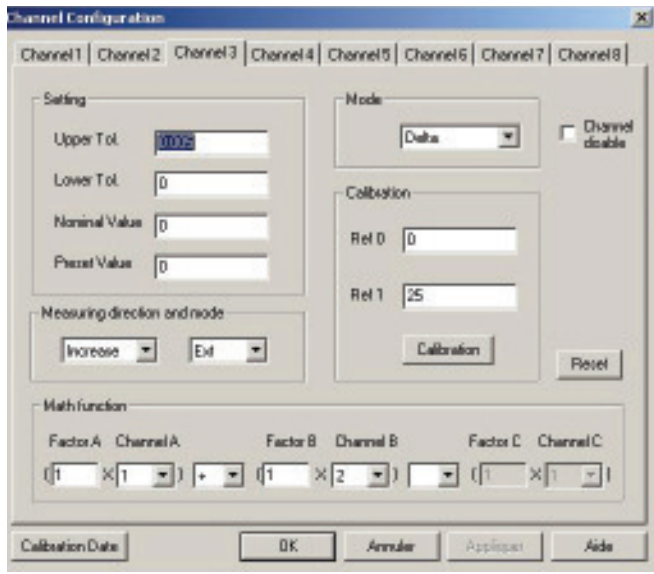

छि 36 **Tara**  $\blacksquare$ AAAA 5 nnr 6 2  $rac{1}{2}$  $\overline{3}$ 7  $\overline{\phantom{a}}$ **City** 8  $rac{1}{2}$ 

4. Die Konfiguration von Kanal **3** ist wie folgt : Setting / *Konfiguration* Upper Tol. = 0.005 / *obere Tol.* Lower Tol. = 0 / *untere Tol. = 0* Nominal Value = 0 / *Nominalwert* Preset Value = 0 / *Preset-Wert* 

**D**

 Measuring direction and mode *Messrichtung und Modus*  Increase / *positiv (+)* Ext. / *Aussenmessung* 

 Mode Delta *(max-min Werte)* 

 Math function  *Mathematische Funktion* Factor  $A = 1$  Channel A =1  $\pm$  $Factor B = 1$ Channel B =2

- 5. Den Delta Modus aktivieren, das Ikon **MinMax** anklicken
- 6. Eine 360° Drehung des Teiles ausführen.
- 7. Die Anzeige ist wie folgt : Kanal 1 : direkter Wert Messtaster A Kanal 2 : direkter Wert Messtaster B Kanal 3 : Delta Wert der Messtaster A+B
- 8. Die Reinitialisierung wird über das Ikon "Clear" ausgeführt

Um die aktive Konfiguration provisorisch in der Einheit D200S zu speichern, das Menü Transfer (to D200S) verwenden. Die Konfiguration wird bis zum Ausschalten der Einheit D200S gespeichert.

Um die aktive Konfiguration definitiv in der Einheit D200S zu speichern, das Menü **ransfer + Save (an D200S)** verwenden. **T**

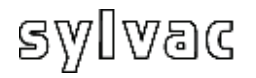

### **5.4 Beispiel: Messen mit vier Messpunkten (4 Messtaster) und 2 Einheiten D200S**

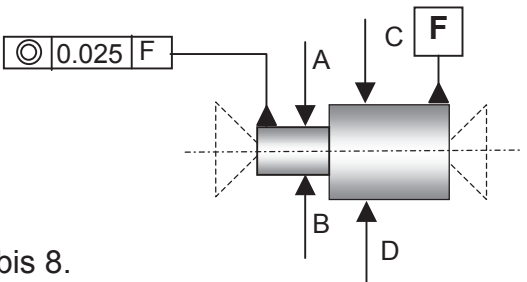

Die erste Einheit D200S öffnet die Kanäle 1 bis 8. Die zweite Einheit D200S öffnet die Kanäle 9 bis 16 Für diese Anwendung werden die Kanäle 1,2 und 9,10 benötigt

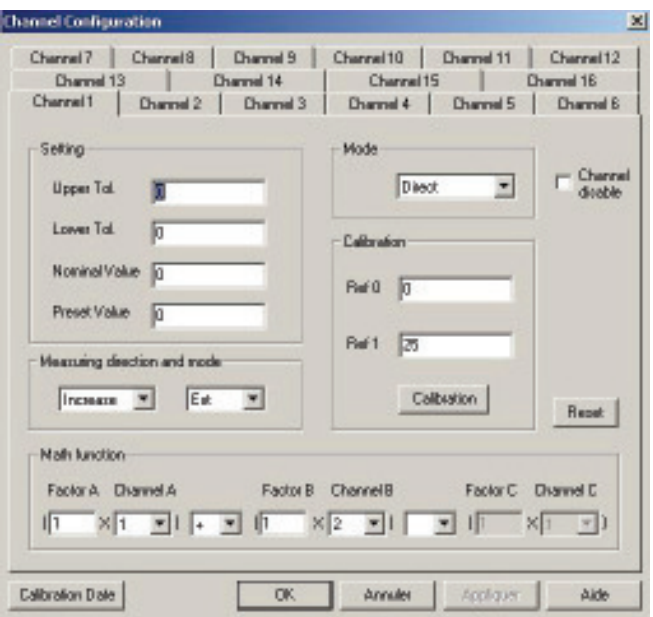

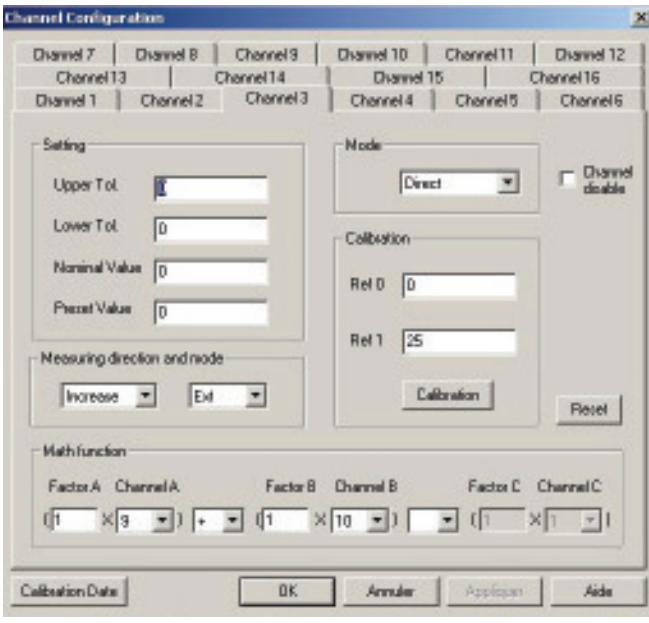

1. Das Teil zwischen Spitzen positionieren.

**D**

- 2. Die Messtaster **A, B, C** und D mit dem Teil in Kontakt bringen.
- 3. Die Konfiguration von Kanal **1 (A+B)** ist wie folgt :

Upper Tol. = 0 / obere Tol. = 0 *l. = 0* Lower Tol. = 0 / *untere To Nominal Value = 0 / Nominalwert* Preset Value = 0 / Preset-Wert Setting / *Konfiguration*

Measuring direction and mode **Messrichtung und Modus** *lncrease / positiv (+)* Ext. / *Aussenmessung* 

**Direct** *(direkte Ablesung)* Mode

 *Funktion Mathematische* Math function Factor  $A = 1$  Channel A =1  $+$ Factor  $B = 1$ Channel B =2

4. Idem für Kanal **3 (C+D)** Ausgenommen :

Factor  $A = 1$  Math function *Mathematische Funktion*  Channel A =9  $\pm$ Factor  $B = 1$ Channel B =10

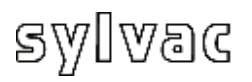

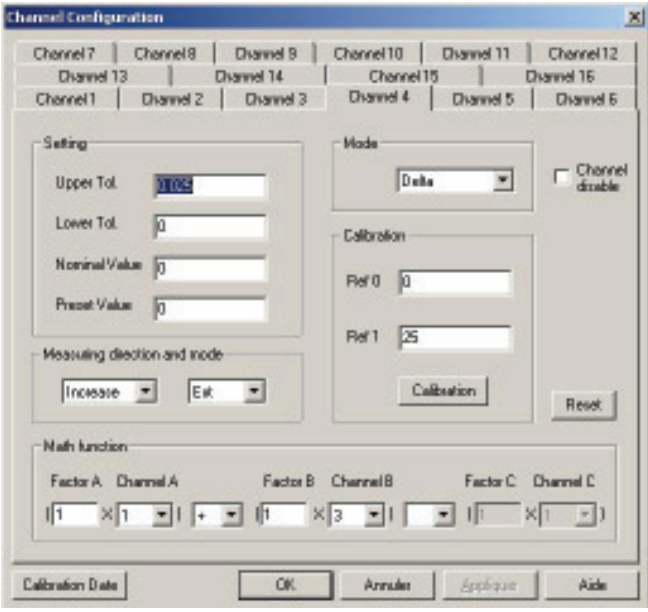

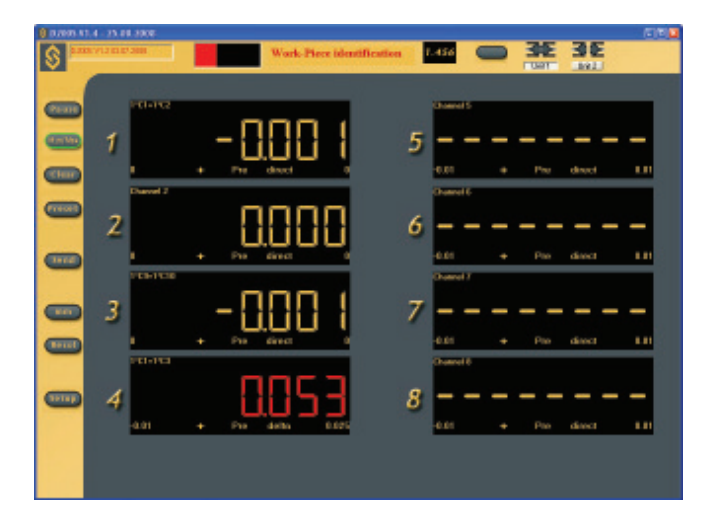

4. Die Konfiguration von Kanal **4 (A+B)** + **(C+D)** ist wie folgt : Setting / *Konfiguration* Upper Tol. = 0.025 / *obere Tol.* Lower Tol. = 0 / *untere Tol. = 0* Nominal Value = 0 / *Nominalwert* Preset Value = 0 / *Preset-Wert* 

**D**

 Measuring direction and mode *Messrichtung und Modus*  Increase / *positiv (+)* Ext. / *Aussenmessung* 

 Mode Delta *(max-min Anzeige)* 

 Math function *Mathematische Funktion*  Factor  $A = 1$  Channel A =1 + Factor  $B = 1$ Channel B =3

- 5. Den Delta Modus aktivieren, das Ikon **MinMax** anklicken
- 6. Eine 360° Drehung des Teiles ausführen.
- Kanal 2 : direkter Wert Messtaster C+D Kanal 3 : Delta Wert der Messtaster 7. Die Anzeige ist wie folgt: Kanal 1 : direkter Wert Messtaster A+B  $(A+B)+(C+D)$
- 8. Die Reinitialisierung wird über das Ikon "Clear" ausgeführt.

Um die aktive Konfiguration provisorisch in der Einheit D200S zu speichern, das Menü Transfer (to D200S) verwenden. Die Konfiguration wird bis zum Ausschalten der Einheit D200S gespeichert.

Um die aktive Konfiguration definitiv in der Einheit D200S zu speichern, das Menü **Transfer + Save (an D200S)** verwenden.

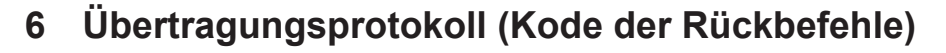

Die Einheit kann ohne die Anzeige-Software der Einheit D200S funktionieren. Die Einheit D200S kann Rückbefehle erhalten und somit die Konfigurationsparameter anpassen.

Es besteht die Möglichkeit eine serielle Übertragungssoftware (z. B. Winwedge...) für die Realisierung einfacher Funktionen zu verwenden oder eine eigene Software zu erstellen.

Die Einheit D200S überträgt mit folgenden Parametern :

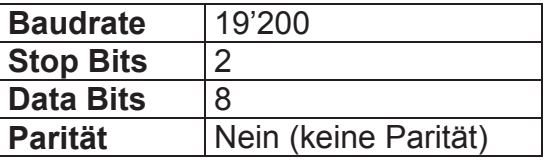

## **6.1 Beispiel einer Übertragung mit Winwedge 32**

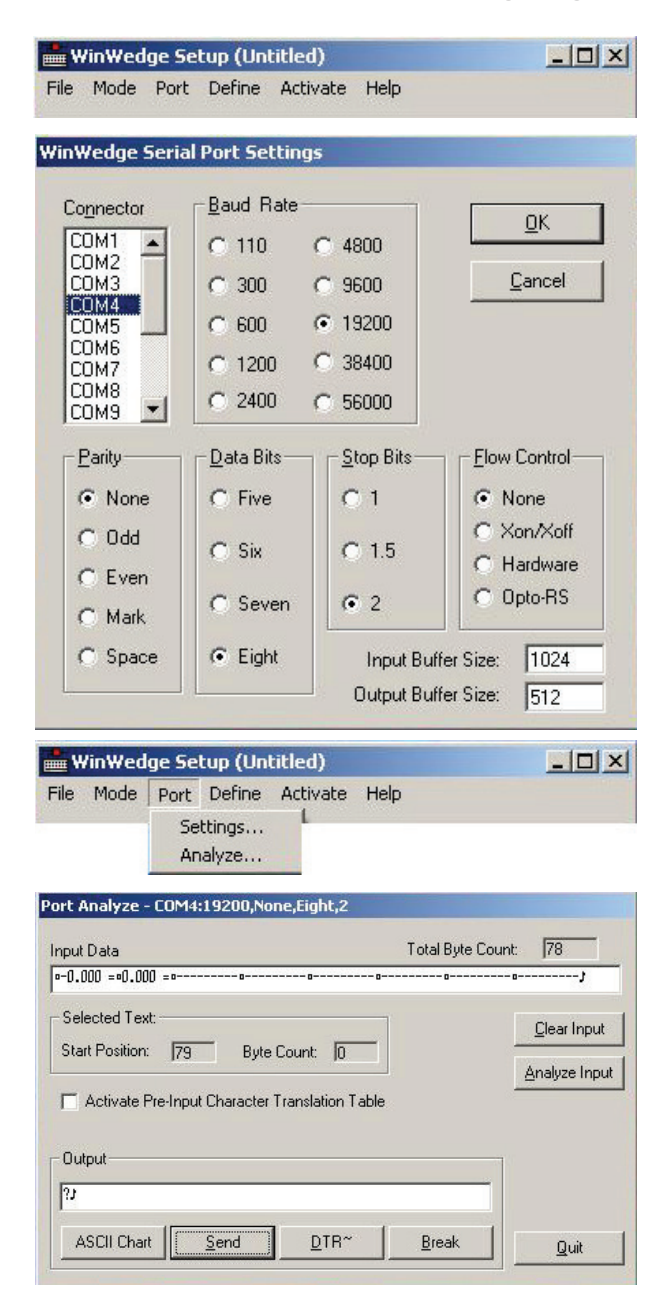

Die ƎWinwedge 32Ǝ Software aktivieren

**D**

Den verwendeten Port auswählen

Beispiel : **COM4**

Die Übertragungsparameter wählen.

Stop Bits : 2 Baudrate : **19200** Parität : **None** Data Bits : **Eight (8)** Flow Control : **None** (keine)

Dann OK anklicken

Analyse auswählen

Das Fenster "Ouput" anklicken: Rückbefehl « **?** » **print** gefolgt vom Charakter « **CR** » (Carriage Return) ASCII (13) für die Anzeige der Werte der 8 Kanäle der Einheit D200S eingeben.

Das Ikon SEND (senden) anklicken.

Im Fenster "Input Data" wird der Wert der angeschlossenen Kanäle angezeigt.

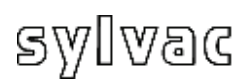

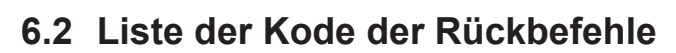

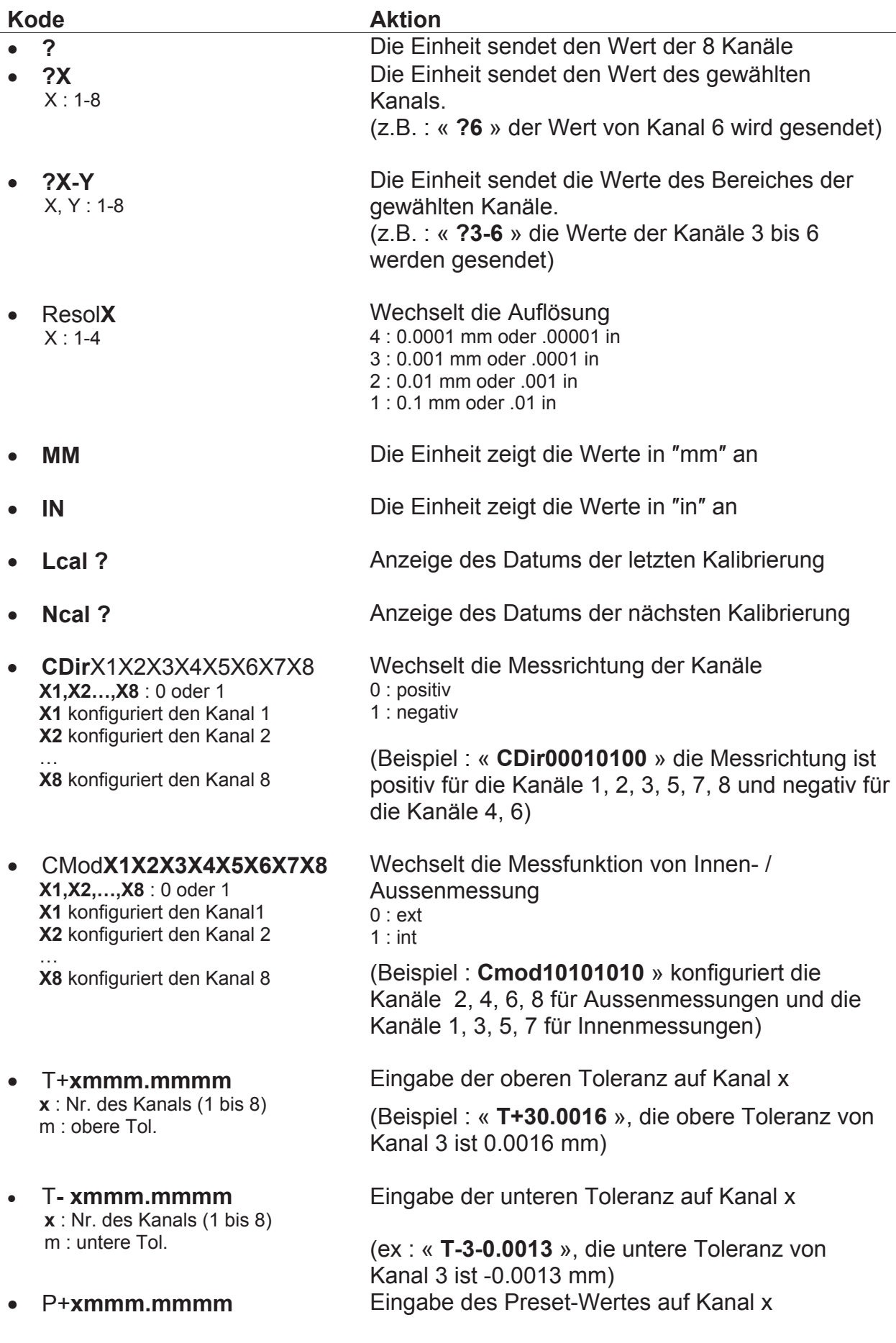

**D**

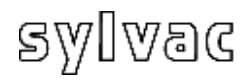

- **X** : Nr. des Kanals (1 bis 8)<br>**m** : Preset-Wert
- x TN**xmmm.mmmm x** : Nr. des Kanals (1 bis 8)  **m** : Nominalwert
- 
- 
- 
- x EXT**X** (externer Kontakt), SW1**X** (Schalter 1), SW2**X** (Schalter 2)  $X: a,b,c,e,f,g,h,i,j,k,l,m,n,seq1,$ seq2,…,seq8,\_NOFCT

- x Mtl**X**   $X: < =, >$
- x Out**X X** : 0,1

**<sup>m</sup>** : Preset-Wert (Beispiel: « **P+516.150** », der Preset-Wert für Kanal 5 ist 16.150 mm)

**D**

Eingabe des Nominalwertes auf Kanal x

(Beispiel : « **TN616.150** », der Nominalwert für Kanal 6 ist 16.150 mm)

• Pr1 Programm von "Flash Speicher"

Synchronisation : Zurücksenden der Konfiguration der Einheit .

x FactRes Ladet die ab Werk eingestellte Konfiguration

Konfigurierung des betreffenden Kontaktes

- $a =$  Print
- $b$  = Preset
- $c =$  Change digital output setting
- e = Clear
- $f = D110$  lifting
- $q =$  Hold enable
- h = Pause enable
- $i =$  Hold disable
- $i =$  Hold toggle
- $k =$  Pause disable
- $\vert$  = Pause toggle
- $m = D110$  lowering
- $n = D110$  toggle

 $seq1, \ldots, seq8 = Print seq1 \ldots 8$ 

 $N$ OFCT = No function

(Beispiel: « **EXTa** », der externe Kontakt ist für ƎPrintƎ Funktion konfiguriert. Das Aktivieren des externen Kontakts sendet die Daten an einen Rechner) siehe Artikel 4.1.4

Ändert den Status der LED's der Toleranzen

(Beispiel: « **Mtl=** » , schaltet das grüne LED der Toleranzen der Einheit D200S ein)

Konfiguriert den digitalen Ausgang der **Schaltklemme** 0 : Kanal Tol. 1 : Eichmass Tol.

(Beispiel : « **Out1** », die Ausgänge sind konfiguriert auf Eichmass Tol, siehe Artikel 2.3)

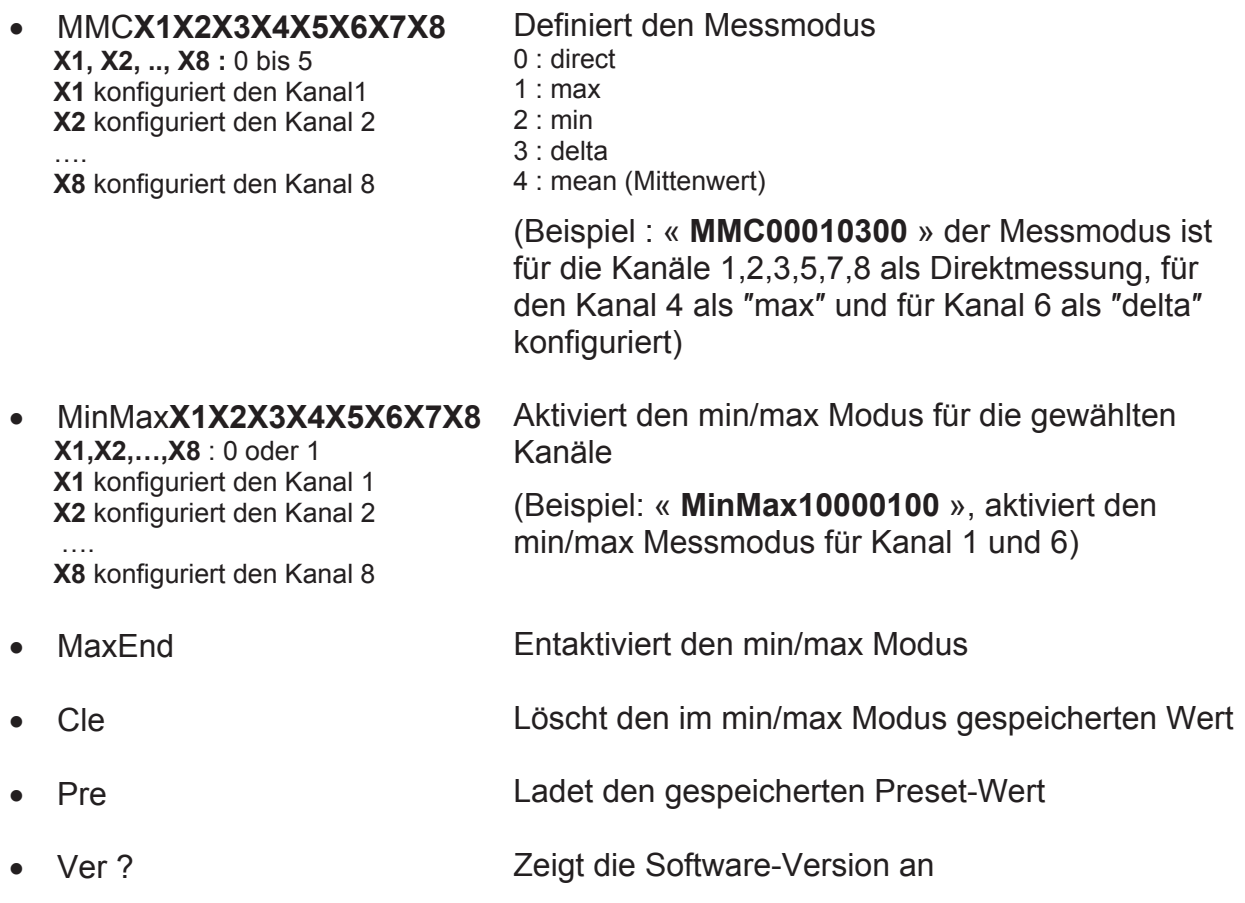

**D**

Alle, an die Einheit gesendeten Rückbefehle müssen mit « **CR** » (Carriage Return).

Das Kalibrieren der Einheit D200S wird vom Hersteller vorgenommen. Wird ein wiederholtes Kalibrieren notwendig, wie folgt vorgehen:

- 1) Den Messtaster P2, P5, P10, P25 oder P50 auf einem vertikalen Ständer befestigen.
- 2) Die Auflösung wählen: 0.0001 mm oder 0.00001 in.
- 3) Der Messtaster vollständig ausgefahren, eine Nulleinstellung der Anzeige vornehmen (ein *Preset* einstellen)
- 4) Den Taster mechanisch auf der Referenzfläche aufsetzen und zwar so dass die Anzeige einen Wert anzeigt von :
	- Für : P2 zwischen 0.2 und 0.3 mm P5 zwischen 0.7 und 0.8 mm
		- P10 zwischen 0.4 und 0.5 mm
		- P25 zwischen 0.8 und 0.9 mm
		- P50 zwischen 1.0 und 1.2 mm
- 5) Das Menü «Channel Setup» öffnen und den Nominalwert des verwendeten Endmasses in das Feld « **Ref1** » einschreiben.
- 6) Den Messtaster auf der Referenzfläche aufsetzen (Wert 0) und **calibration**  anklicken.
- 7) Den Messtaster auf das Endmass aufsetzen und nochmals **calibration** anklicken. Wenn notwendig, die Punkte 5),6) und 7) für die anderen Kanäle wiederholen.
- 8) Die Kalibrierung in der Einheit speichern unter Verwendung des Menüs «**Transfer + Save**» (siehe Kapitel 4.1.12).

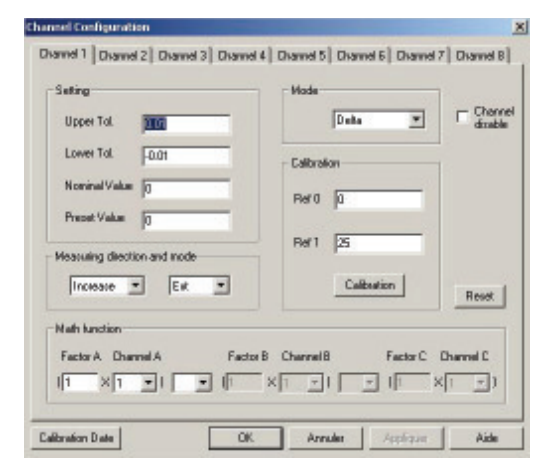

**D**

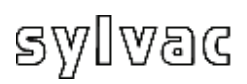

# **8 Technische Spezifikationen der Einheit**

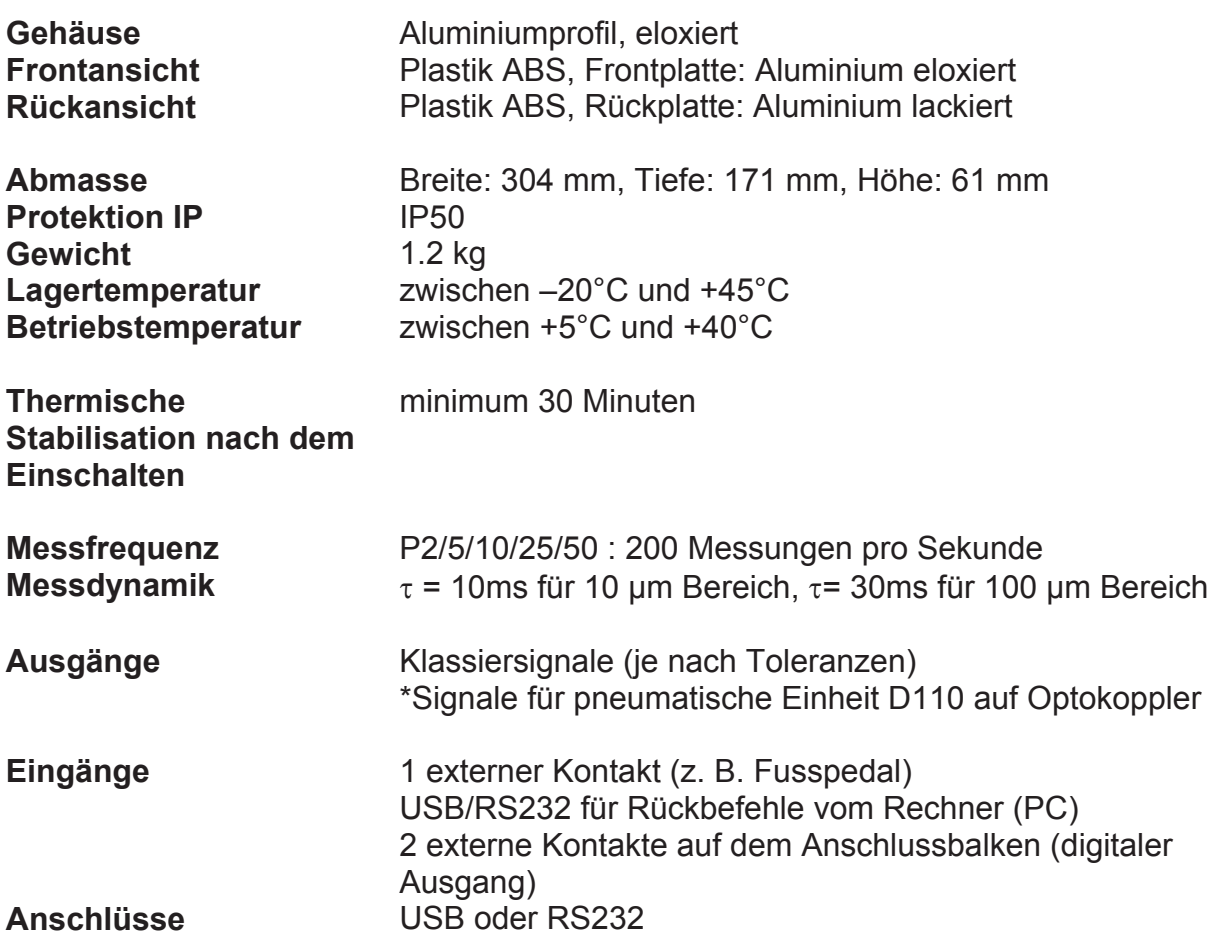

**D**

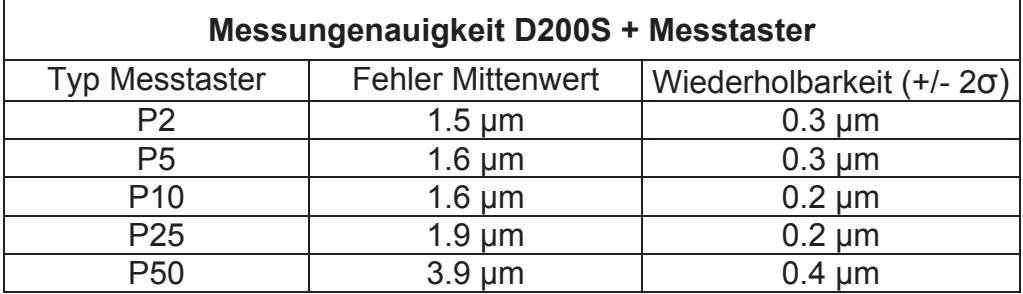
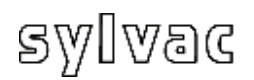

### **9 Abmasse**

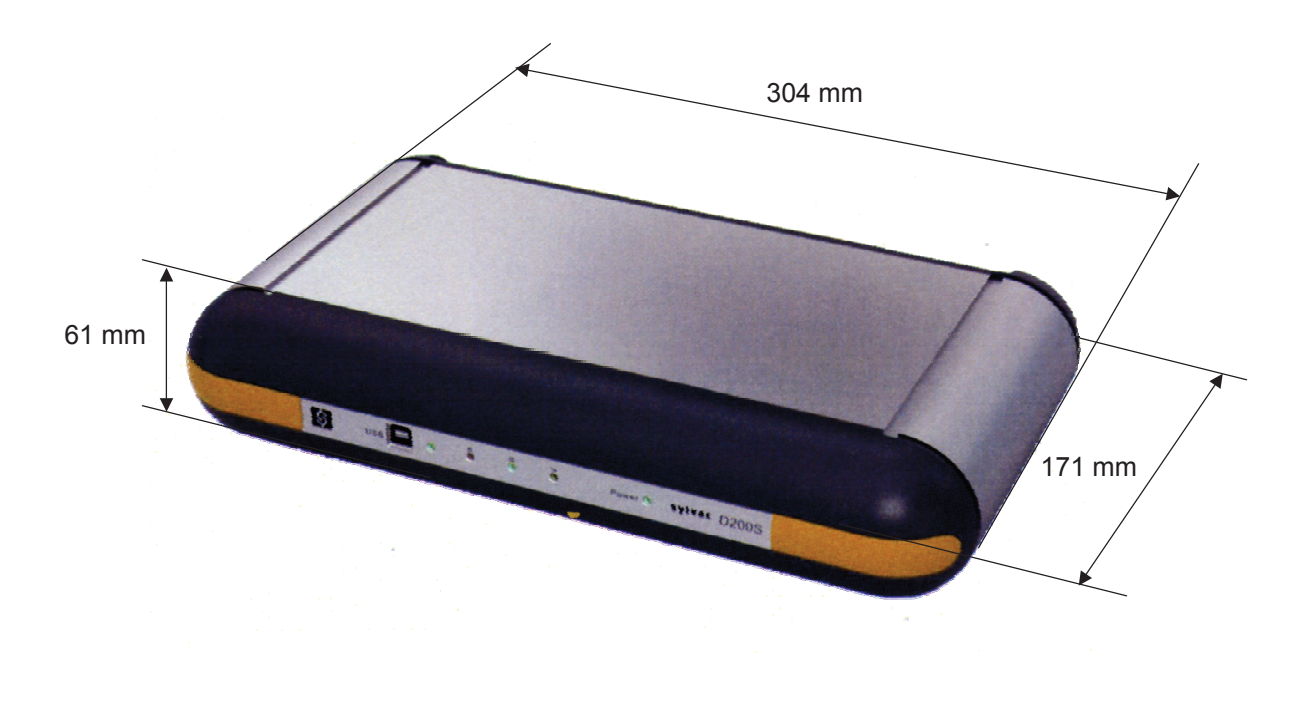

## **10 Lieferung**

Karton-Verpackung, beinhaltend:

1 Einheit beinhaltend:

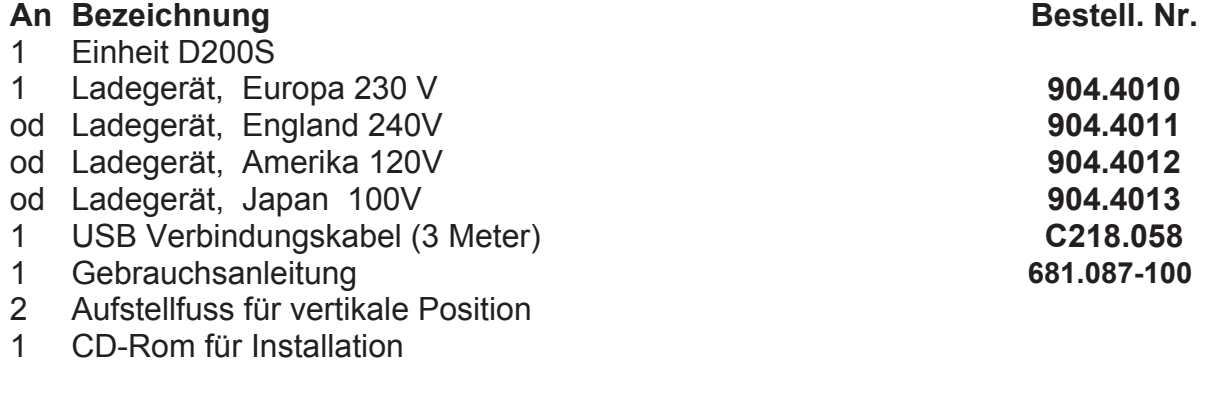

## **11 Optionales Zubehör**

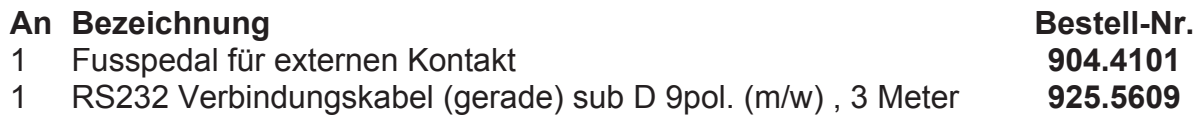

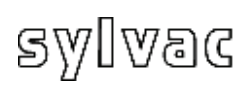

### **Contents**

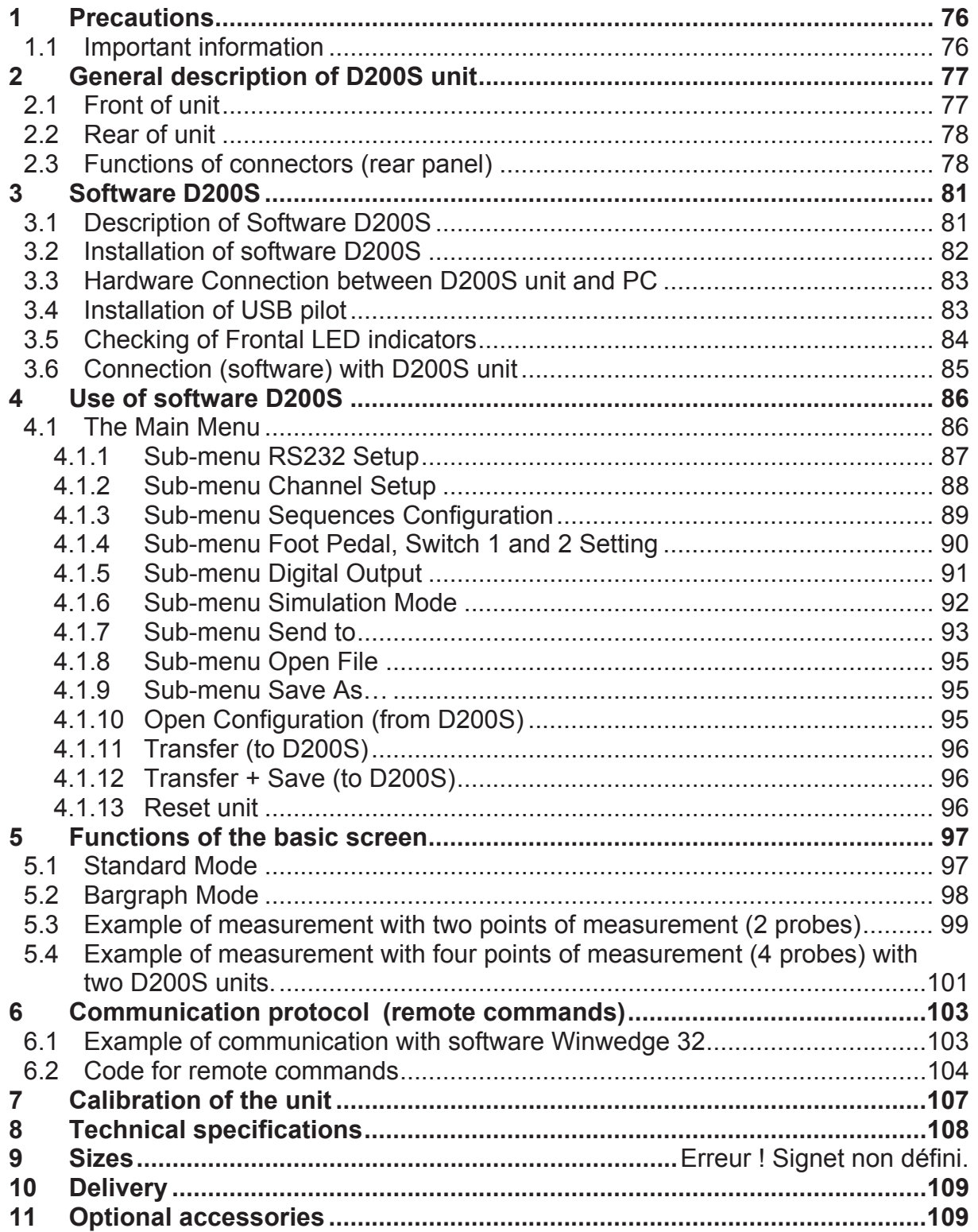

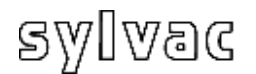

#### **CAUTION:**

- **Never** expose the D200S unit to water or moisture.
- **Never** use the D200S unit outside.
- Use the D200S unit at a temperature between 0 and 40°C.
- The manufacturer declines all responsibility in case of damage due to an inappropriate use of the D200S unit.
- **Not to use** aggressive products (Alcohol, trichloroethylene, etc.) to clean the synthetic parts.

**E**

### **1.1 Important information**

Minimum configuration Hardware

Pentium processor or equivalent. (Pentium 600 MHz or higher is recommended).

A computer functioning under Windows 2000 or Windows XP operating system.

#### Stability of the unit :

The D200S unit must be switch ON ~30 minutes before all measurements.

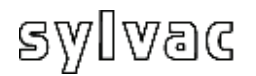

### **2 General description of D200S unit**

The D200S acquisition unit is a unit being able to read up to 8 probes Sylvac P2, P5, P10, P25, P50 with a maximum resolution of 0.1 um and that in a dynamic mode. Many integrated functions make it possible to solve the majority of the measurements problems in workshop or laboratory. The parameters introduced into the software can be saved into the D200S unit. Several units can be coupled in order to connect up to 24 probes.

### **2.1 Front of unit**

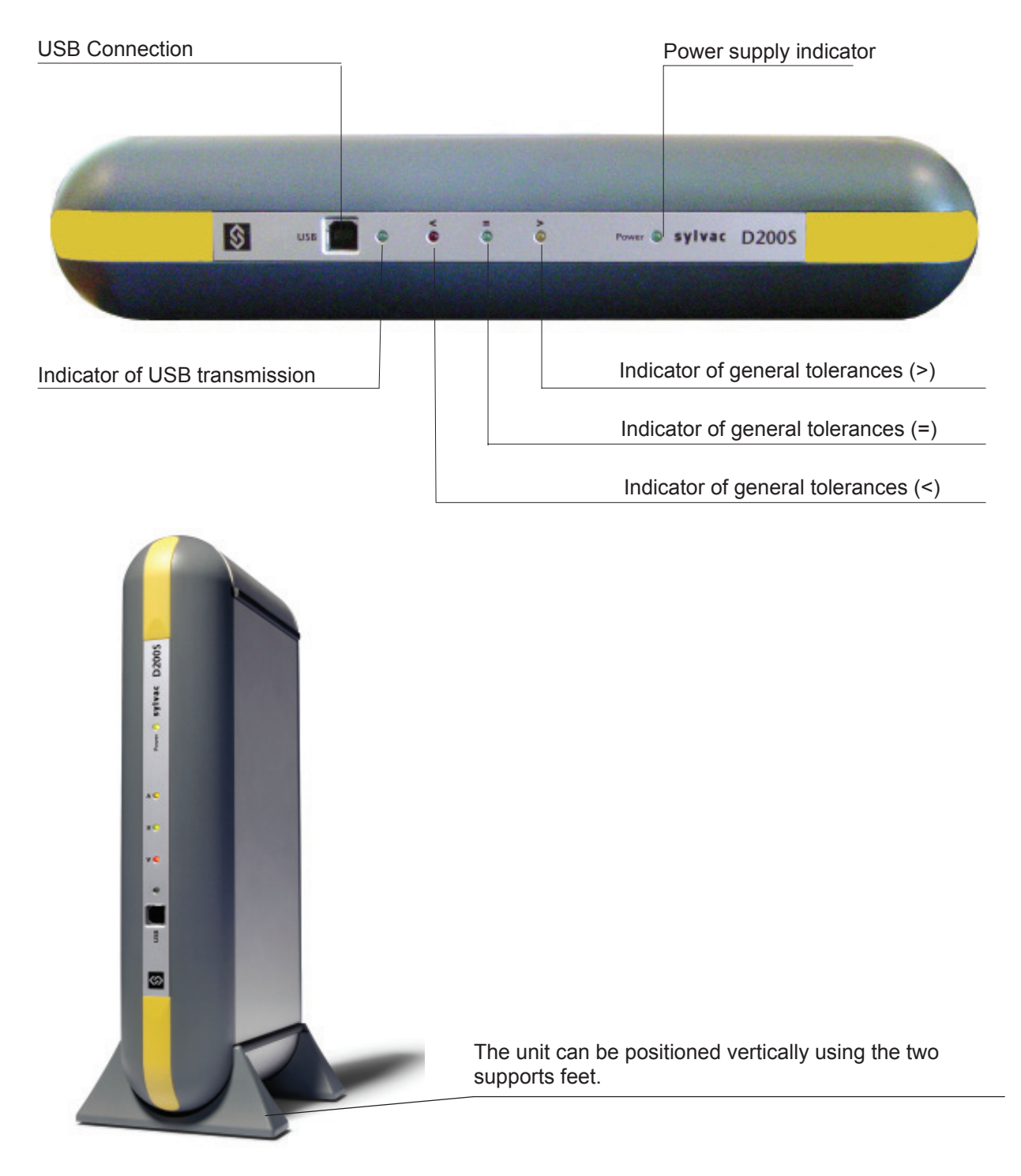

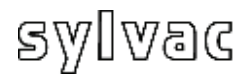

### **2.2 Rear of unit**

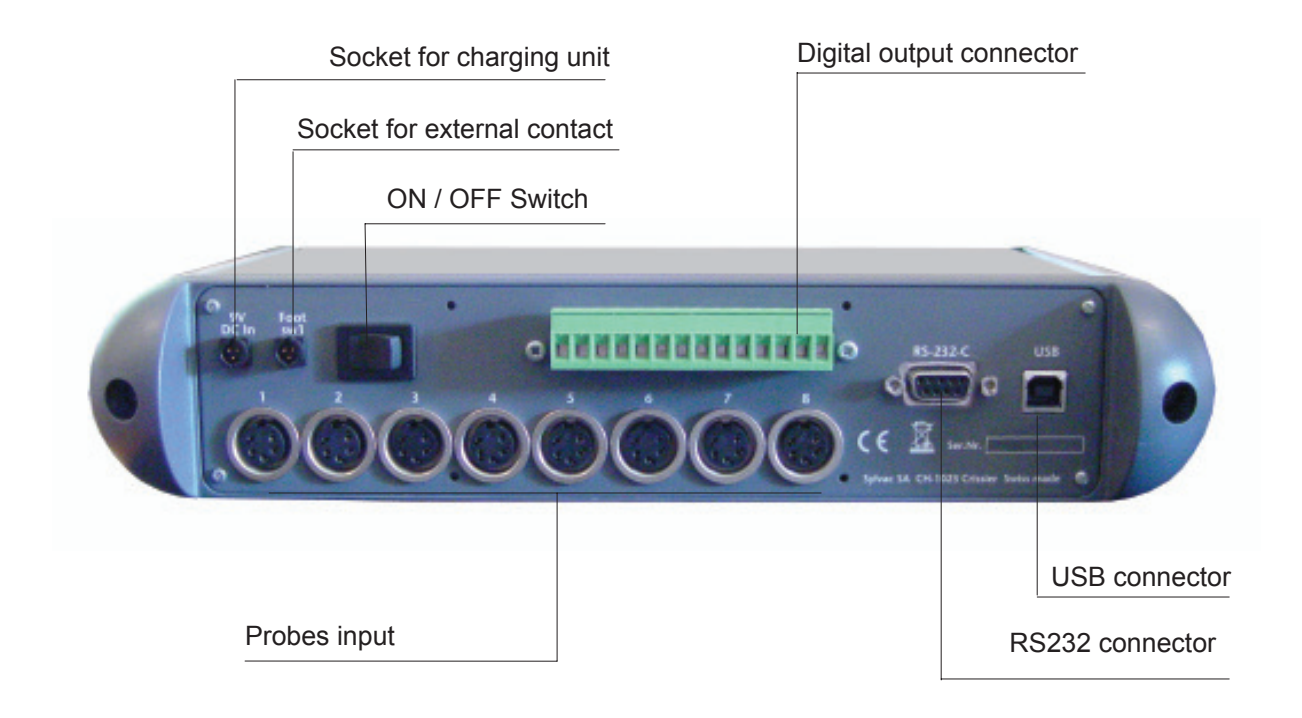

### **2.3 Functions of connectors (rear panel)**

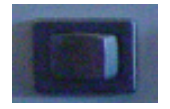

ON / OFF switch

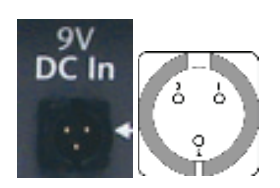

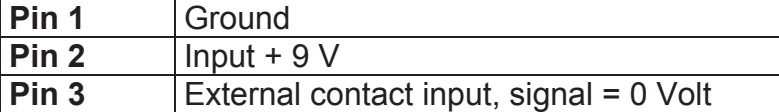

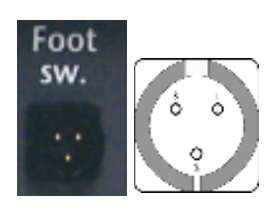

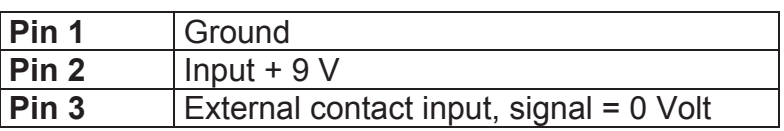

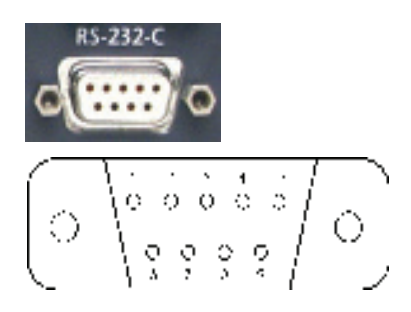

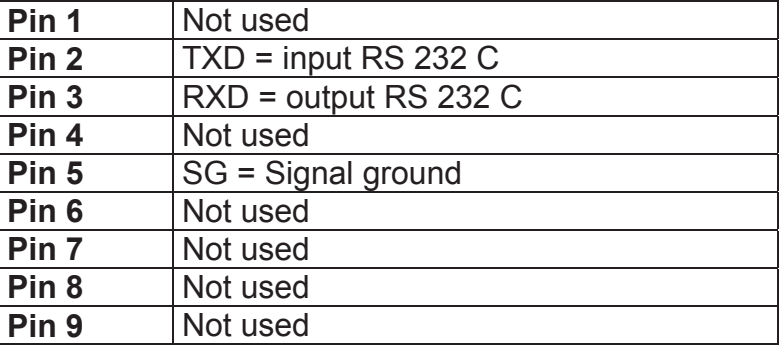

**E**

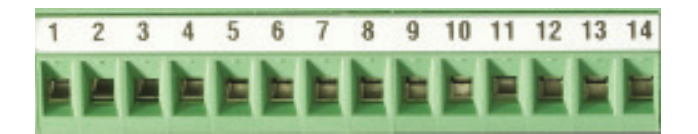

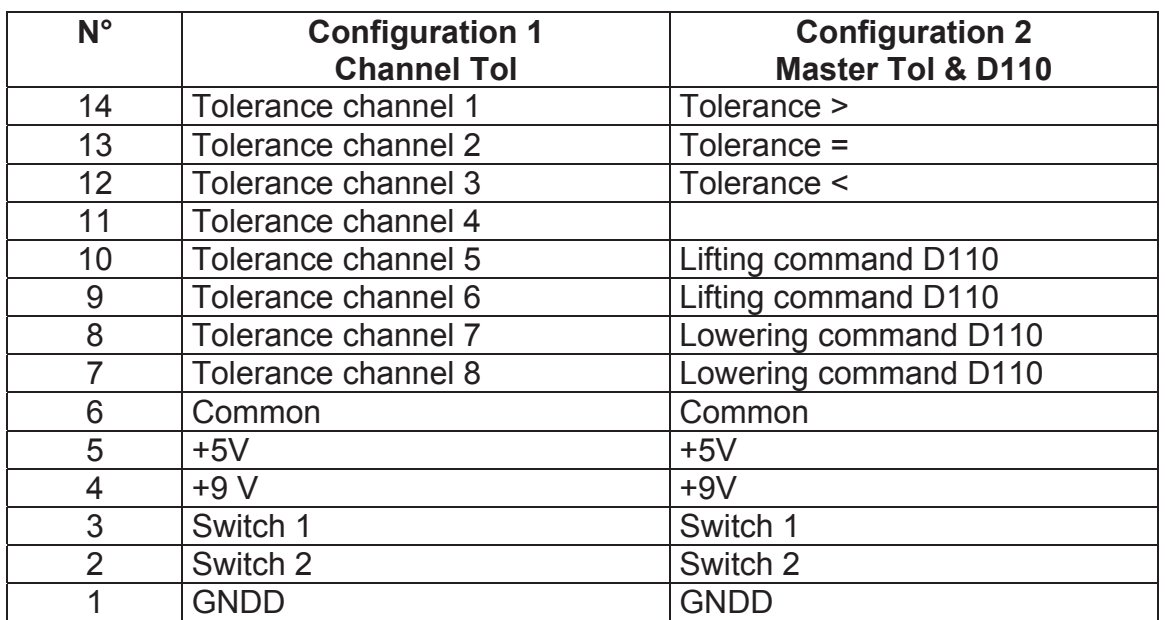

- **Pins 7 to 14 :** Opto-couplers output for signal or pneumatic controls (D110) according to the mode used.
- *Comment : In "Channel Tol" mode, the pins 7 to 14 are active when the measurement of the corresponding channel is out of tolerances.*

# sylvac

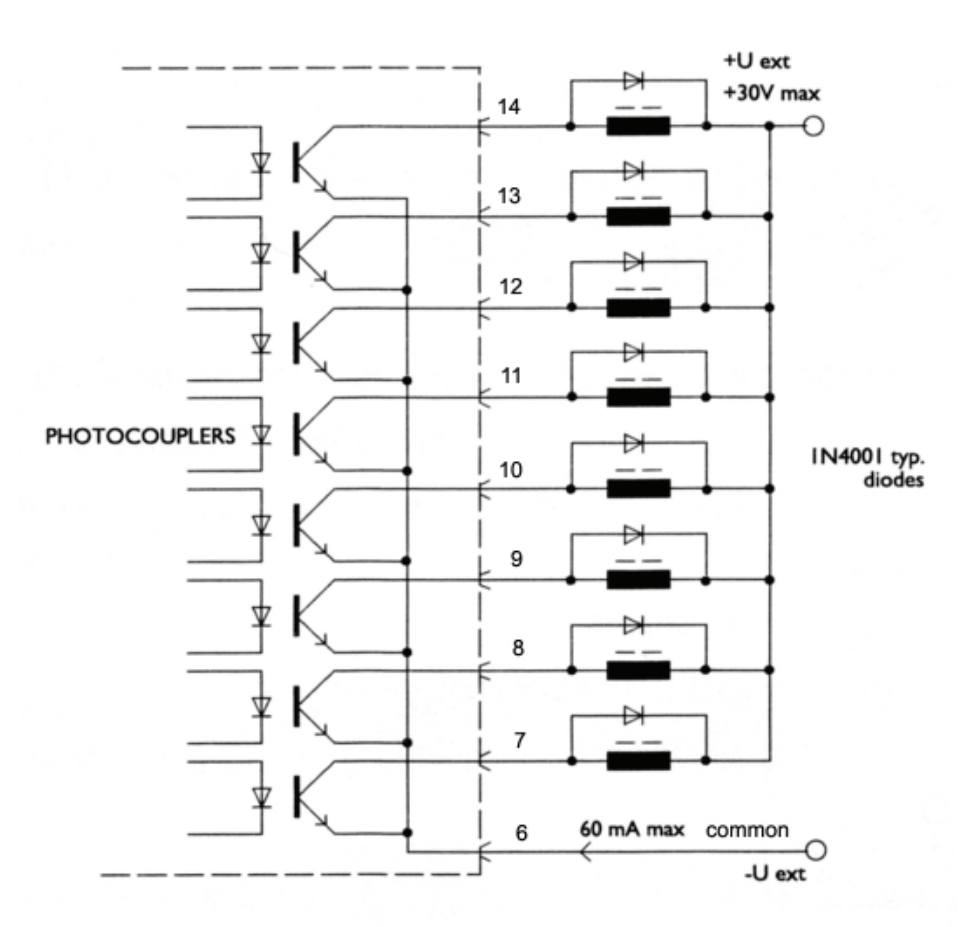

Max voltage = **30V** and the max current is **60 mA** per output.

**E**

The opto-coupler outputs must be supplies externally with negative voltage to common emitters (pin 6)

The protection diode is necessary in case of inductive charge (electrovalve, relay, solenoid…)

**Pin 6 :** Common for 8 opto-coupler outputs **Pin 5** : Output + 5V / 100 mA , non-regulated (protected) **Pin 4** : Output + 9V / 200 mA , non-regulated (protected)

**Pins 2 & 3** : Input for external contact Use only one tension of 5V on these inputs.

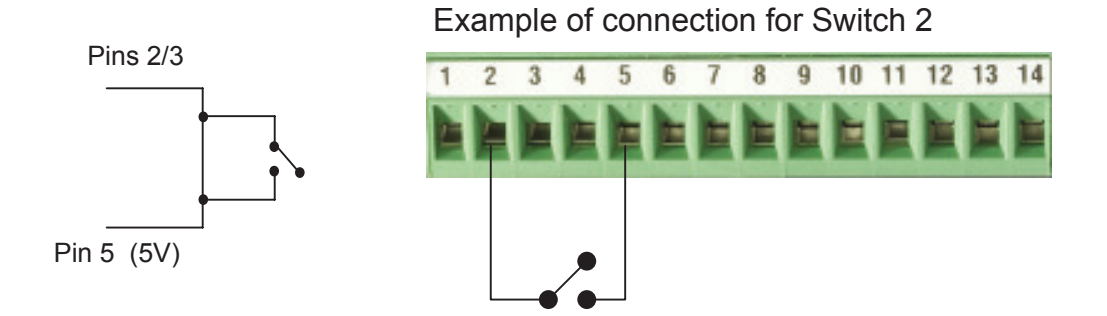

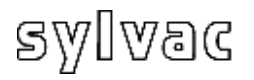

### **3 Software D200S**

### **3.1 Description of Software D200S**

The Software D200S is used like an interface between the D200S unit and the user. The use of the software makes it possible to read the values of the probes and configure the unit for the autonomous mode. All the parameters are saved when stopping the software.

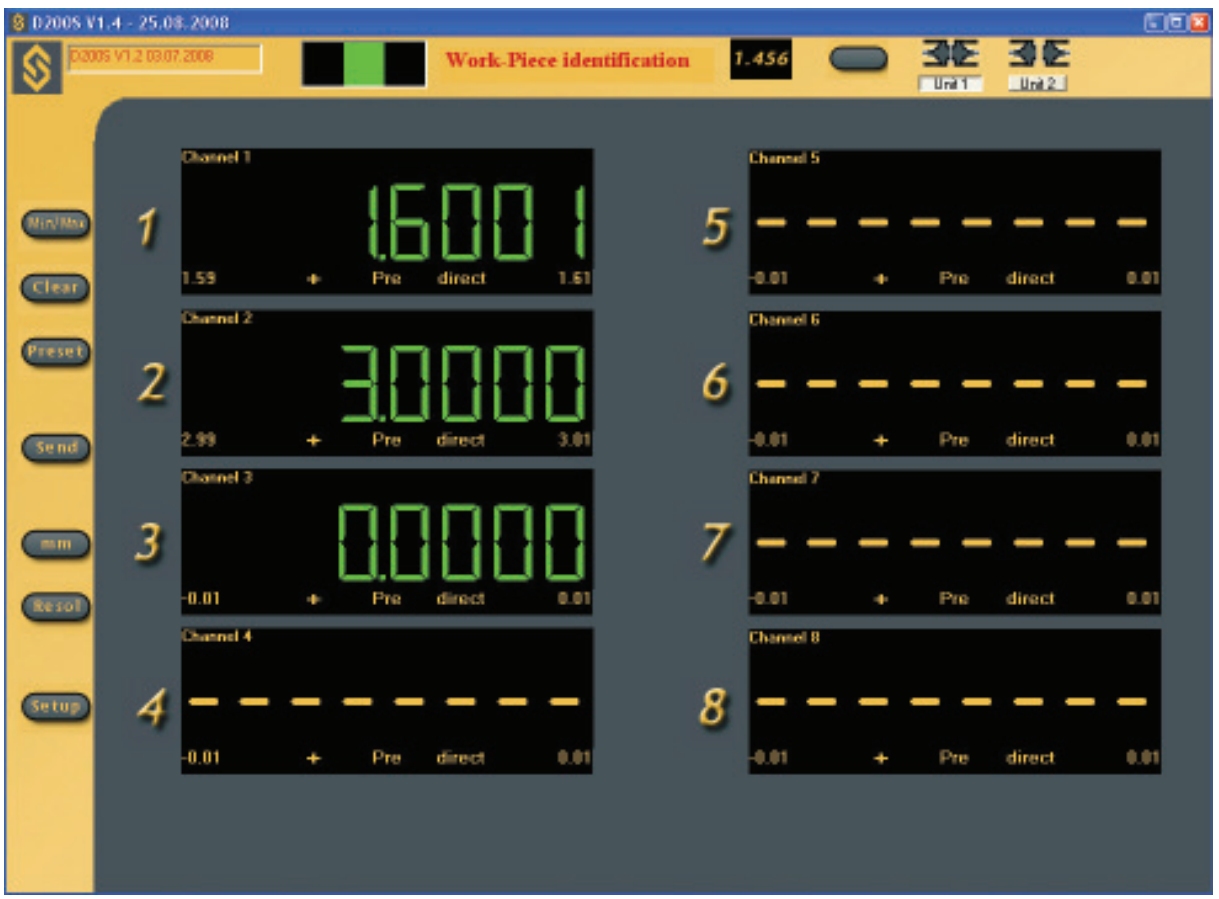

It is possible to use unit D200S and software D200S in two different ways.

1. The software can be used to memorize the control parameters, then the D200S unit can only be used (without connection and software)

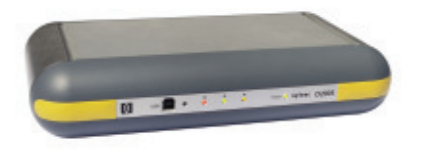

2. The software can be used on line with the D200S unit, which will make it possible to follow measurements to the screen, as well as the bargraph of the individual values.

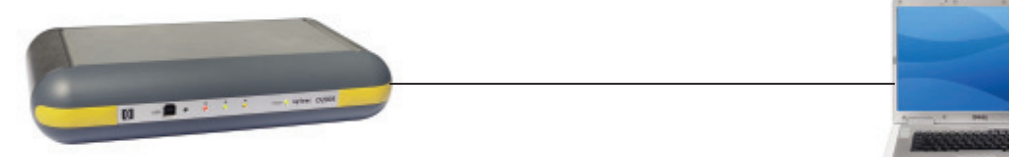

# sylvac

### **.2 Installation of software D200S 3**

Unpack the CD of installation and introduce it into the CD reader of the PC.

Select the CD reader directory for installation, then Setup msi file and double click on it.

Follow the instructions on the PC.

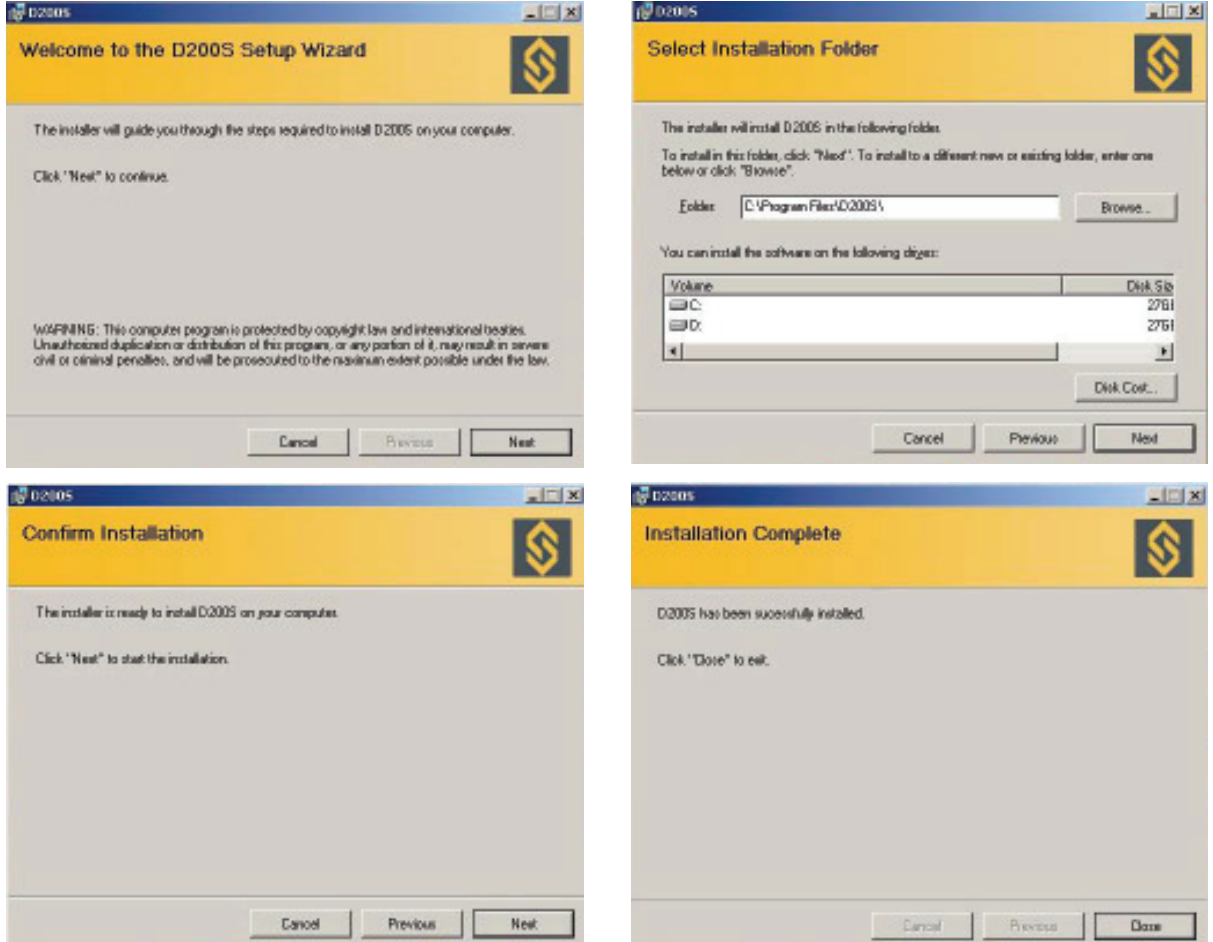

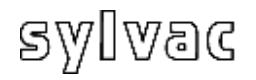

- 1) Switch ON your PC.
- 2) Connect the USB plug of the D200S to the USB port of your PC with USB cable.

**E**

- 3 ) Connect the probes to the Tuchel connectors of the D200S unit.
- 4 ) Connect if necessary the digital outputs.
- 5) Connect the sector adapter to the socket 9V of the D200S unit. *Caution : Use the sector adapter provided exclusively. The use of an erroneous sector adapter can damage the D200S unit.*
- 6) Connect the sector adapter to the main power.
- 7 ) Switch ON the D200S unit then the 3 led's of tolerances flicker during a short moment and the PC detects the D200S unit automatically.

### **3.4 Installation of USB pilot**

install the necessary pilots. As soon as the PC detected the D200S unit, follow the requests on the screen to

### **Windows XP**

The Add assistant of material appears on the screen

A) Select Install from specific directory (experienced users) and click on Next.

B) Select CD-Reader and click on Next to search the files of the pilots necessary. The place of the pilot file is: D:\Drivers\WindowsXP, if your CD reader of CD has the letter D. If not, indicate the valid letter of your system.

C) Once that the assistant of material fund the results of research, click on Next to install the necessary pilot files.

Note: if the message "not found the numerical Signature" appears on the screen, click on "Yes" to continue the installation.

- D) Once that the assistant of research for new materials finished the installations, click on "Finish".
- E) If the update of assistant of material appear again. The points A, B, C and D should be carried out a second time.
- ) Continue by "Checking of frontal LED indicators " F

### **.5 Checking of Frontal LED indicators 3**

After the complete installation, the "LED" power should be ON permanently. If it is not the case, switch OFF theD200S unit, wait 10 seconds and switch ON the unit again.

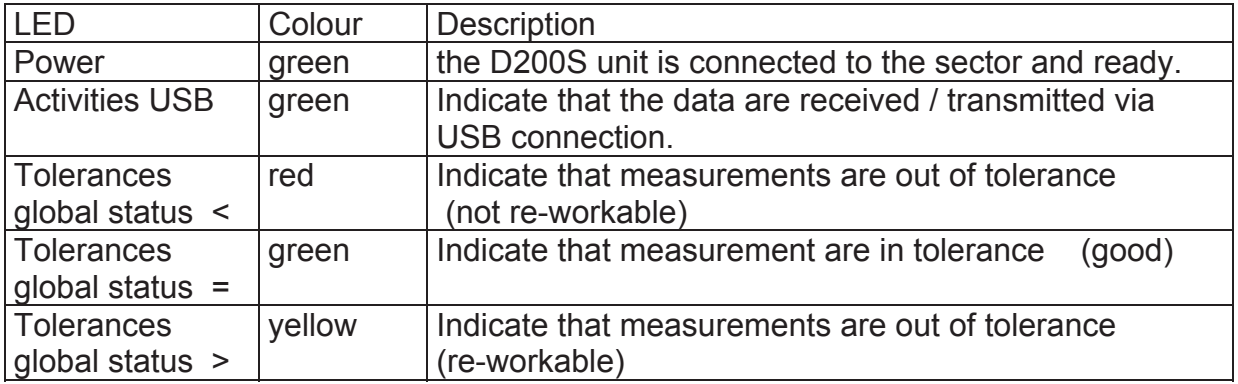

**Note**: The "LED" "Activities USB" flickers only when data are sent or received via the USB connection, it does not flicker if via the RS232 cable.

Once that all is installed correctly, start the application.

The following window appears:

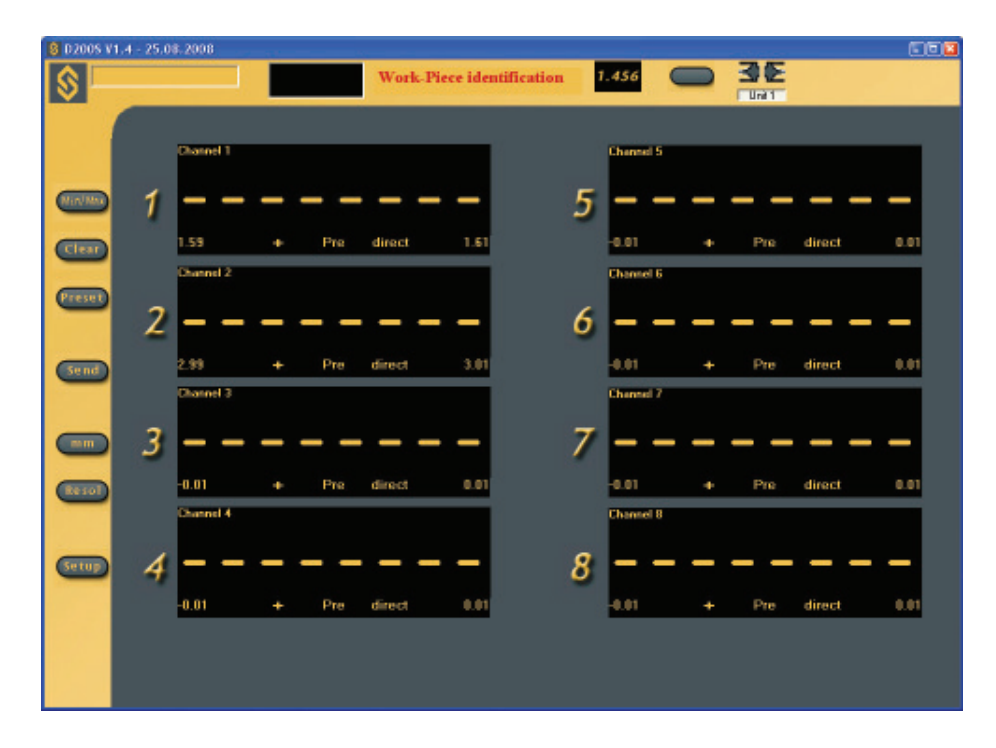

The configurations introduced after the first use are saved to each exit of the software, thus the user finds the program in the same status after each use.

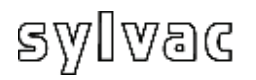

In order to connect the software with the D200S unit, click on the activation icon to enable the software and the unit.

Wait until the message. « Waiting for synchronisation... » disappears.

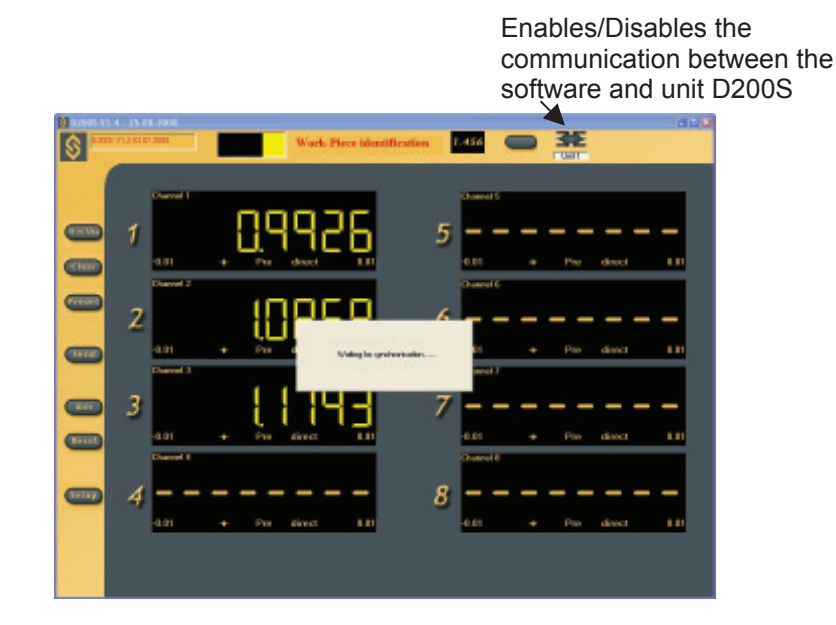

*Note: the port of communication can be configured in the software by a right clicking (in the gray zone) then by select ing "RS232 Setup".* 

The port number allocated by Windows can be visualized by opening the peripheral managers ("control panel /system" then select "material" and "peripheral managers "). The D200S appears as "a USB Serial Port". Each D200S connected to the PC will have a COM port which will be a llocated for it.

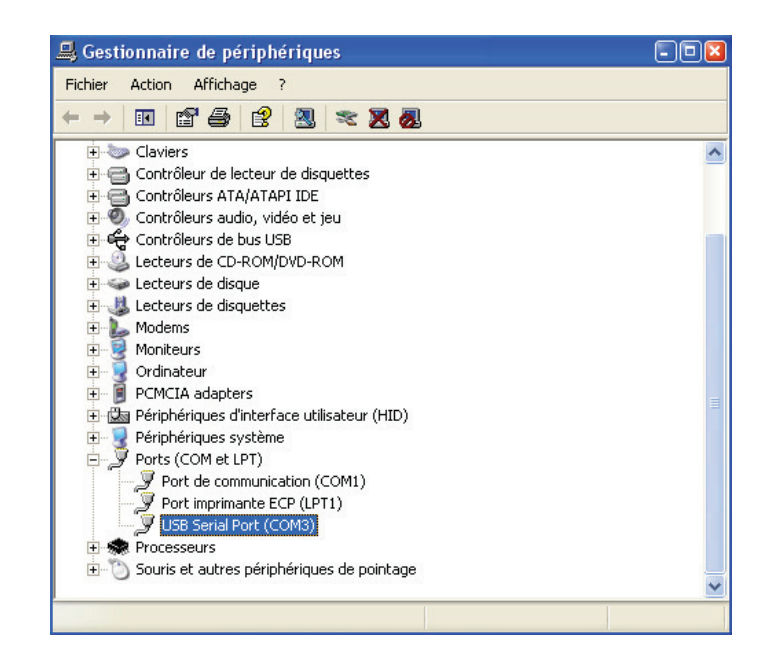

**E**

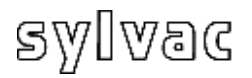

### **4.1 The Main Menu**

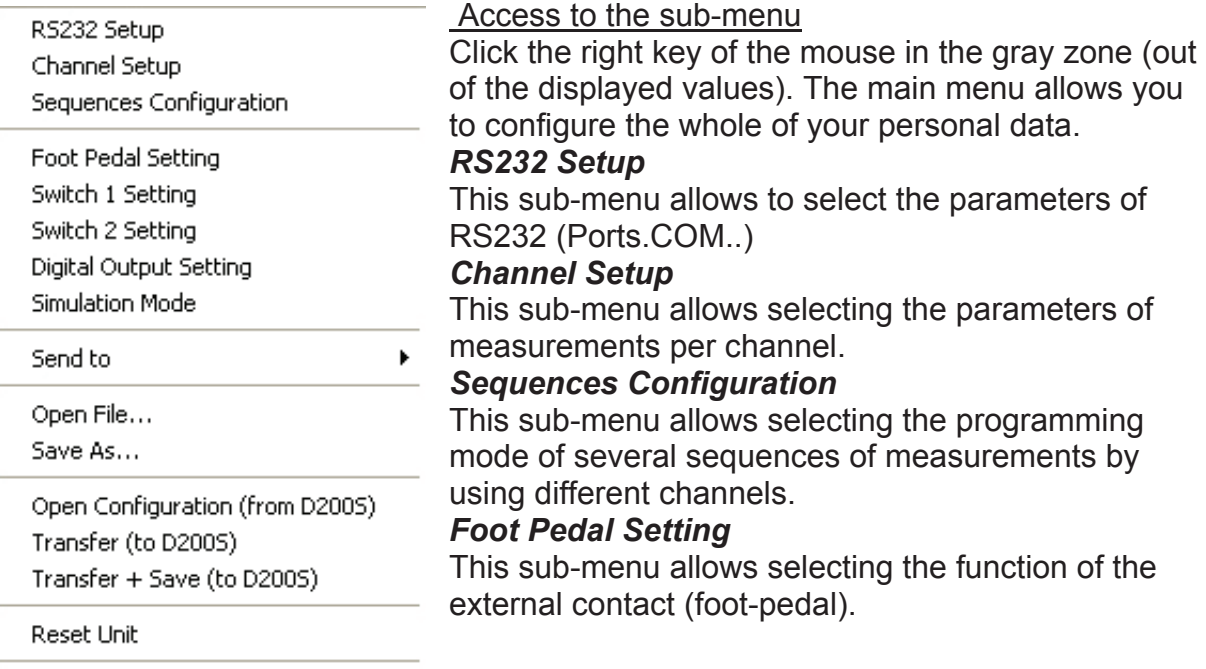

**E**

### *witch 1 Setting S*

This sub-menu allows you to choose the function of Switch 1 (Digital output connector)

#### *witch 2 Setting S*

This sub-menu allows you to choose the function of Switch 2 (Digital output onnector) c

#### **Digital Output Setting**

This sub-menu allows you to select the mode of measurement to be used. (Master Tol&D110 or Channel Tol.)

#### **Simulation Mode**

This mode allows to simulate the external contacts and to visualize the status of the digital outputs.

#### **Send to**

This sub-menu allows selecting the destination of the data to various software programs (Excel...)

#### *<u>Open File</u>*

This sub-menu allows you to open a saved file (\* syl)

#### *ave As… S*

This sub-menu allows you to save a file (\* syl)

#### **Open Configuration (From D200S)**

This sub-menu allows you to activate the saved configuration in the D200S unit.

#### *ransfer (to D200S) T*

This sub-menu allows you to transmit temporarily the configuration of the software in the D200S unit.

#### *ransfer + Save (to D200S) T*

This sub-menu allows you to transmit and save the configuration of the software in the D200S unit.

#### *eset Unit R*

This sub-menu reinitializes the D200S unit.

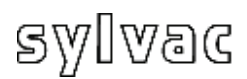

### **.1.1 Sub-menu RS232 Setup 4**

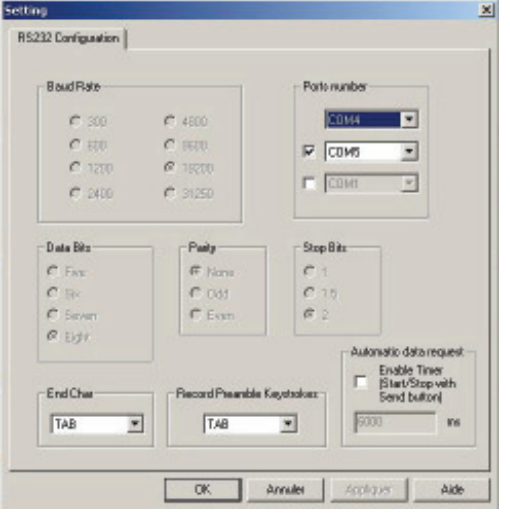

RS 232 Setup *The Parameters of transmission are: Baud Rate :* 19200 *Data Bits :* 8 *Parity* : N (None) *Stop Bits :* 2 *They are automatically selected.* 

The Configuration RS232 or USB allows you to select the port or the ports used. One unit  $= 1$ port (COM...)

The end Characters of transmissions can be configured on : *TAB, ENTER, Up arrow, Down* arrow The function of Record Preamble Keystrokes *w, Left Arrow. ENTER, Up Arrow, Down Arro* can be configured on :

Automatic data request (Scanning)

To collect the data automatically, select the appendix in white, than select the frequency of measurement (for example: every three seconds (3000 ms)

*click the To select a second connection,*  appendix in white, than select the second port *used.* 

 *for use of a third D200S unit. Idem*

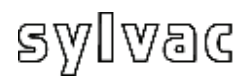

### **4.1.2 Sub-menu Channel Setup**

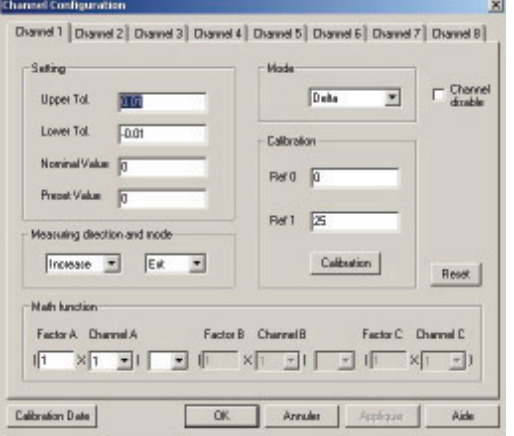

Measuring type: External or Internal Measuring mode :

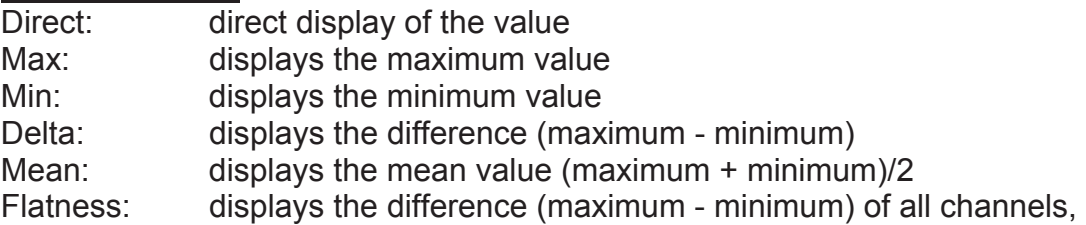

preceding the channel in dicating the "Flatness" mode.

e. g.: the "Flatness" mo de has been selected on channel 6 (no probe is connected to this channel). In this case, the difference of maximum-minimu m of channels 1 to 5 will be calculated and displayed on channel 6. The utmost maximum and the smallest minimum of chan nels 1 to 5 are used for calculation. This corresponds to a general "delta" of the channels 1 to 5.

Configuration of the channels

Upper Tol. = Upper tolerance Lower Tol.. =Lower tolerance Nominal Value = Nominal value

Measuring direction and mode Preset Value = Pre-selected value

Increase  $(+)$  = positive  $(+)$ Decrease  $(-)$  = negative  $(-)$ 

Each channel can be configured with the

following parameters:

Setting :

Comment: the "Flatnes s" mode must only be used on 1 channel at the time.

Concentricity: displays the difference (maximum - minimum), identical to a "delta". Comment: after configuration of the measuring mode, it is necessary to press the

"Min/Max" key to activate the function. If not, all channels will stay in direct mode.

**Channel disable :** 

The channel selected can be hidden, the value is not visible anymore but the measurement is always active.

Calibration :

Each channel can be calibrated individually. See chapter 7.

Ref 0 : Reference value 0

Ref 1 : Reference value 1

**Math. function** 

Factor A: multiplication factor of the channel.

Canal A: Selected channel(1, 2,...)

A measurement can be made up of several channels, the combination can be made by an operator  $(+,-,*,/)$ .

**Calibration Dates** 

The calibration date can be introduced.

The next calibration date can be introduced.

<u>Reset :</u>

Erase all the data of the selected channel.

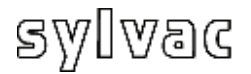

### **4.1.3 Sub-menu Sequences Configuration**

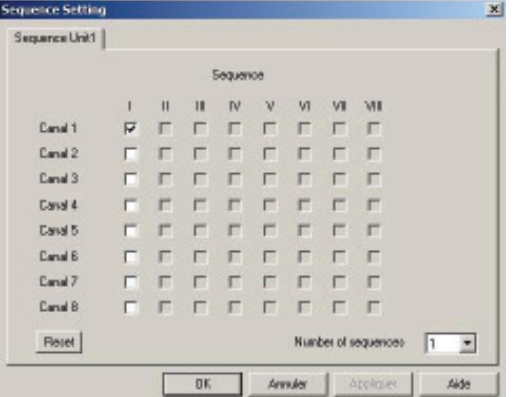

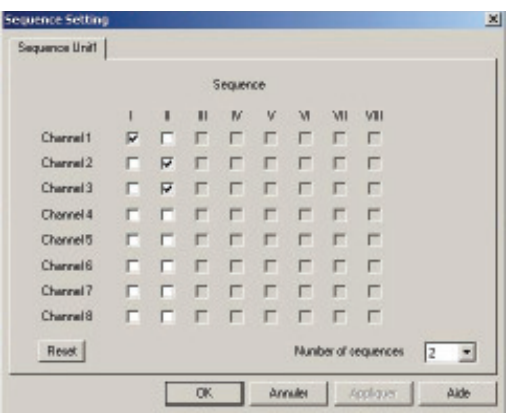

Configuration of the measuring sequences This configuration allows the assignment of a certain number of channels to a sequence, in order to send on Excel (or other), that values introduced for a sequence given. It is possible to configure up to 8 sequences.

*\* The use of the preset and the send are affected by the configuration of the sequences, by default only the sequence I is activated and all the channels are selected.* 

Example : 1st sequence (I), channel 1 is selected.

The data acquisition on (Excel) will be, for each transmission. Send the value **0.001**(1st sequence) (Channel 1) **0.001** 1st sequence) (Channel 1) Send again

2 s equences

1st sequence (I), channel 1 is selected. 2nd sequence (II) channel 2,3 are selected.

The data acquisition on (Excel) will be, for 1st tra nsmission.

**0.001** (1st sequence) (Channel 1) 2<sup>nd</sup> transmission **0.003** (2nd sequence) (Channel 2) **0.004** (2nd sequence) (Channel 3)

Send again :

**0.001** (1st sequence) (Channel 1) Th en : **0.003** (2nd sequence) (Channel 2) **0.004** (2nd sequence) (Channel 3)

*In the automatic mode, the sequences are \*Automatic data request automatically sent one after the other.* 

sylvac

#### **-menu Foot Pedal, Switch 1 and 2 Setting 4.1.4 Sub**

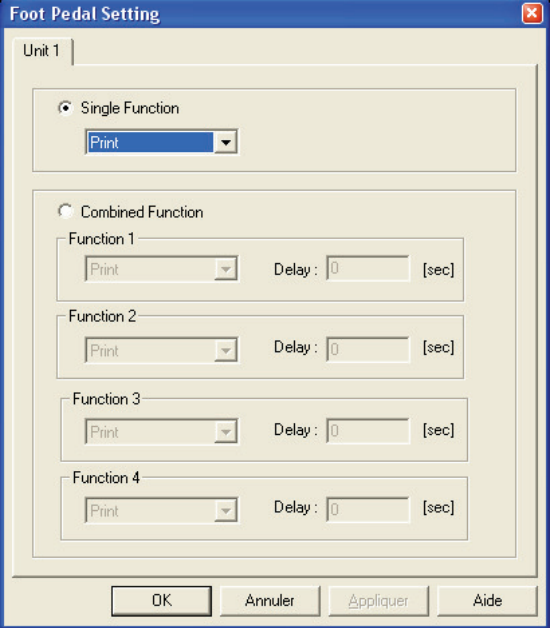

#### **Single Function**

Allows the attribution of a single function to the external contact

#### **Combined Function**

Allows the attribution of multiple functions to the external contact. It is possible to combine up to 4 functions.

#### Activates the "Preset" value Initializes Min/Max… **No Function**  No function **Print** Activates the data transfer **Preset Clear**

#### **D110 Lowering**

Activates the downwards movement of the probes (by the unit D110).

### **D110 Lifting**

Activates the upwards movement of the prob es (by the unit D110).

### **D110 Toggle**

Activates the upwards/downwards movement of the probes (by the unit D110).

### **Hold Enable**

Activates the inhibition of values. The values displayed are locked; the movement of the probes has no effect on the displayed values anymore.

### **Hold Disable**

Deactivates the inhibition of values.

### **Hold Toggle**

Activates / deactivates the inhibition of the values.

#### **Pause Enable**

Activates the "Pause" function (see also page 97)

#### **ause Disable P**

Deactivates the "Pause" function (see also page 97)

#### **Pause Toggle**

Activates / deactivates the "Pause" function (see also page 97)

#### **Print – Seq1-8**

Sends the selected sequence to Excel / Notepad. The sequences may be configured in menu "4.1.3 Sub-menu Sequences Configuration"

### **Change Digital Output Setting**

Two modes are possible in the configuration menu for the Digital Output:

- $1 =$  Master Tol & D110.
- 2 = Channel Tol,

By activating the external contact, this configuration changes from one to the other function. See chapter 4.1.5

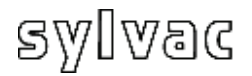

### **4.1.5 Sub-menu Digital Output**

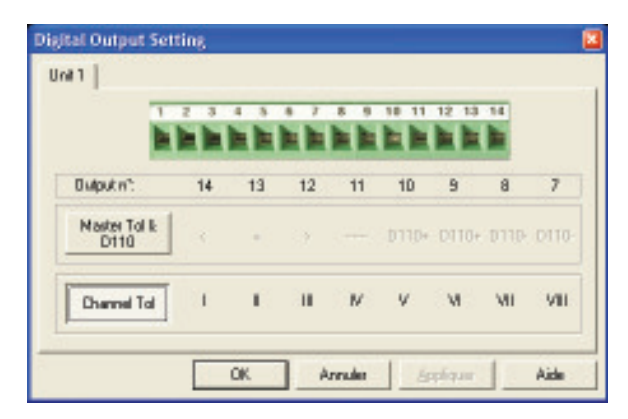

#### **Digital Output**

This menu allows modif ying the configuration of the digital outputs according to 2 functionin g modes:

Master Tol & D110 or Channel Tol

According to the configuration, the digital Output functions will be modified according to table page 79

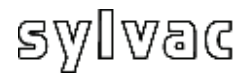

This menu allows the simulation of the digital outputs and the external contacts.

**E**

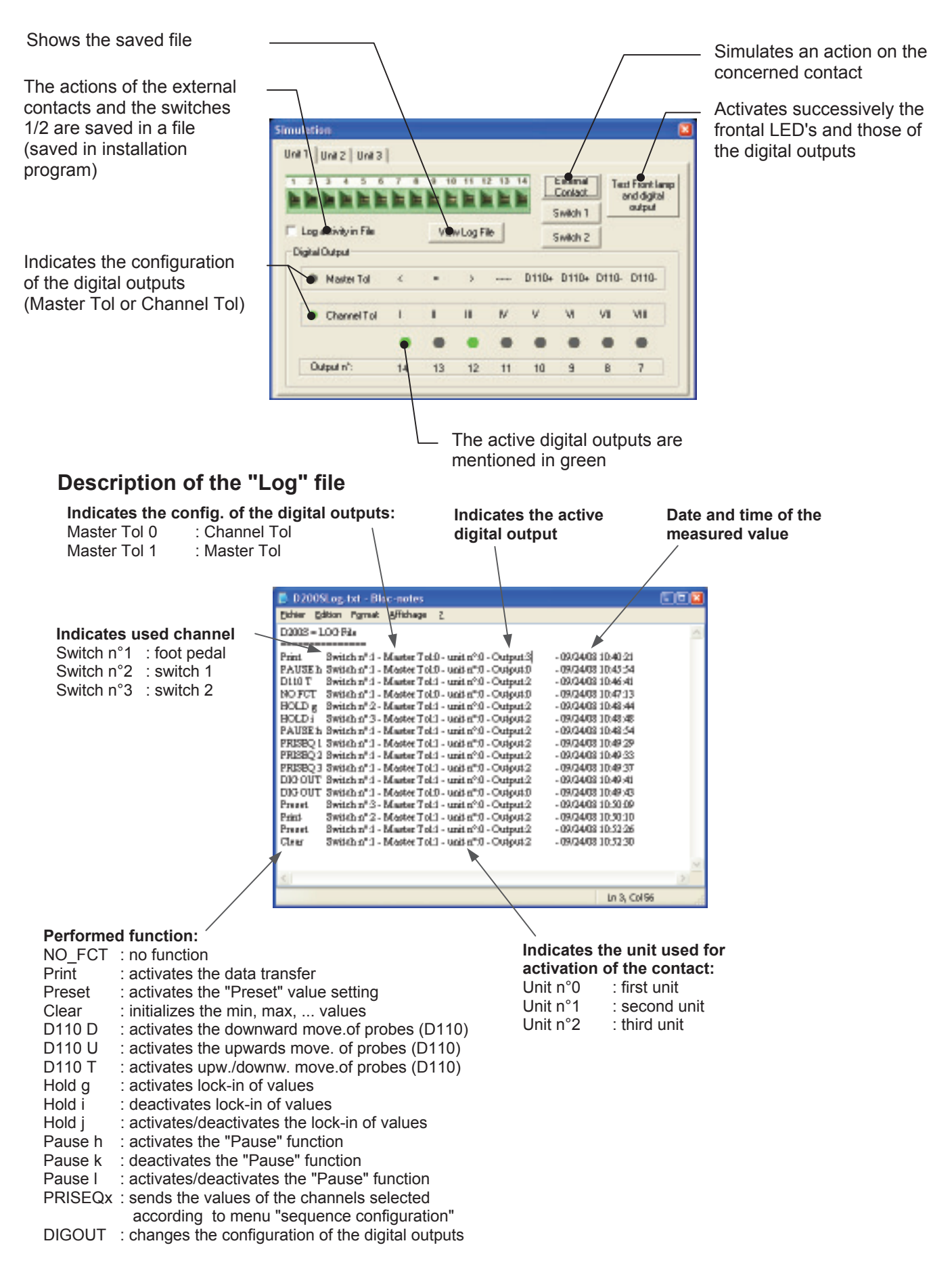

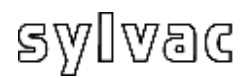

### **ub-menu Send to 4.1.7 S**

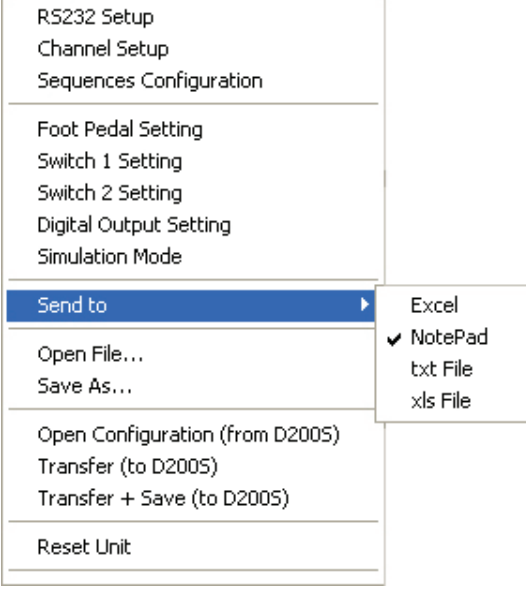

#### Send to

The function "**Send to**" allows sending the values directly to:

- Excel - Notepad

or to save them in an Excel or Notepad file without opening the addition of:

- .txt File
- .xls File

A window opens during the first transmission values, it makes it possible to reach the function "send" even the software is not visible.

The option "**Set window on top**" makes it possible to send the values in Excel/Notepad

while keeping software D200S to the foreground. The option "Print Time & Date / Piece Number" allows sending the date, the time and the number of the part to Excel / Notepad before sending the measured values. he option "**Reset Piece Number**" resets the numbering of the parts to zero. T

### **Excel**

1. Select Excel

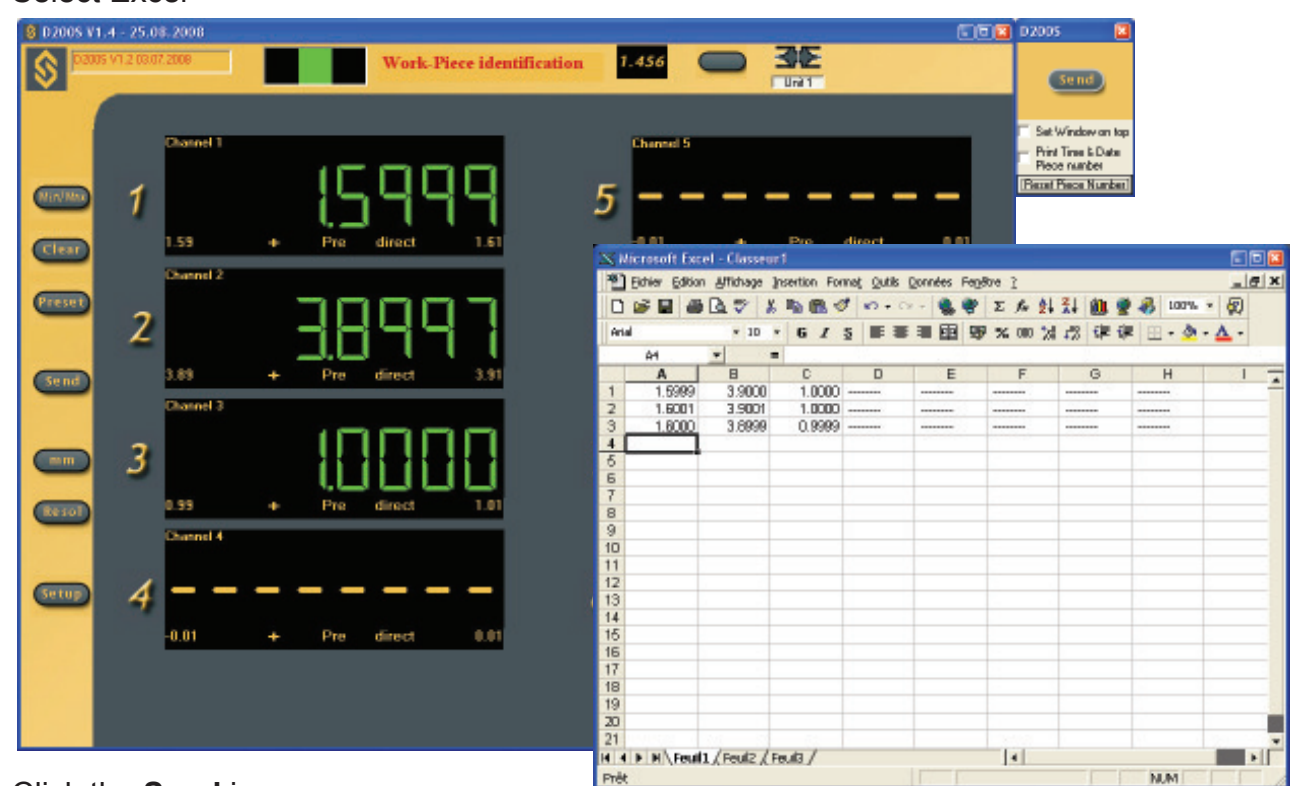

### . Click the **Send** icon 2

 An Excel sheet will open, as well as the icon **Send**. Click on the icon **Send**, the selected values will be displayed on the Excel sheet.

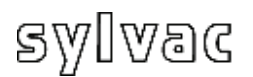

#### **Notepad**

1. Select Notepad

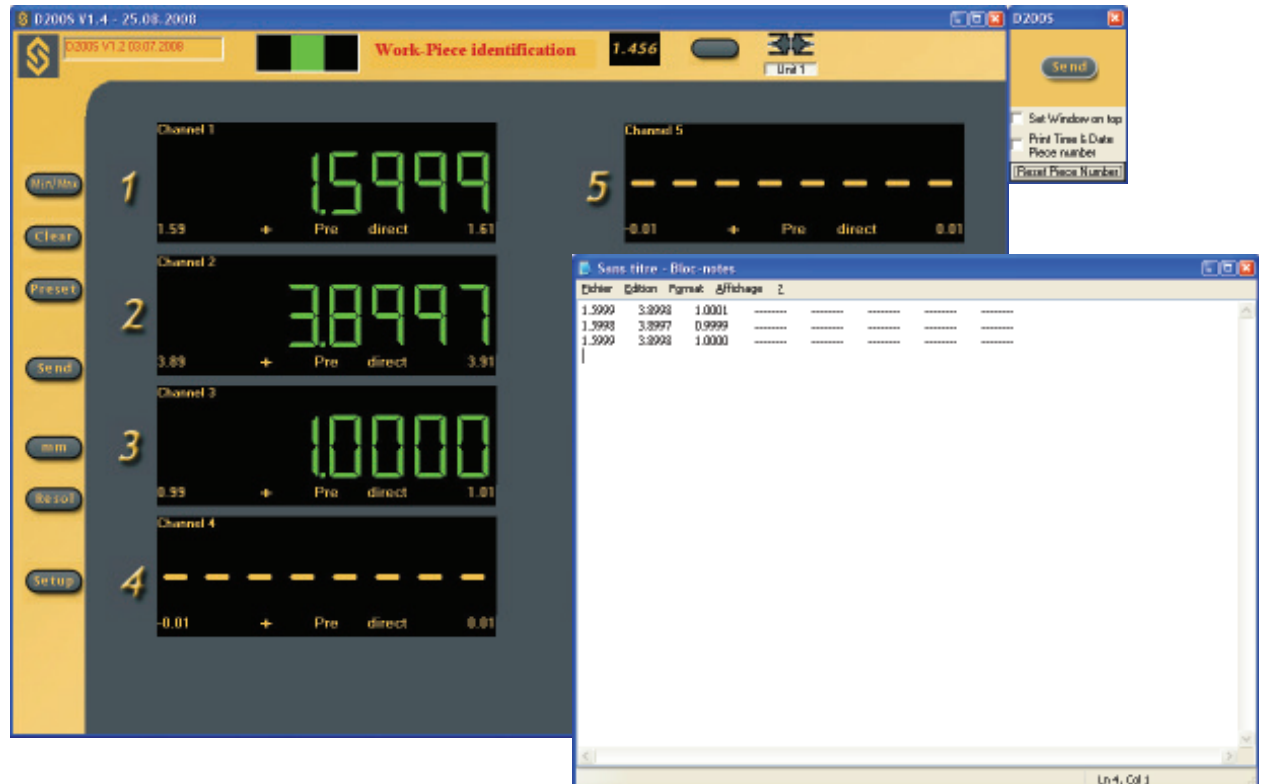

. Click on the icon **Send**. 2

 A Notepad file will open, as well as the **Send** icon Click on the icon **Send**, the selected values will be displayed to the Notepad file.

#### **xt File / .xls File .t**

- . Select a txt file to obtain a text file or a xls file to obtain an Excel file. 1
- . Select the .xls or .txt file in which the values have to be saved. 2
- . Click the **Send** icon 3
	- A second **Send** icon will open.

Click on the **Send** icon, the value(s) selected will be saved in a file defined under point 2.

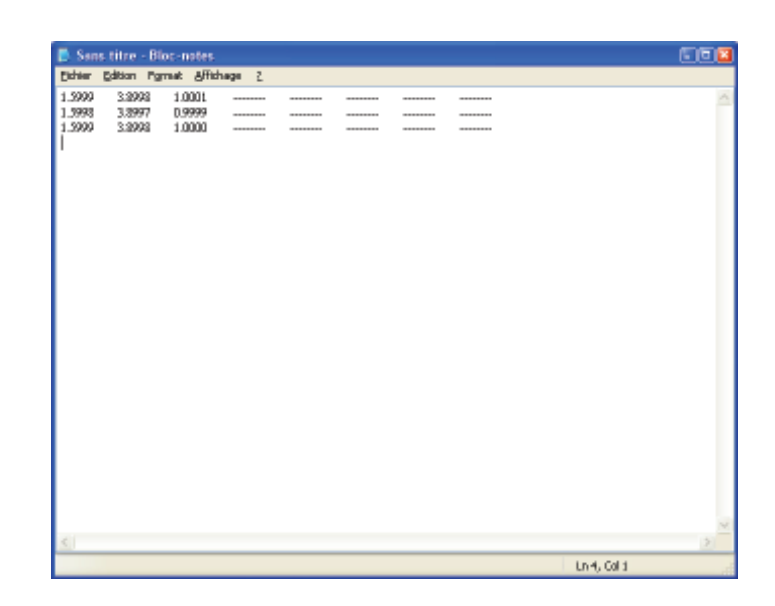

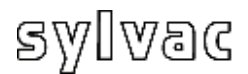

### **4.1.8 Sub-menu Open File**

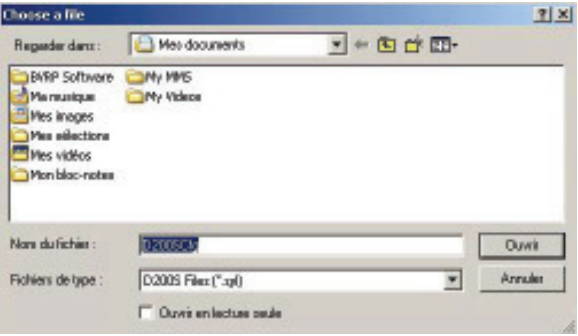

Open a saved file

Open a saved file (\*.syl) A llows charging a saved configuration

#### **.1.9 Sub-menu Save As… 4**

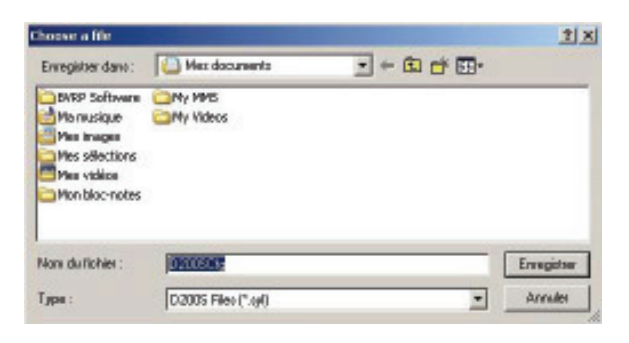

Save a file The current configuration can be stored in a file (\* syl)

### **.1.10 Open Configuration (from D200S) 4**

Read the configuration of unit D200S

Allows to charge the configuration saved in the unit D200S.

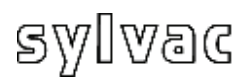

### **4.1.11 Transfer (to D200S)**

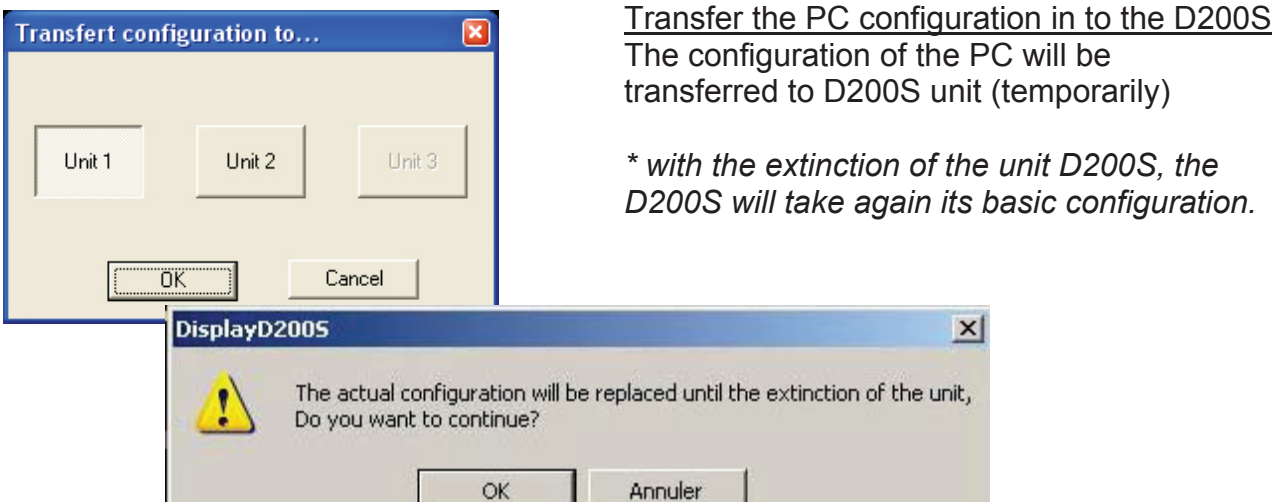

### **200S) 4.1.12 Transfer + Save (to D**

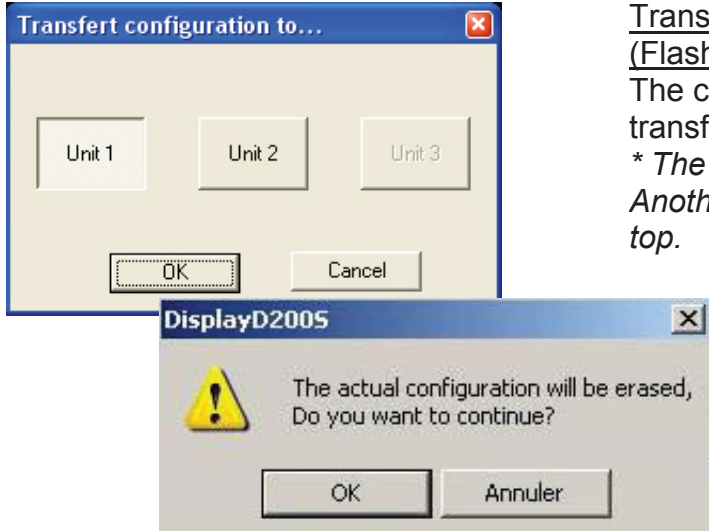

#### Transfer the PC configuration in to the D200S (Flash Memory) The configuration of the PC will be transferred to D200S unit (Flash Memory) *\* The new configuration could not be erase. Another configuration could be flashed on*

 $D200s$ )» to

the unit.

### **4.1.13 Reset unit**

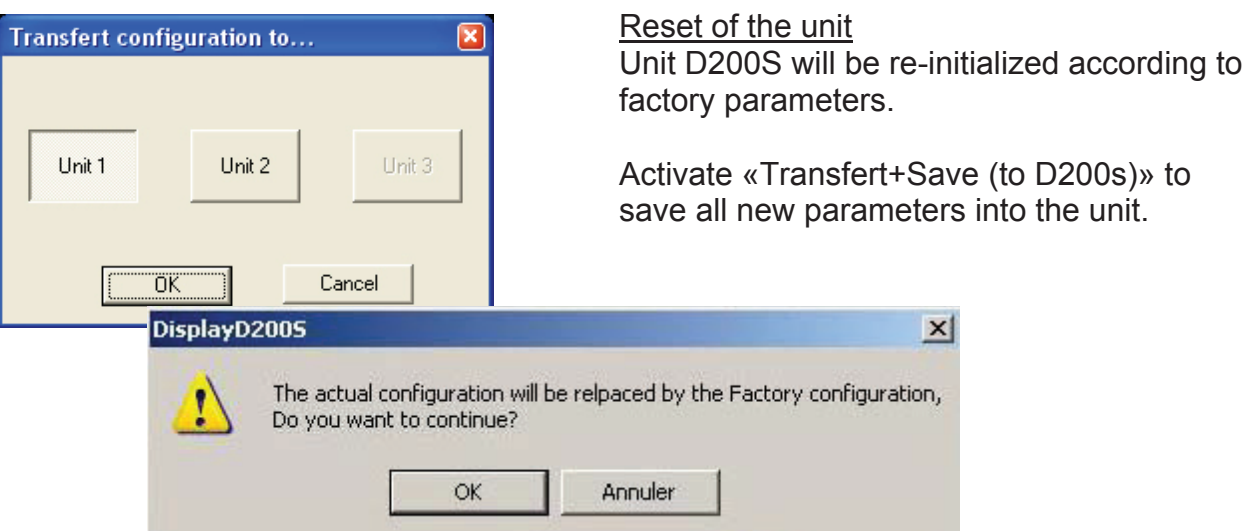

### **.1 Standard Mode 5**

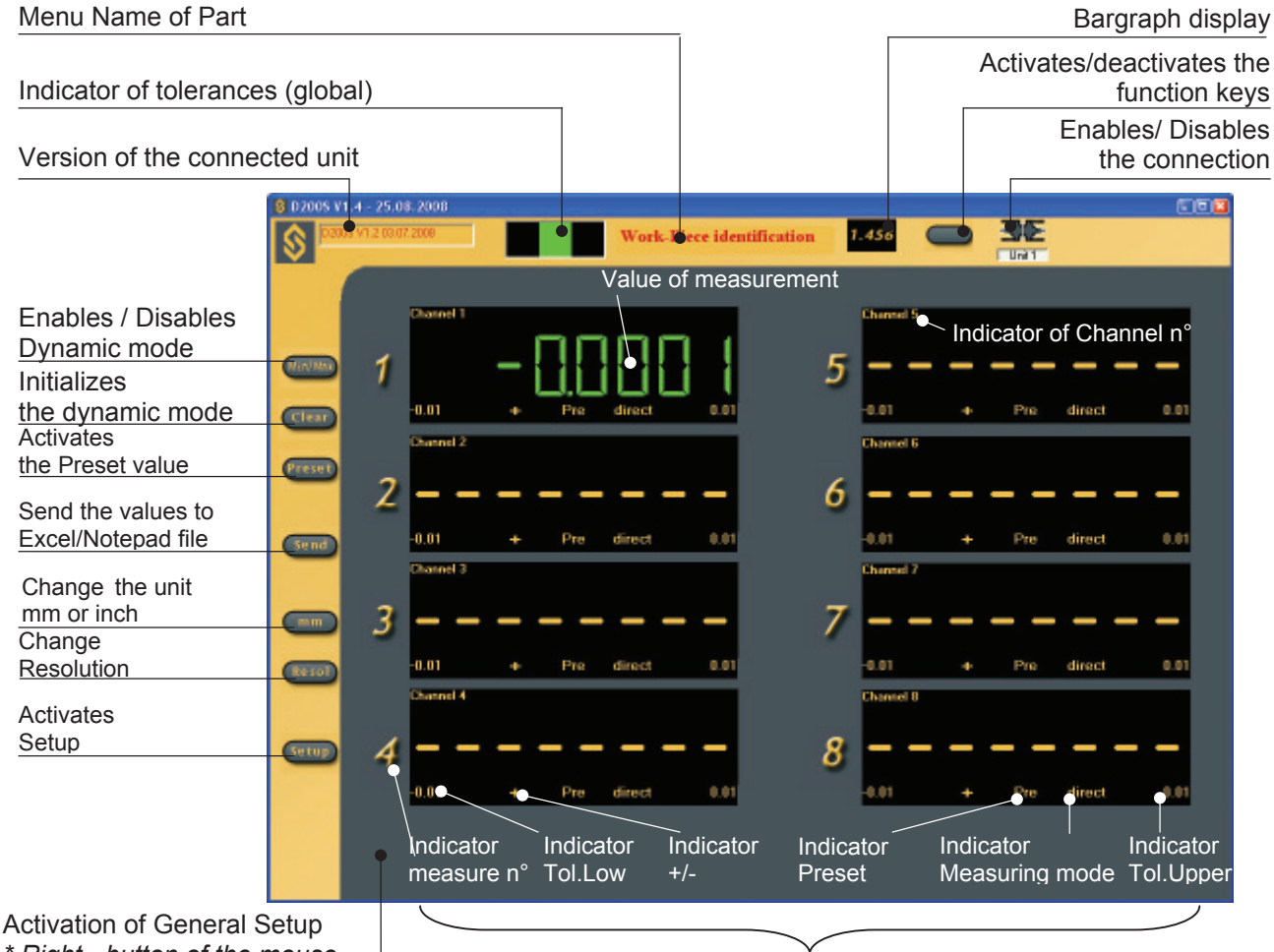

*\* Right - button of the mouse* 

Individual activation of each channel

**E**

Allows the selection of direct measurement or measurement in dynamic Min/Max mode. On each return in min/max mode the memories of minimum and maximum are re-initialized with the value measured by the probe. The minimum and maximum starts from this point. The icon becomes green when the min/max mode is activated.

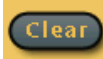

Reinitializes memories of minimum and maximum to the value measured using a probe. A new minimum or maximum is done from this point (this function is available also using the external contact). This function is active only in dynamic mode.

Allows to Enable/Disable all the functions of the Bar tasks. No more Icons with function. It is also possible to disable the functions of the software and use them with the external contacts only.

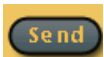

Send the values to Excel/NotePad/file (see chapter 4.1.5).

It also allows to start /stop the automatic data acquisition if it has been selected (see chapter 4.1.1 «Sub-menu RS232 Setup»).

The icon becomes green if the automatic data acquisition is functioning.

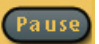

Allows the interruption of min/max measurements. The min/max values will not be saved as long as the mode «Pause» is active. This function is only displayed when the min/max mode is active.

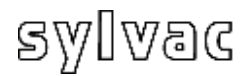

### **5.2 Bargraph Mode**

Back to Standard mode

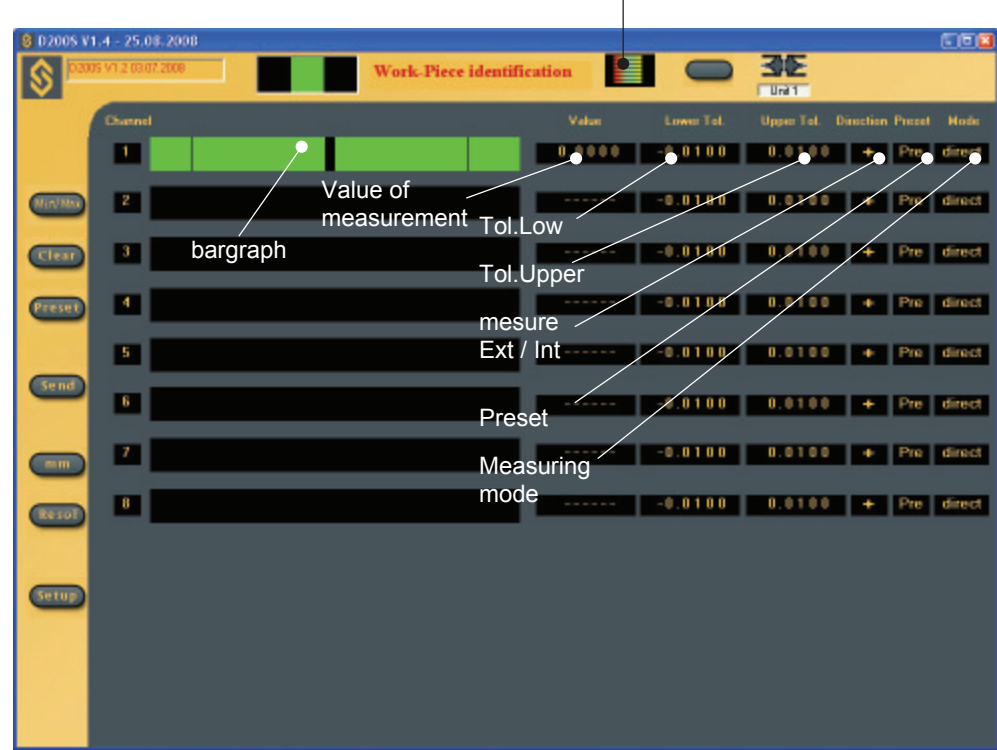

Shortcut keys (keyboard)

- : Min/max **m**
- : Clear **c**
- : Preset **p**
- : Send **e**
- : Save Config. **s**
- : load Config. **l**
- : Activates/deactivates the function keys **k**
- : change Resolution **r**
- : Bargraph /standard display **v**
- :  $mm =$   $\frac{1}{2}$  in  $\rightarrow$   $mm$ **u**

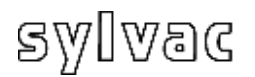

### **5.3 Example of measurement with two points of measurement (2 probes)**

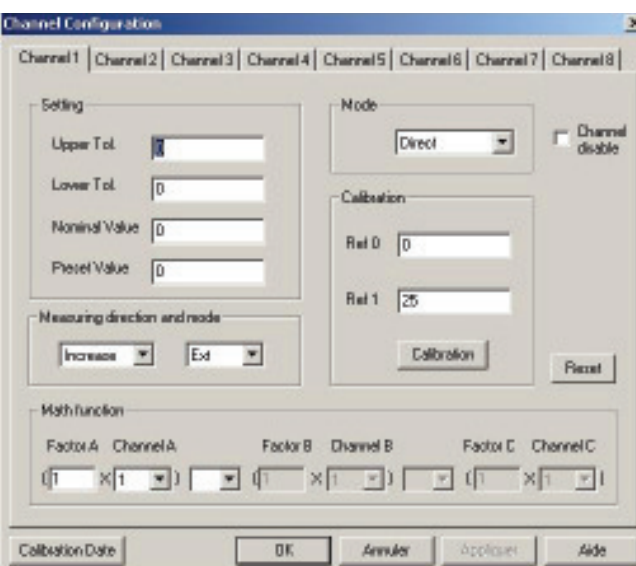

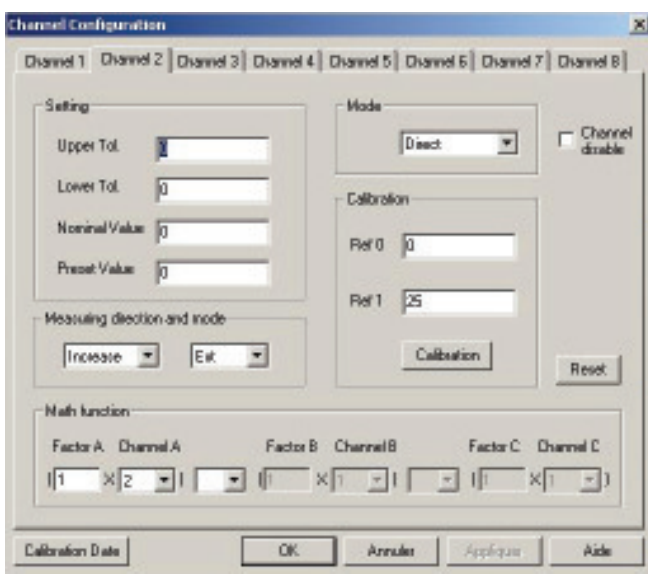

 A B  $\overline{O'}$  0.005

**E**

- 1. Place the part between centers.
- 2. Place the probe **A** and **B** in contact with the part.
- 3. The configuration of channel **1 (A)** will be as follows : Nominal Value = 0 Preset Value = 0 **Setting** Upper Tol.  $= 0$ Lower Tol.  $= 0$

Measuring direction and mode

**Ext. / external measurement** Increase / *positive (+)* 

 Mode **Direct** 

Math function

Factor  $A = 1$ Channel A =1

4. Idem for Channel **2 (B)** Except:

Math function

Factor  $A = 1$ Channel A =2

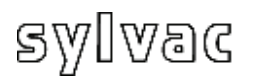

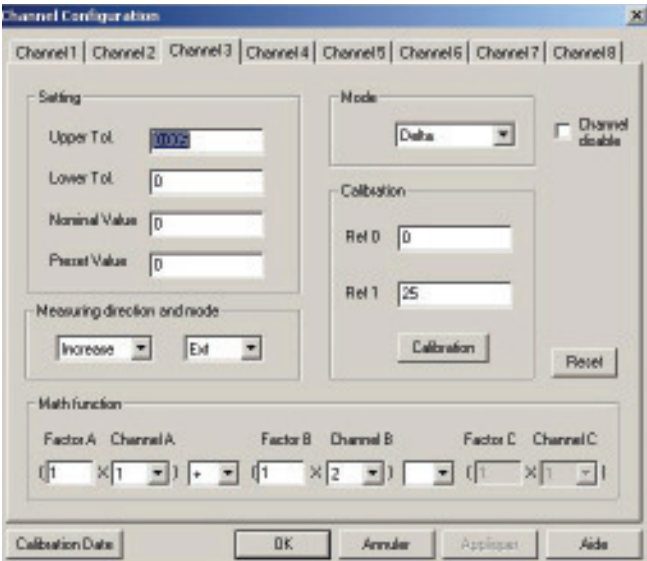

4. The configuration of channel **3** will be as follows : **Setting** Upper Tol.  $= 0.005$  $lower Tol = 0$ Nominal Value  $= 0$ Preset Value = 0

Measuring direction and mode

 Increase / *positive (+)* Ext. / *external measurement*  Nominal Value = 0<br>Preset Value = 0<br>Measuring direction<br>Increase / *positive* (+<br>Ext. / external measure

Mode Delta *(max-min mode)* 

Math function

Factor  $A = 1$  Channel A =1  $\ddot{+}$ Factor  $B = 1$ Channel B =2

- 5. Active the Delta mode by clicking the icon : **MinMax**
- 6. Turn the part (360°)
- Channel 1 : direct value of probe  $A$ Channel  $2$  : direct value of probe  $B$ Channel  $3:$  delta value of probes 7. The display will indicate : A+B
- 8. Re-initialization is made by the **Clear** icon.

To save the current configuration temporarily in the D200S unit, use the menu **Transfer (to D200S)**. The configuration will be saved until the extinction of the D200S unit.

To save the current configuration definitively in the D200S unit, use the Transfer + Save (to D200S). The configuration will be saved definitively in the D200S unit.

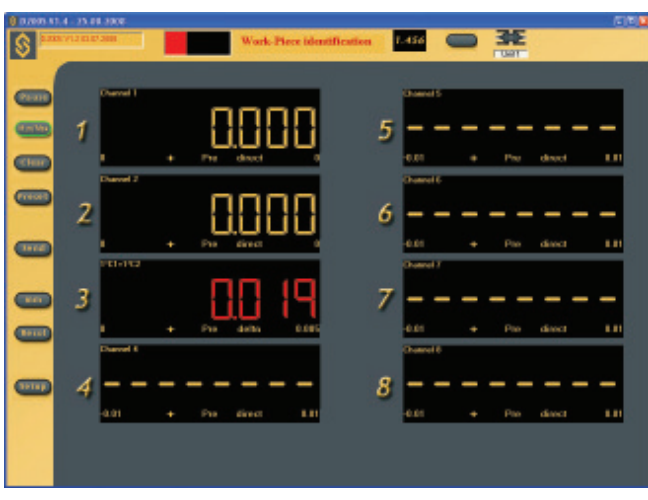

**E**

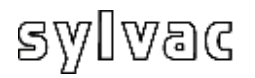

### **5.4 Example of measurement with four points of measurement (4 probes) with two D200S units.**

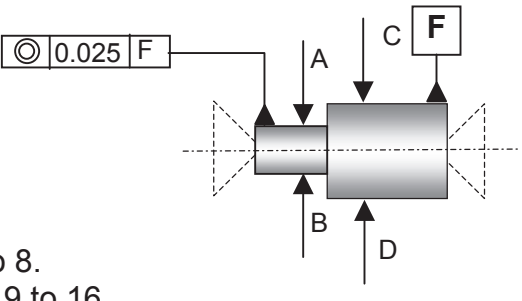

**E**

The first D200S unit covers the channels 1 to 8. The second D200S unit covers the channels 9 to 16 For this application we will use channels 1,2 and 9,10

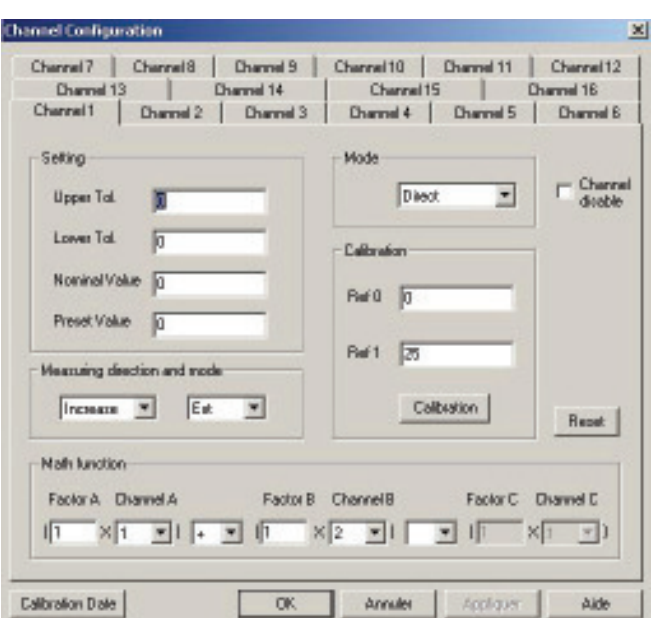

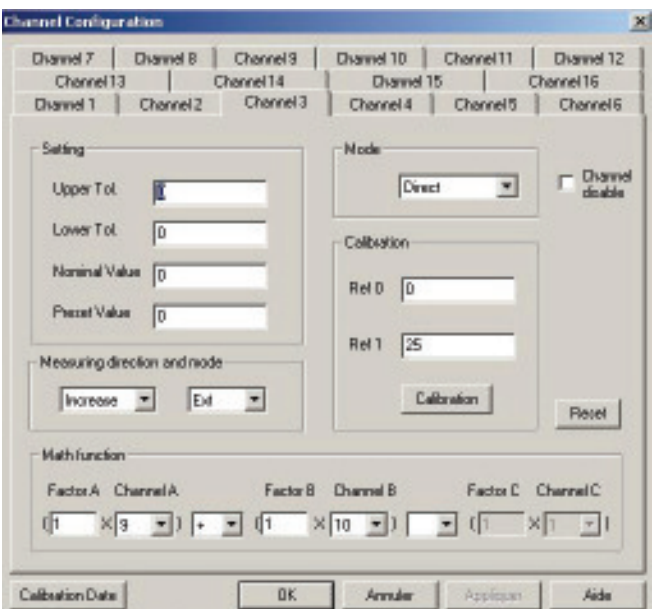

- 1. Place the part between centers.
- 2. Place the probes **A**,**B,C,D** in contact with the part.
- 3. The configuration of channel **1 (A+B)**

will be as follows : Upper Tol.  $= 0$  Preset Value = 0 **Setting** Lower Tol.  $= 0$ Nominal Value = 0

Measuring direction and mode Increase / *positive (+)*  Mode **Direct** Ext. / *External measurement* 

Math function

 Channel A =1 Factor  $A = 1$  + Factor  $B = 1$ Channel B =2

4. Idem for Channel **3 (C+D)** Except:

Math function

Factor  $A = 1$  Channel A =9  $\pm$ Factor  $B = 1$ Channel B =10

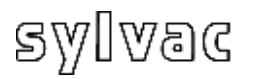

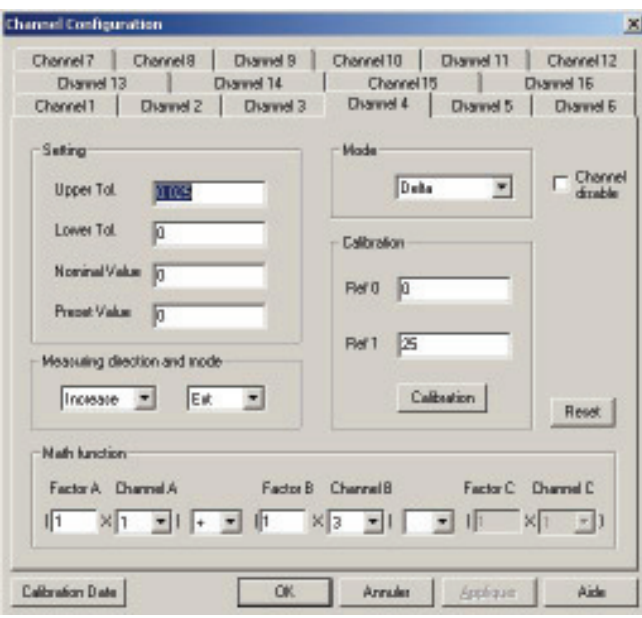

36 36 ब **Tues** 5 6 2 **COTT**  $\overline{3}$ 7  $\overline{\phantom{a}}$ 8  $\overline{\phantom{a}}$ 

- 4. The configuration of channel 4
- **(A+B)** + **(C+D)** will be as follows : **Setting**

Upper Tol.  $= 0.025$ Lower Tol.  $= 0$  Nominal Value = 0 Preset Value = 0

Measuring direction and mode Increase / *positive (+) Ext. / External measurement* 

 Mode Delta

Math function

Channel  $A = 1$ Channel  $B = 3$ Factor  $A = 1$  + Factor  $B = 1$ 

- 5. Active the Delta mode by clicking on the icon: **MinMax**
- 6. Turn the part (360°)
- 7. The display will indicate : Channel 1 : direct value of probes A+B Channel 3 : direct value of probes

C+D

 Channel 4 : delta value of probes  $(A+B)+(C+D)$ 

8. Re-initialization is made by the **Clear** icon.

To save the current configuration tem porarily in the D200S unit, use the menu **Transfer (to D200S)**. The configuration will be saved until the extinction of the D200S unit.

To save the current configuration definitively in the D200S unit, use the **Transfer + Save (to D200S)**. The configuration will be saved definitively in the D200S unit.

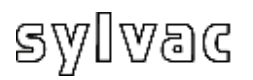

The unit can work without the software D200S. The D200S unit can receive retrocommands and thus modify the para meters of its configuration. The user can use a serial software of communication (e.g. Winwedge...) to fulfilled simple functions or to create his own software.

The D200S unit transmits by using the following parameters:

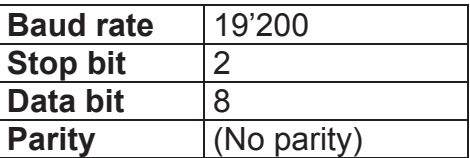

### **6.1 Example of communication with software Winwedge 32**

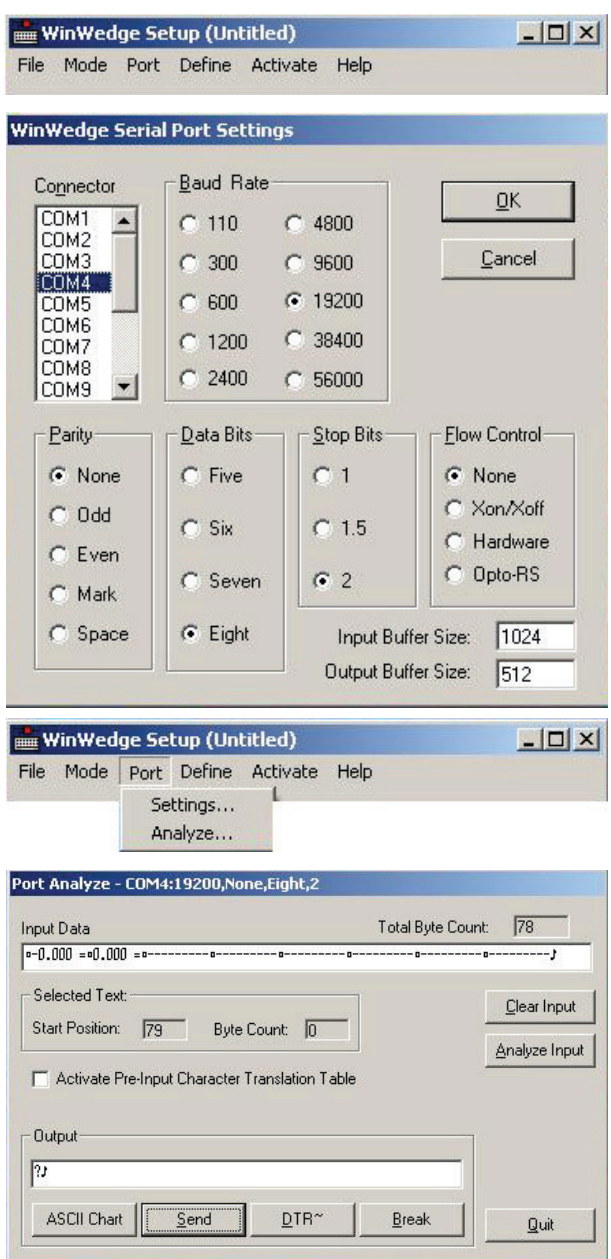

Start the software Winwedge 32

**E**

Select the port used

Example : **COM4**

Select the communication parameters.

 : **None** Data Bits : **Eight (8)** Flow Control : **None** (Non) Baud Rate : **19200** Parity Stops : 2

Then click OK

Select "Analyze"

Enter into the window "Output" **?** » **print** the remote command « followed by « CR » carriage return to display the value of the 8 channels ASCII (13) of the D200S unit

Click on SEND icon.

In the window Input Data, the values of the connected channels are displayed.

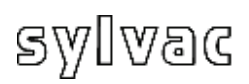

### 6.2 Code for remote commands

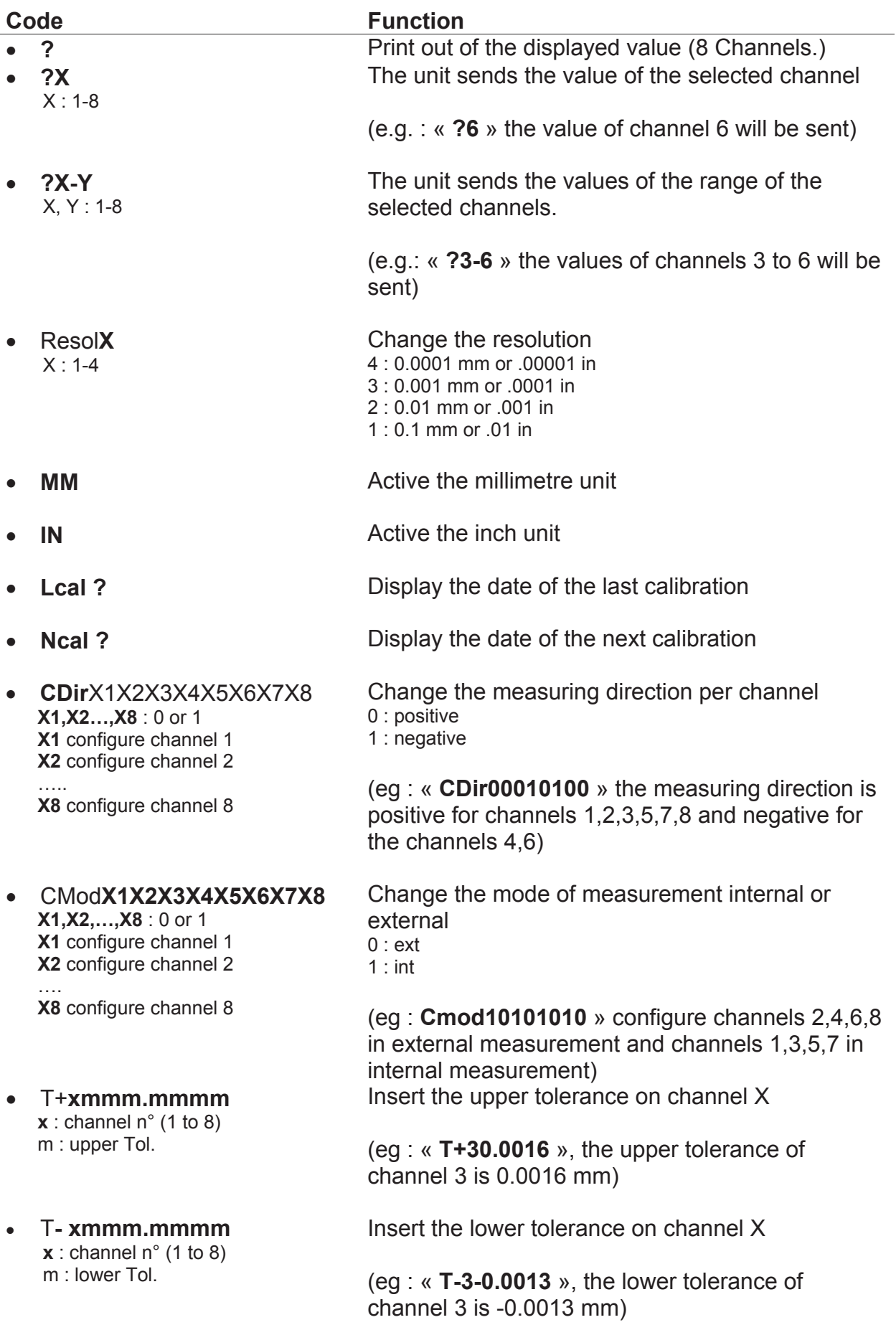

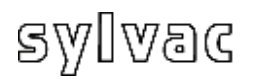

- $\bullet$  $X:$  channel n° (1 to 8) **m** : Preset value
- **m** : Nominal value x TN**xmmm.mmmm**   $\mathbf{x}$  : channel n° (1 to 8)
- 
- 
- $\bullet$  FactRes
- EXT**X** (External contact), SW1**X** (Switch 1), SW2**X** (Switch 2)

 $X: a,b,c,e,f,g,h,i,j,k,l,m,n,seq1,$ seq2,…,seq8,\_NOFCT

- x Mtl**X**   $X: < =, >$
- x Out**X X** : 0,1

P+**xmmm.mmmm** Insert the Preset value on channel X

**+516.150** », The Preset value of channel 5 is 16.150 mm)

Insert the nominal value on channel  $X$ 

(eg : «  $TN616.150$  », the nominal value of channel 6 is 16.150 mm)

• Pr1 **Program the flash memory** 

• Syn **Synchronization: return the configuration of the** synchronization: return the configuration of the unit.

Charge the factory setting configuration.

- Configure the concerned contact
- a = Print
- $b =$  Preset
- c = Change digital output setting
- e = Clear
- $f = D110$  lifting
- g = Hold enable
- h = Pause enable
- $i =$  Hold disable
- $i =$  Hold toggle
- $k$  = Pause disable
- l = Pause toggle  $m = D110$  lowering
- $n = D110$  toggle

 $seq1, \ldots, seq8 = Print seq1...8$ \_NOFCT = No function

(ex: « **EXTa** », the external contact is configured in print mode, the action of the contact sends the data to the PC.)

See chapter 4.1.4 Modify the status of tolerances LED'S

(eg: « **Mtl=** » , Switch ON the green led tolerance of the D200s unit)

Configure the digital output 0 : canal tol 1 : Master tol

(eg : « **Out1** », the digital ouptputs are configured in Master Tol, see chapter 2.3)

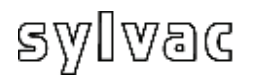

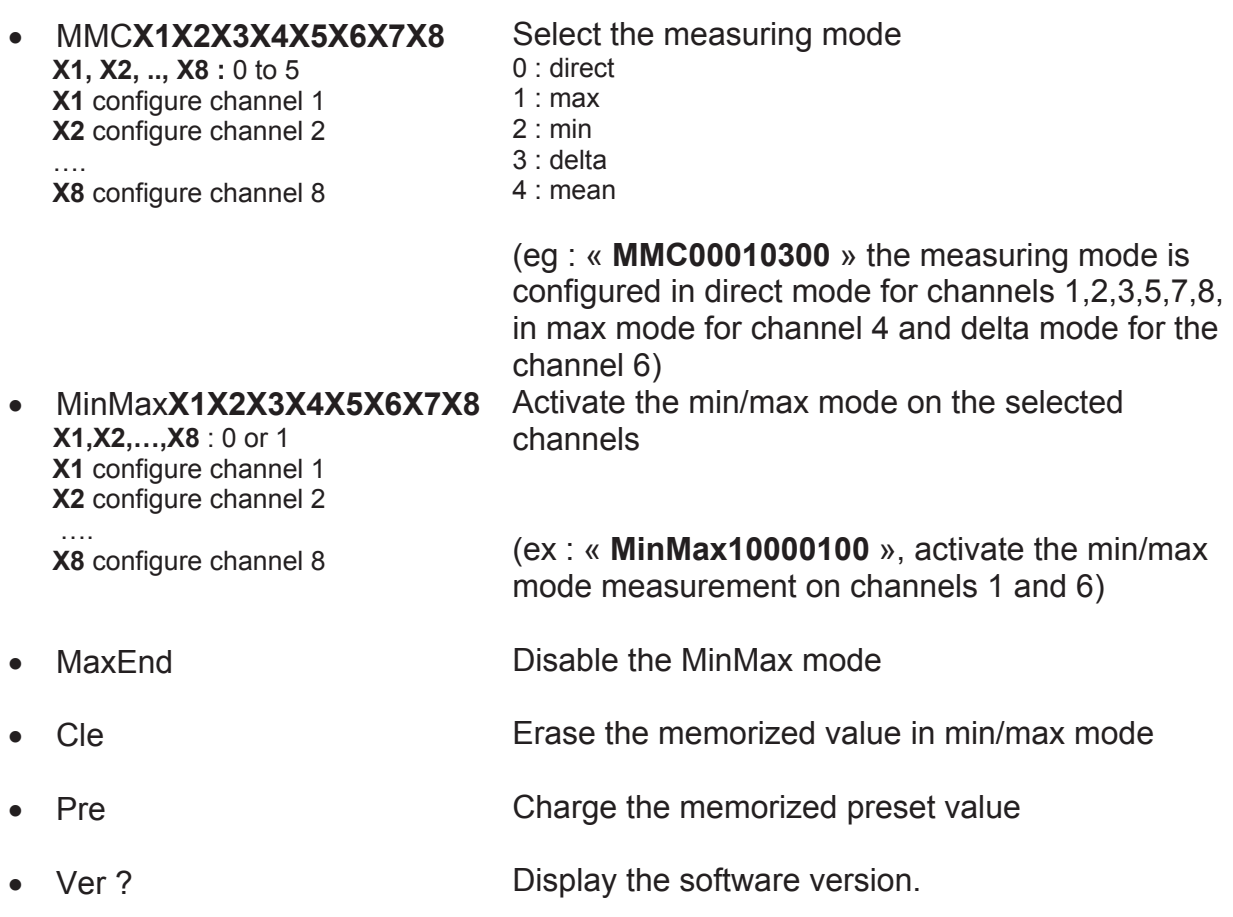

**E**

All remote commands sent to the unit must by ended by a carriage return "**CR**".

### *7* **Calibration of the unit**

The calibration of unit D200S is made by the manufacturer. If a re-calibration is necessary, proceed as follows:

- ) Fix the probe P2, P5, P10, P25 or P50 on a 1 vertical support.
- 2) Select a resolution of 0.0001 mm or 0.00001 in.
- 3) The probe completely open, perform a zero setting
- 4) Position the probe mechanically on the reference base so that the display indicates a value included:
	- For a P2 between 0.2 and 0.3 mm
		- betwee n 0.7 and 0.8 mm P5
		- 0 between 0.4 and 0.5 mm  $P10$
	- P25 between 0.8 and 0.9 mm
	- $P50$  between 1.0 and 1.2 mm
- Nominal Value 17 Ref 0 li Prepet Value In BVT FS Measuing diection and inode  $|I_{\text{ICMSO}}| = \frac{1}{\pi}$   $|E|$ F Calibration Reset Math kection Factor A Channel A Factor B Channel B Factor C Diseased C  $\sqrt{1-x}$   $\sqrt{1-x}$   $\sqrt{1-x}$   $\sqrt{1-x}$ 回口 回車  $K_{\text{H}}$  $\overline{z}$ Calibration Date Aide

**Seting** 

- 5) Open "**Channel Setup**" and introduce into the field "Ref1" the exact value of the master which will be used for the calibration.
- 6) Move the probe on its reference base (value 0), then click calibration.
- 7) Move the probe to the ca libration master then click again calibration. repeat if necessary points 5), 6) and 7) for the other channels.
- 8) Save the calibration into the unit by using the menu "**Transfer + Save**" (see. chapter 4.1.12).

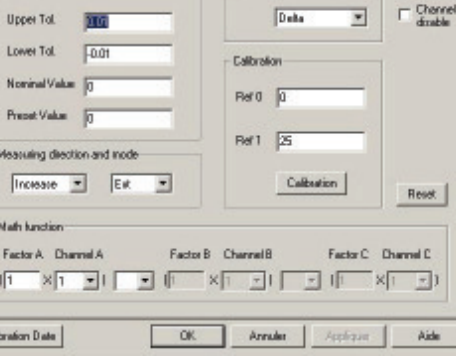

Disned 1 | Disned 2 | Disned 3 | Disned 4 | Disned 5 | Disned 6 | Disned 7 | Disned 8 |

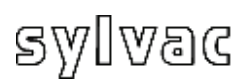

### **8** Technical specifications

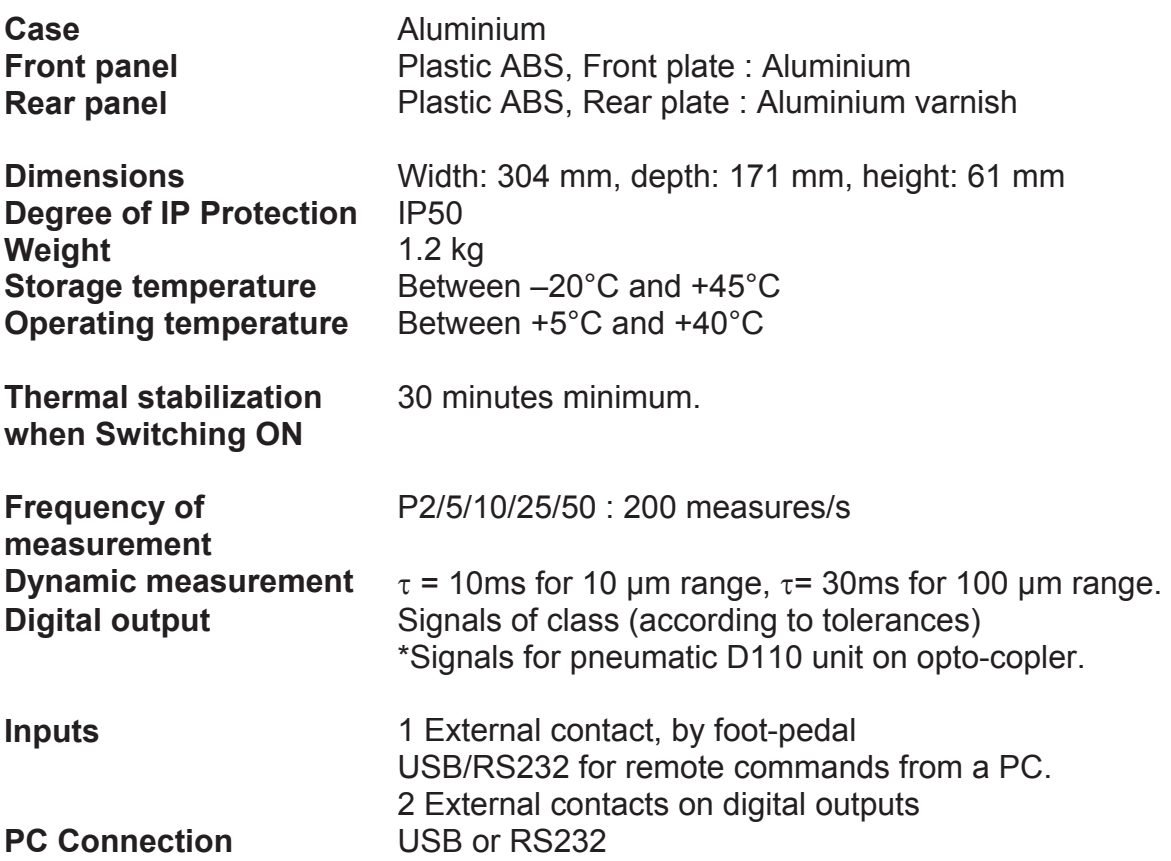

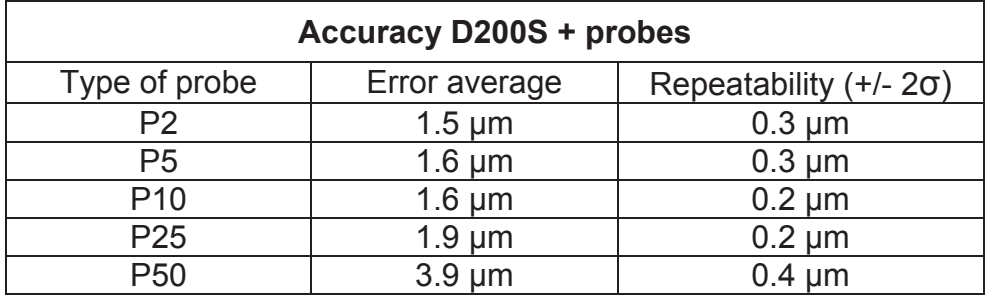
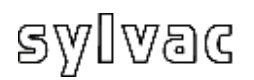

## **9 Dimensions**

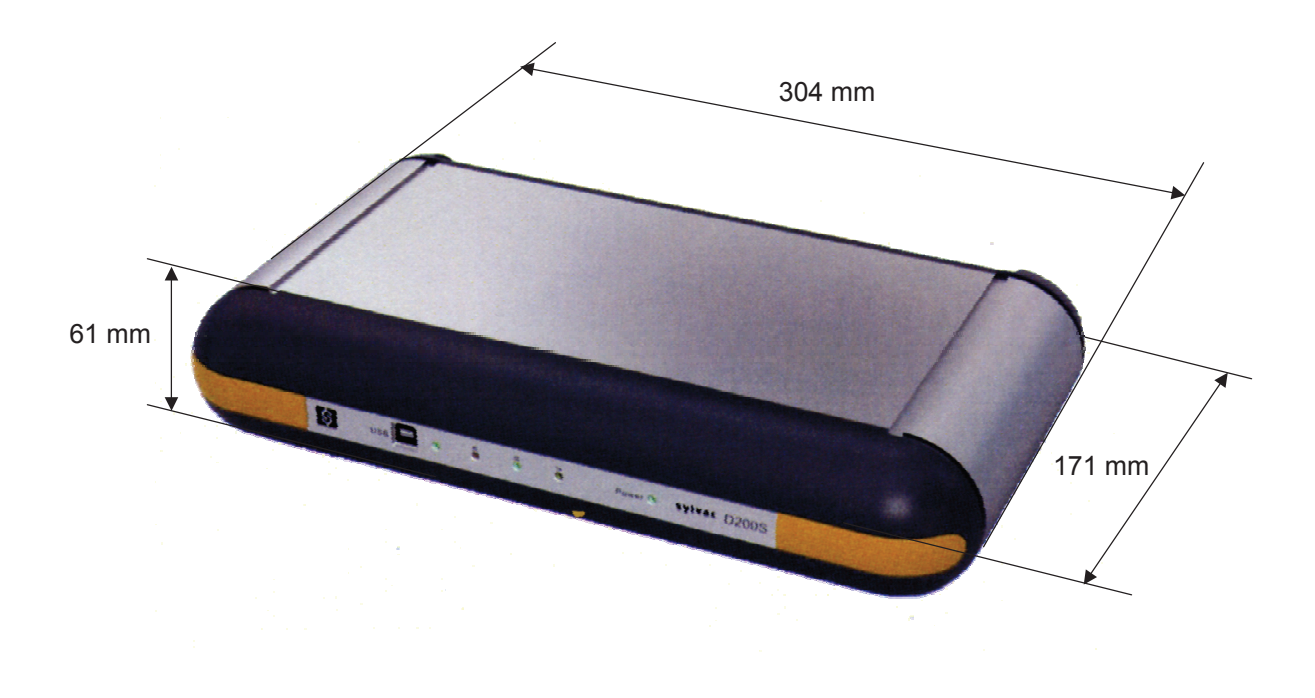

## **10 Delivery**

Cardboard box including: 1 unit including:

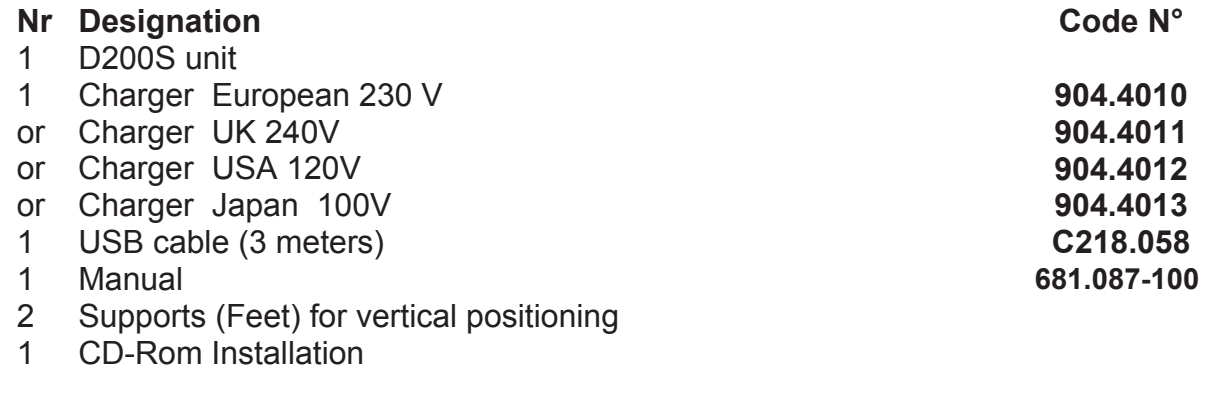

## **11 Optional accessories**

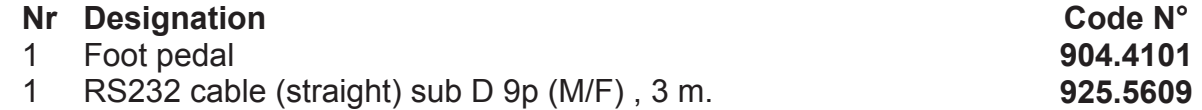

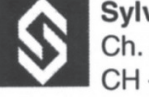

**Sylvac SA** Ch. du Closalet 16<br>CH - 1023 Crissier

E-mail: vente@sylvac.ch Web site: www.sylvac.ch

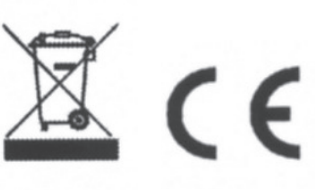

Toutes modifications réservées Änderungen vorbehalten Changes without prior notice

Edition 2009.02 / V1.0 / Manuel\_D200S\_FDE 681.087-100